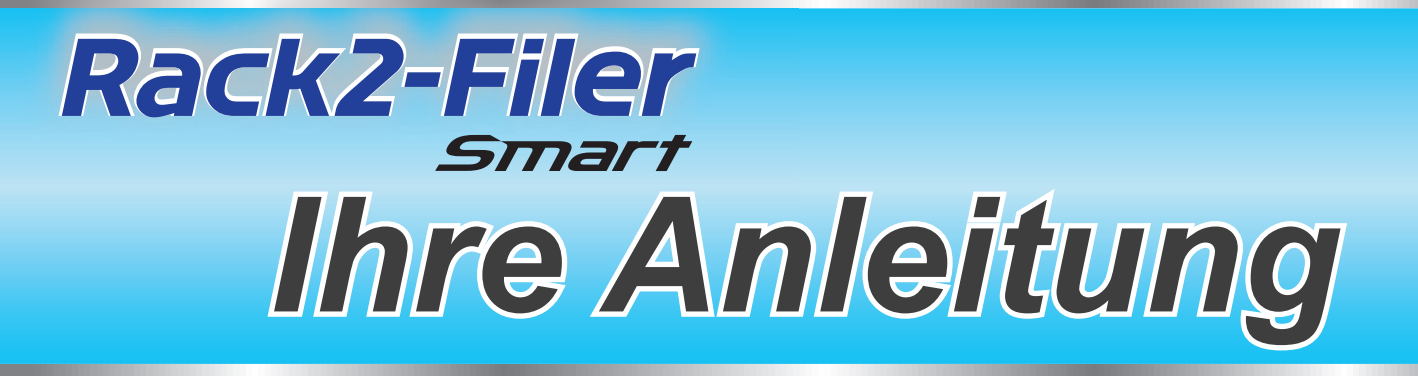

### So verwenden Sie diese Anleitung

**1. Grundlegende Bedienung von Rack2-Filer Smart kennenlernen**

 $\Rightarrow$  [Herumexperimentieren \(Seite 7\)](#page-6-0)

**2. Praktische Funktionen von Rack2-Filer Smart kennenlernen**

 $\Rightarrow$  [Mehr erfahren \(Seite 23\)](#page-22-0)

Die in dieser Anleitung verwendeten Begriffe und Abkürzungen finden Sie unter ["Beschreibungen in dieser Anleitung" \(Seite 80\).](#page-79-0)

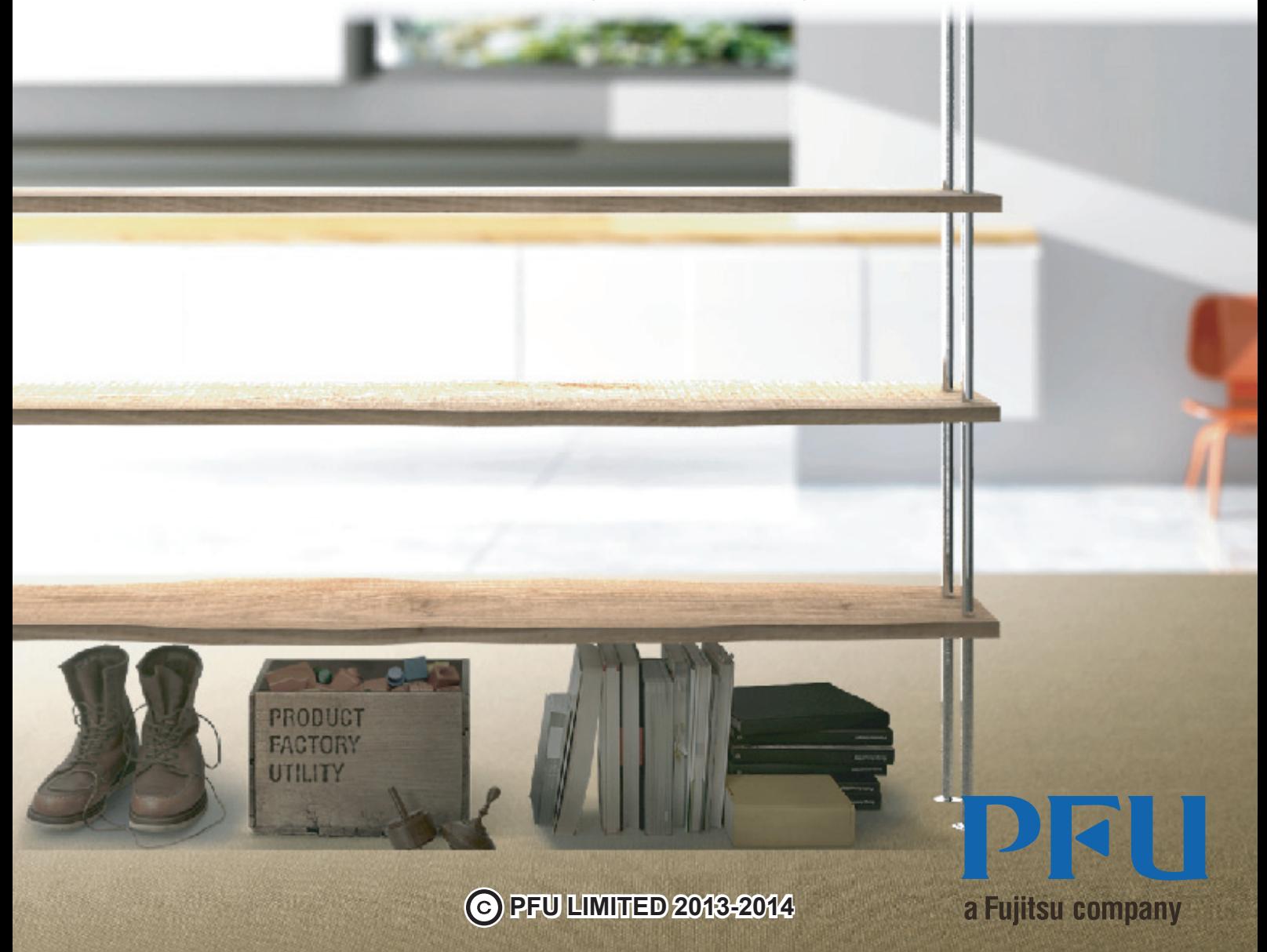

# Einführung

Rack2-Filer Smart ermöglicht Ihnen die Verwaltung, Betrachtung und Bearbeitung Ihrer Daten, als würden Sie tatsächliche Ordner in einem Bücherregal handhaben.

### ●**Rack2-Bookshelf-Fenster**

Dieses Fenster dient der Verwaltung von Ordnern und Einstellung der Betriebsumgebung.

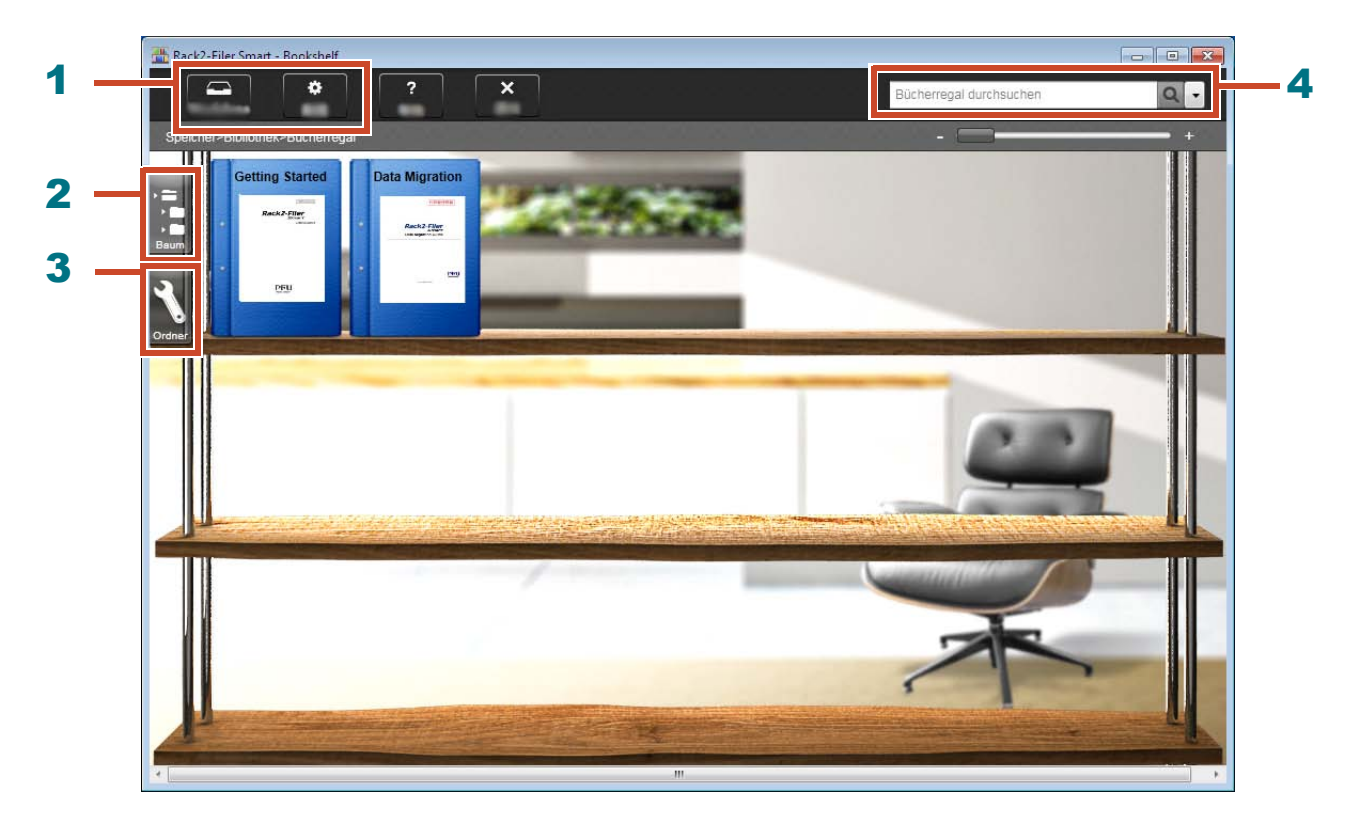

Über das Rack2-Bookshelf-Fenster sind folgende Aktionen verfügbar (die Nummern in der Tabelle entsprechen denen im obigen Fenster).

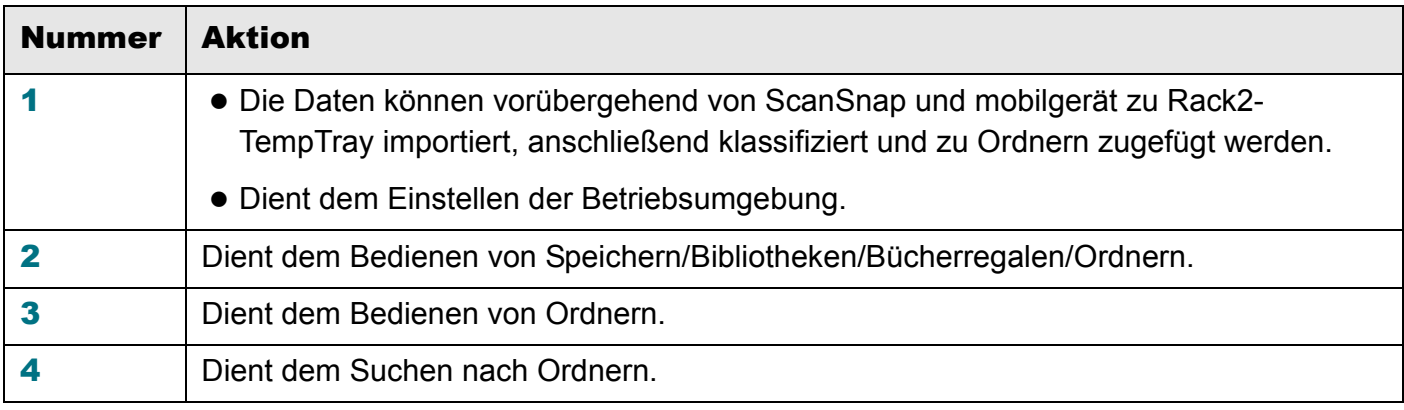

Detaillierte Erläuterungen zu sämtlichen Elementen im Fenster finden Sie in der Rack2-Filer Smart

Hilfe, die Sie mit einem Klick auf **?** aufrufen können.

#### Die Daten werden wie folgt verwaltet:

#### Speicher (\*1)

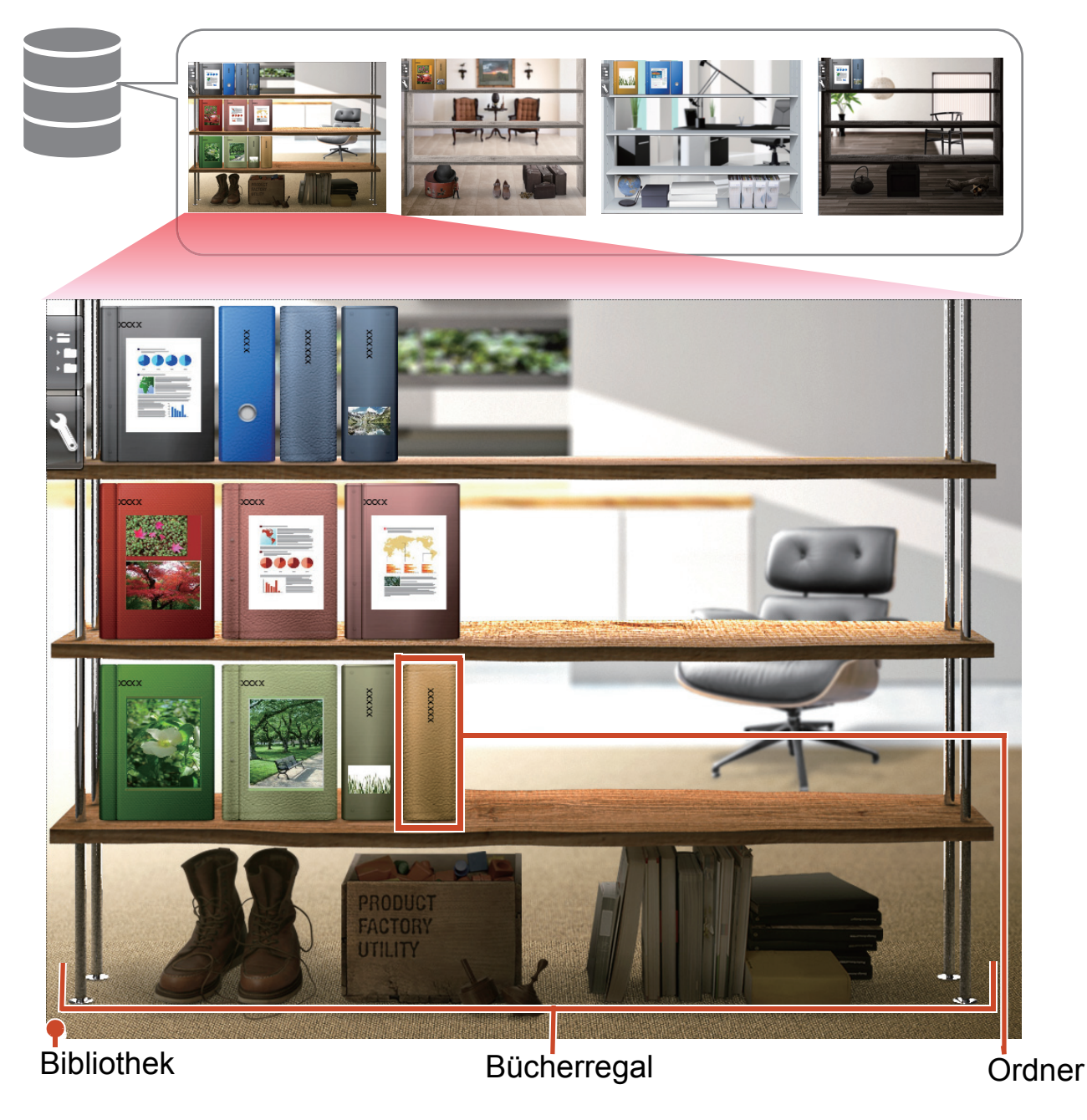

\*1: Der Ort, an dem Daten von Rack2-Filer Smart gespeichert werden. Es können ein lokaler Datenträger, Netzlaufwerk und Cloud-Speicher angegeben werden.

Die Anzahl Datenelemente, die in einem Speicher, einer Bibliothek, einem Bücherregal oder einem Ordner verwaltet werden können, finden Sie unter ["Maximale Anzahl Datenelemente" \(Seite 72\)](#page-71-0).

### ●**Rack2-Viewer**

Dieses Fenster dient dem Betrachten von Ordnern.

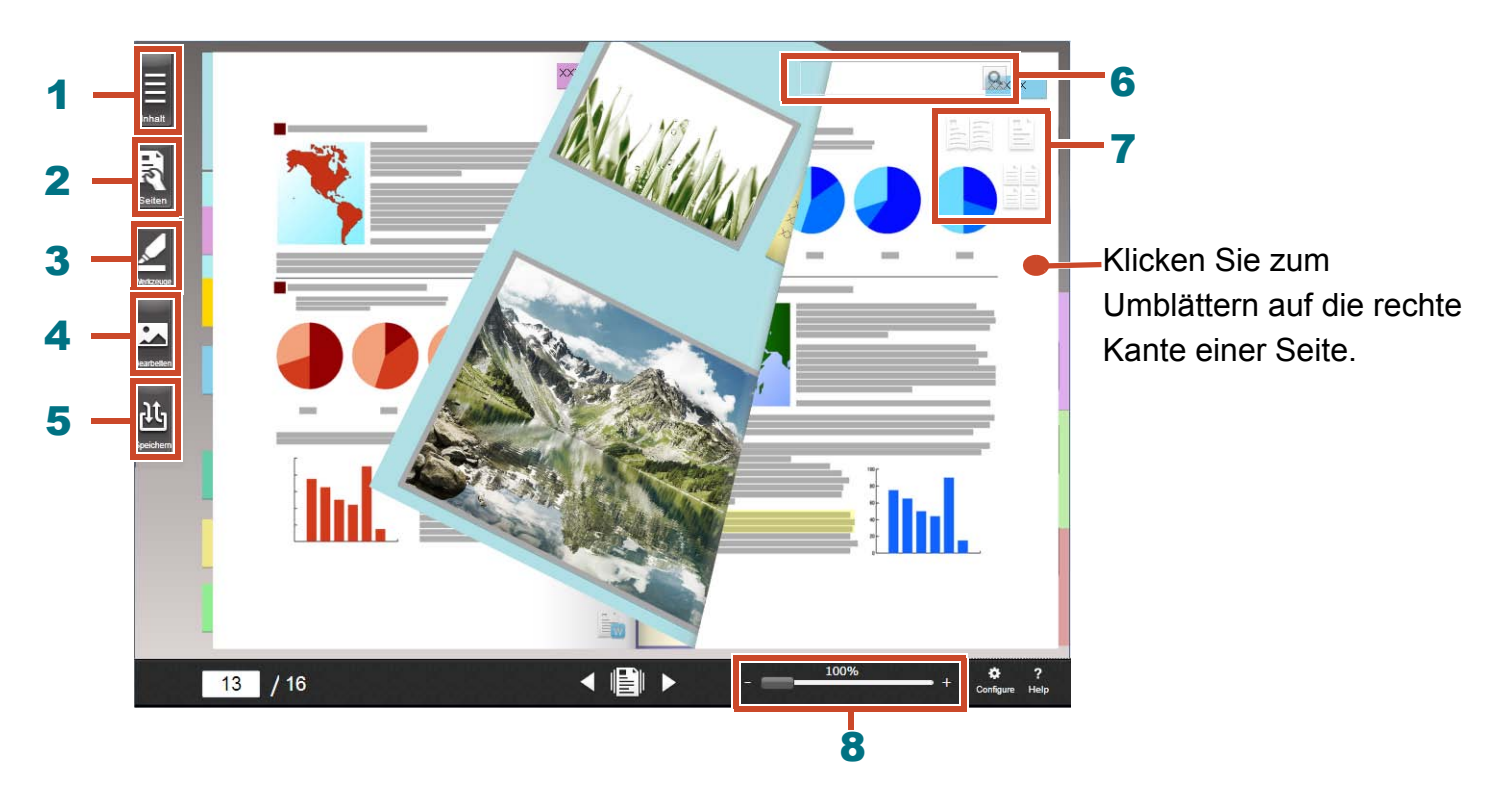

Über Rack2-Viewer sind folgende Aktionen verfügbar (die Nummern in der Tabelle entsprechen denen im obigen Fenster).

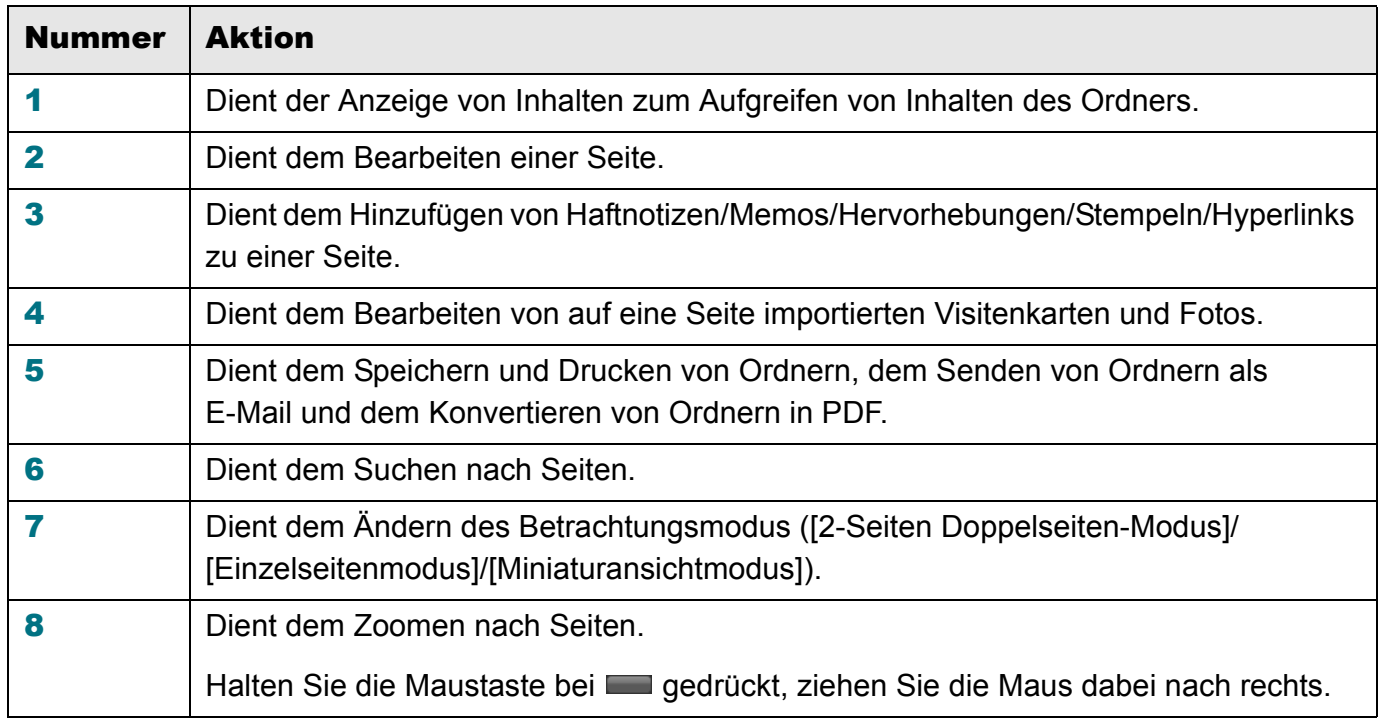

Durch Anklicken von ? können Sie die Hilfe-Seiten nach Einzelheiten zu einzelnen Elementen im Fenster beachten.

### Arbeitsablauf und Funktionen (Inhalt)

Die Hauptfunktionen von Rack2-Filer Smart:

#### Tipps: Wenn das [Windows-Sicherheitshinweis]-Fenster angezeigt wird

Wenn Sie Rack2-Filer Smart zum ersten Mal starten oder eine Aktion mit Rack2-Filer Smart ausführen, wird eventuell ein [Windows-Sicherheitshinweis]-Fenster von der Windows-Firewall angezeigt. Einzelheiten finden Sie unter ["Wenn das \[Windows-Sicherheitshinweis\]-Fenster angezeigt](#page-75-0)  [wird" \(Seite 76\).](#page-75-0)

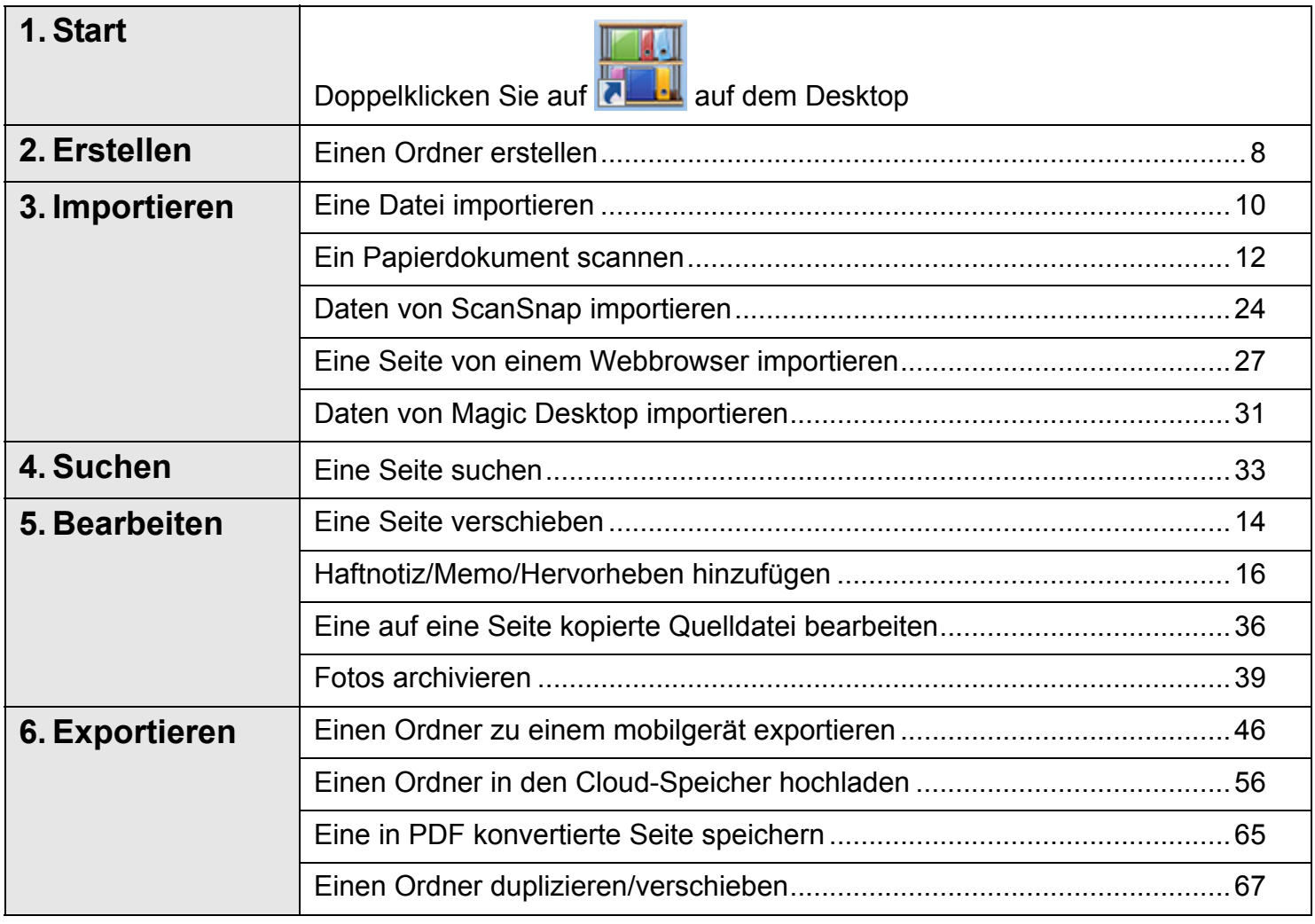

Diese Anleitung erklärt die obigen Aktionen, unterteilt in grundsätzliche Bedienung und hilfreiche Funktionen.

### Inhalt

### [Herumexperimentieren 7](#page-6-0)

Falls Sie die Erklärungen der Reihe nach lesen, lernen Sie die grundlegende Bedienung von Rack2-Filer Smart kennen (erforderliche Zeit: Ca. 10 bis 15 Min.).

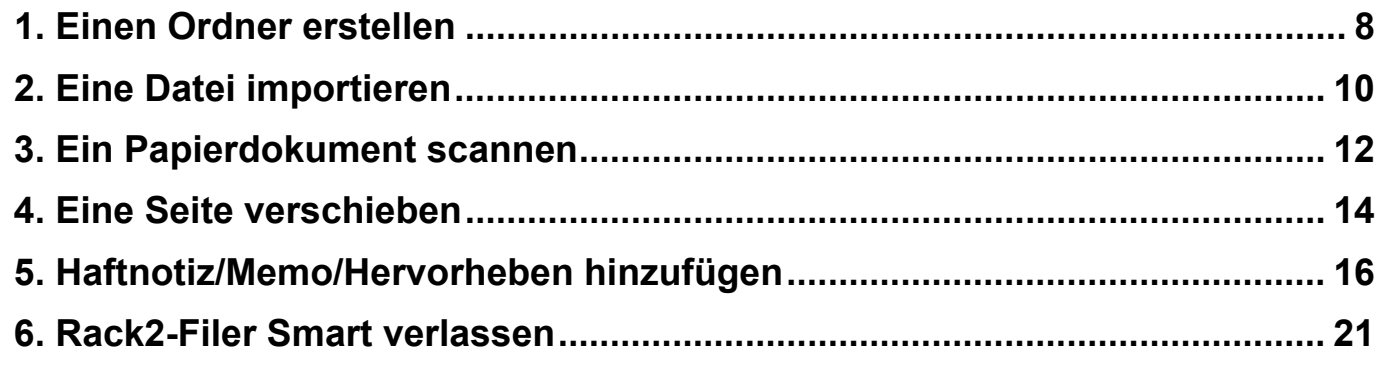

### [Mehr erfahren 23](#page-22-0)

Sie können praktische Funktionen von Rack2-Filer Smart kennenlernen.

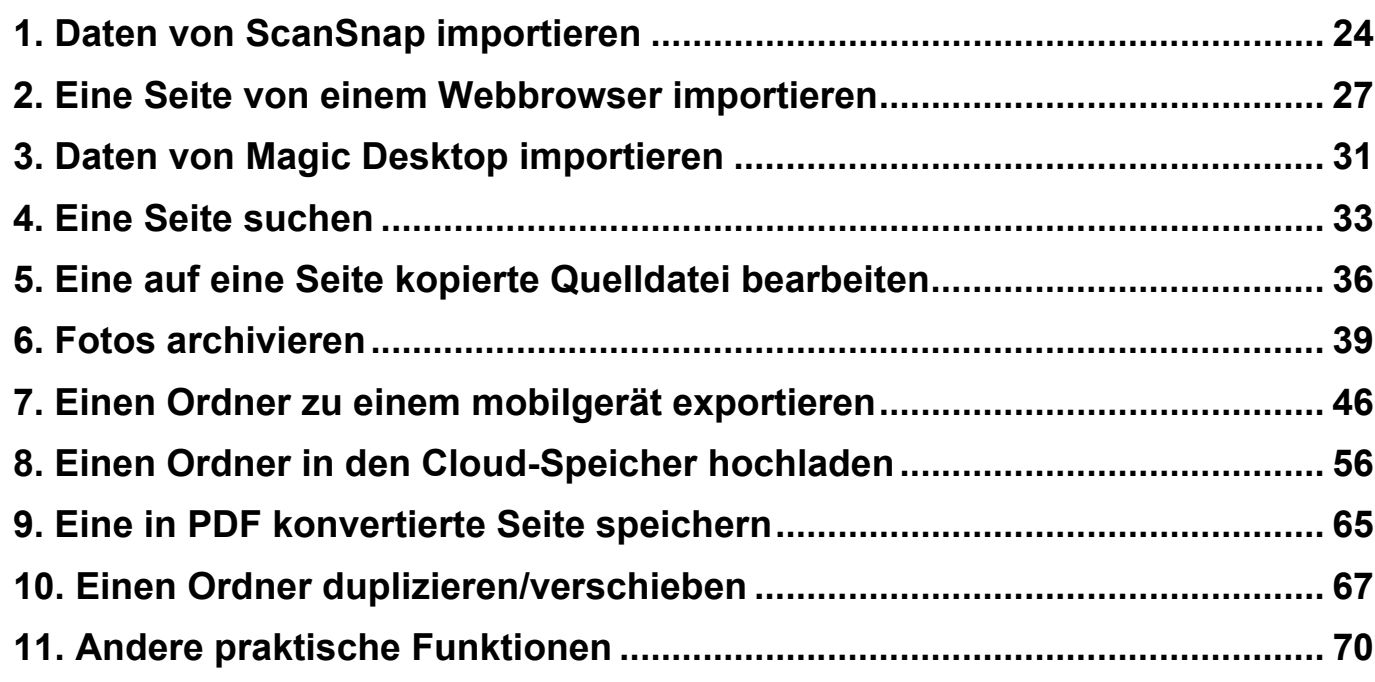

### [Spezifikationen und Hinweise 72](#page-71-1)

Sie erfahren mehr über die technischen Daten und Hinweise beim Einsatz von Rack2-Filer Smart im Verhältnis zu den Beschreibungen in dieser Anleitung.

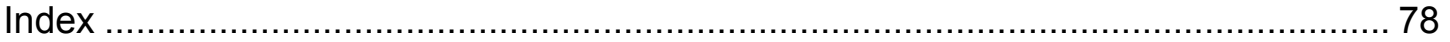

# <span id="page-6-0"></span>Herumexperimentieren

Dieses Kapitel beschreibt die grundlegende Bedienung, wie z. B. die Erstellung eines Datenbehälters (Ordner), das Importieren von Daten in Rack2-Filer Smart und das Bearbeiten von Seiten. Testen Sie beim Lesen der Erläuterungen die grundlegende Bedienung von Rack2-Filer Smart! (Erforderliche Zeit: Ca. 10 bis 15 Min.)

Lesen Sie folgende Erklärungen der Reihe nach.

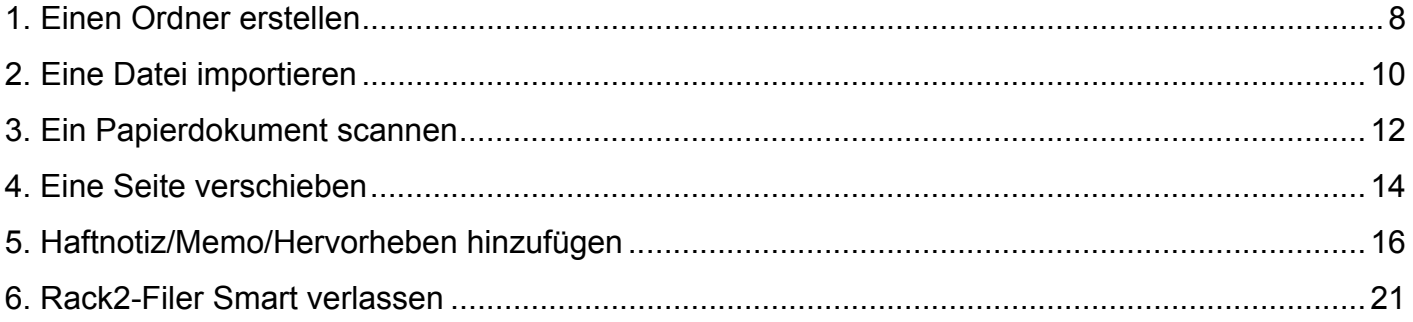

## <span id="page-7-1"></span><span id="page-7-0"></span>**1.** Einen Ordner erstellen

Sie können einen Ordner wie erforderlich in verschiedenen Designs erstellen.

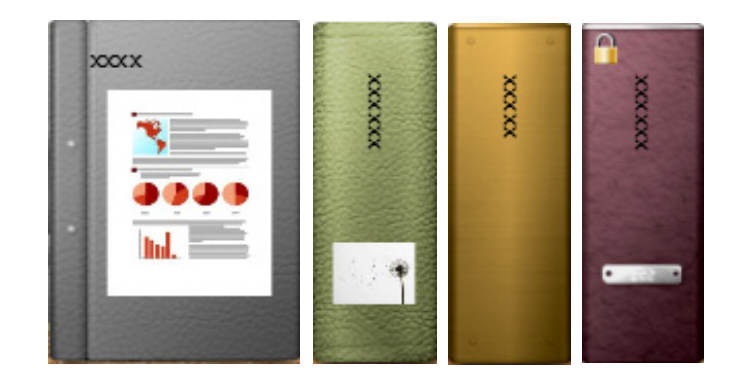

### **Schritte**

Erstellen Sie einen Ordner namens "Dokument" im Bücherregal, das während der Installation eingerichtet wurde.

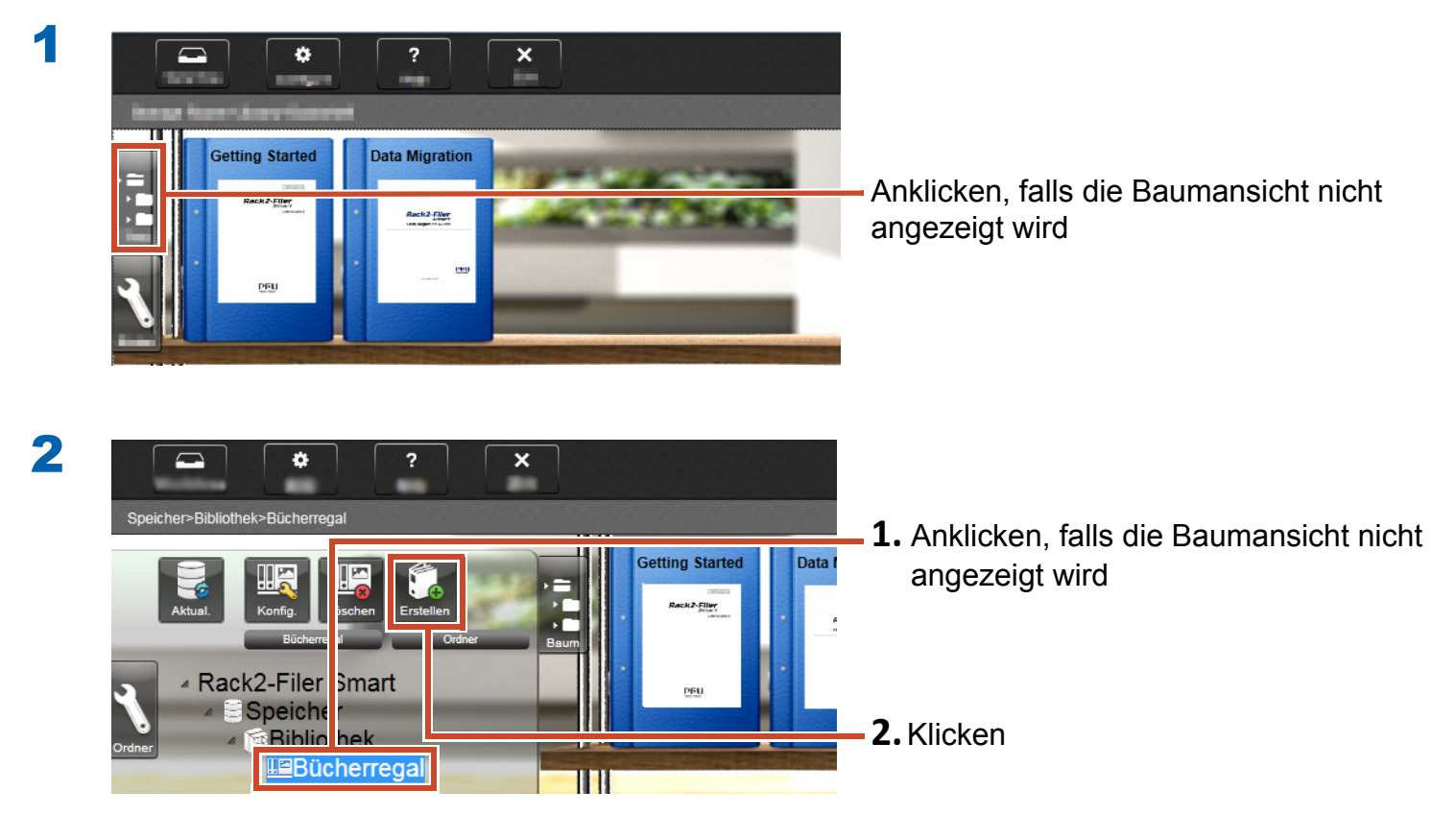

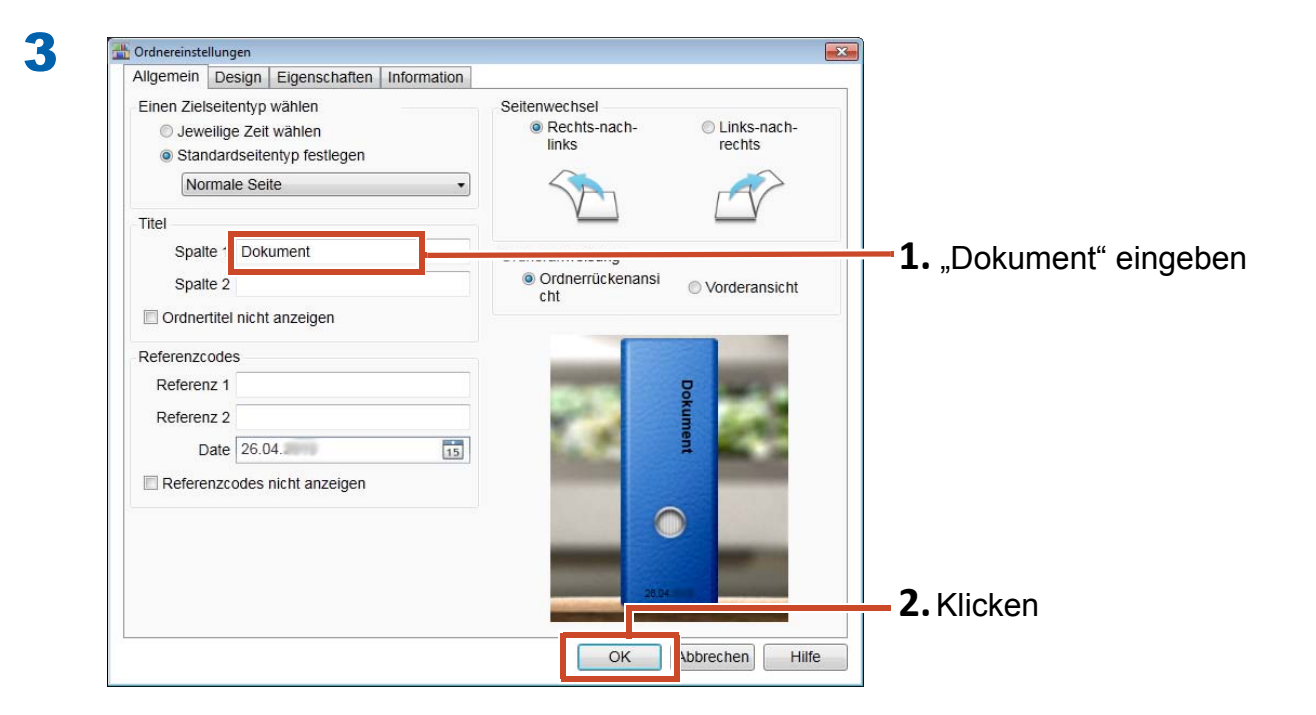

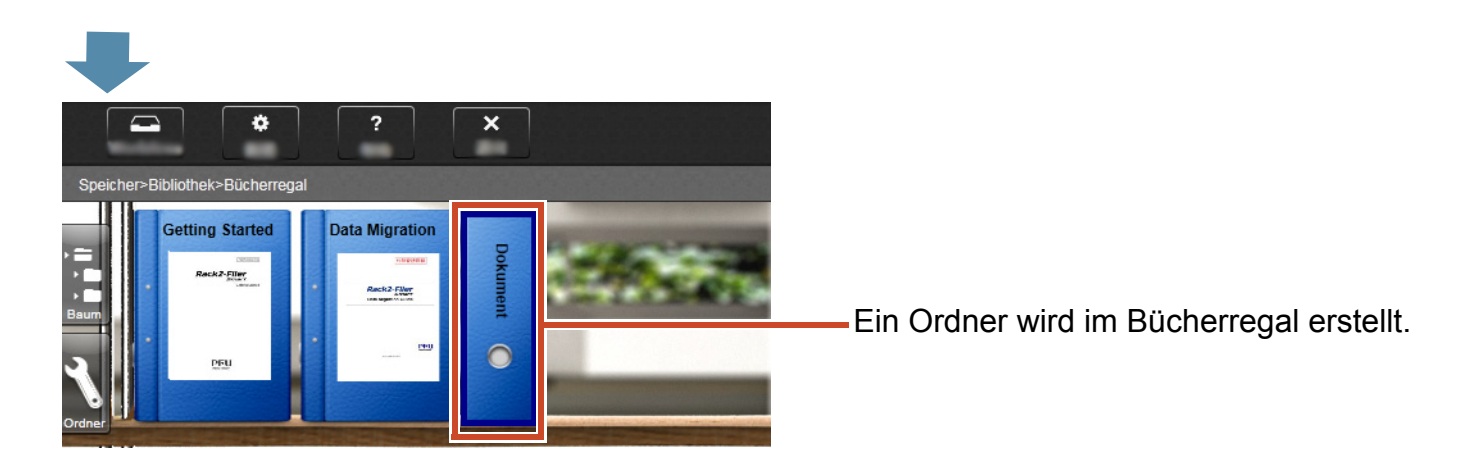

# <span id="page-9-1"></span><span id="page-9-0"></span>**2.** Eine Datei importieren

Importieren Sie die auf Ihrem PC gespeicherten Dateien in einem Ordner und organisieren Sie diese neu.

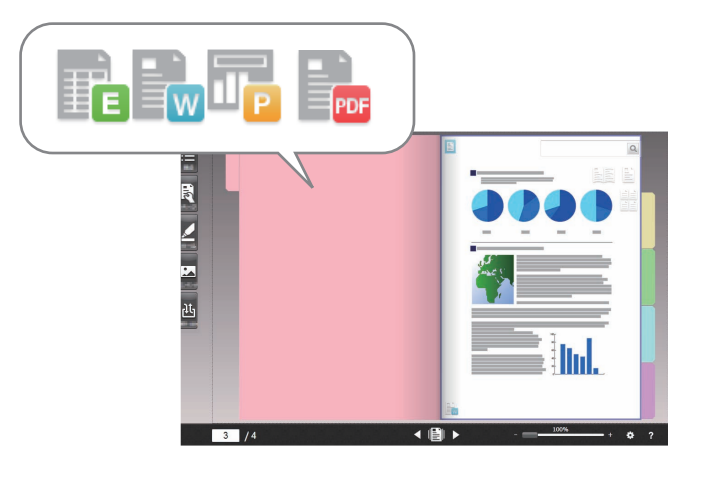

#### Tipps: Unterstütztes Dateiformat

Beachten Sie ["Unterstütztes Dateiformat" \(Seite 72\).](#page-71-2)

#### **Schritte**

Importieren Sie eine Datei in einen Ordner.

Folgendes Beispiel beschreibt, wie Sie eine Microsoft Word-Datei (Word-Datei) vom Desktop importieren.

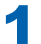

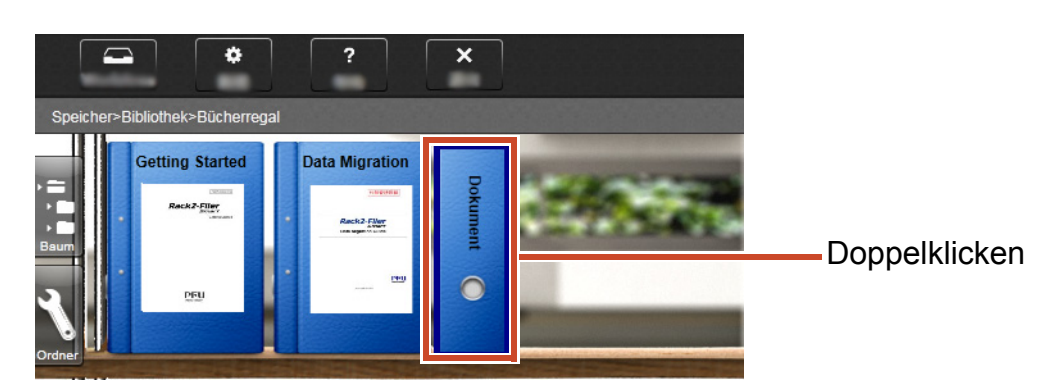

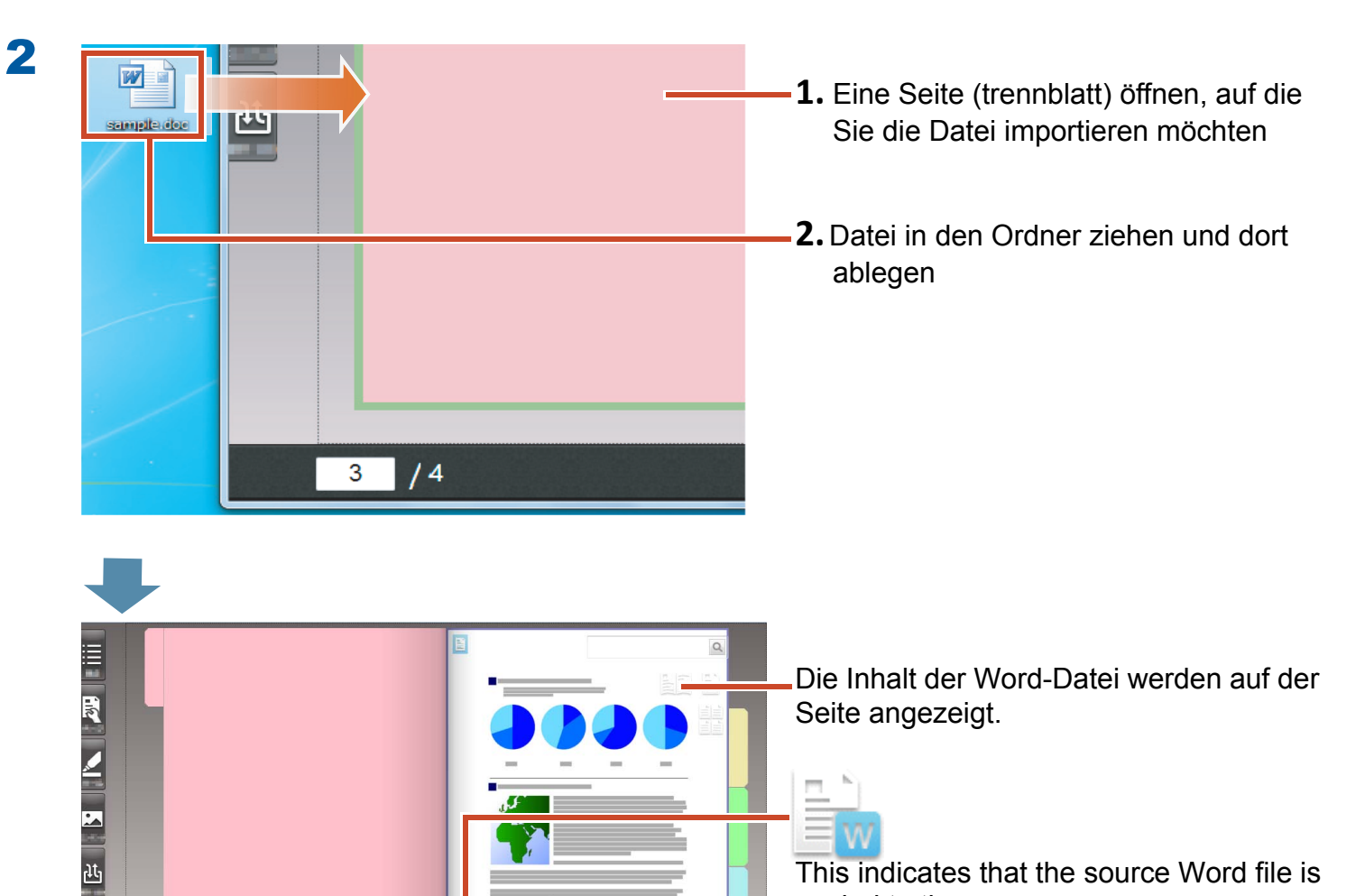

 $\bullet$  ?

 $\begin{array}{|c|c|c|}\n\hline\n\text{3} & \text{4}\n\end{array}$ 

1 圓

This indicates that the source Word file is copied to the page.

For details on how to display the imported Word file, refer to ["Eine auf eine Seite](#page-35-0)  [kopierte Quelldatei bearbeiten" \(Seite 36\)](#page-35-0).

# <span id="page-11-1"></span><span id="page-11-0"></span>**3.** Ein Papierdokument scannen

Scannen Sie ein Papierdokument mit dem ScanSnap, importieren Sie es in einen Ordner.

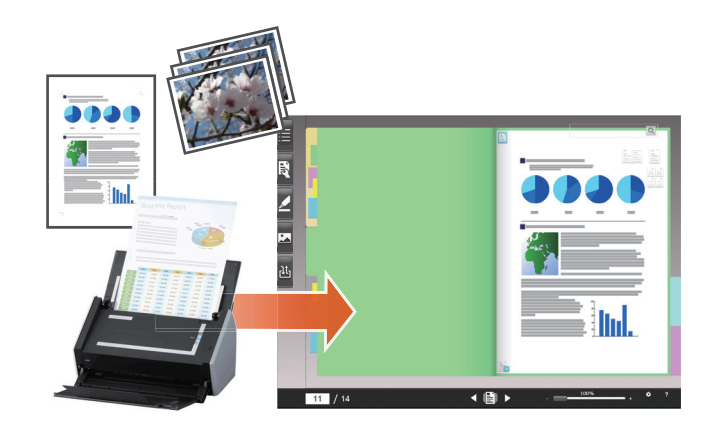

#### Tipps: Unterstützte Scanner (ScanSnap)

Beachten Sie "Systemanforderungen" in "Rack2-Filer Smart – Erste Schritte".

#### **Schritte**

Importieren Sie ein A4-Papierdokument in einen Ordner.

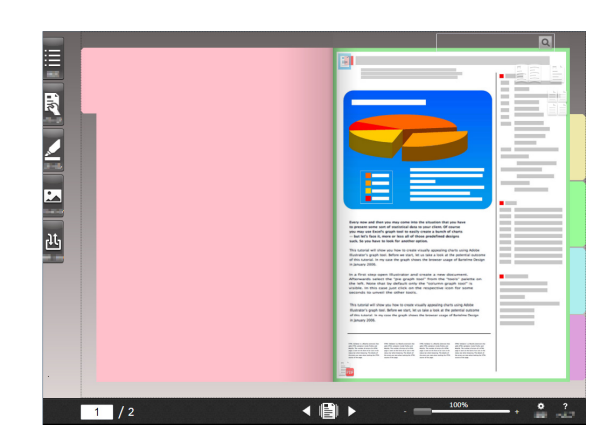

Die Seite öffnen, auf die Sie das Papierdokument importieren möchten

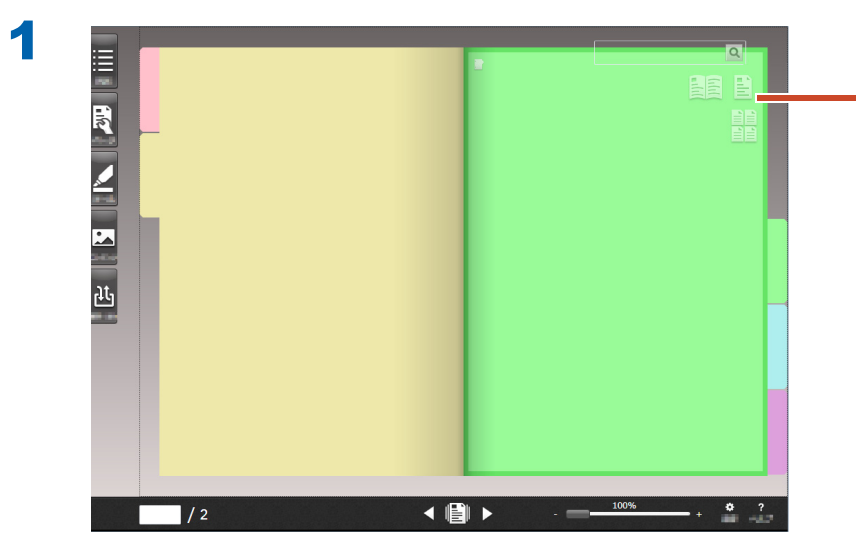

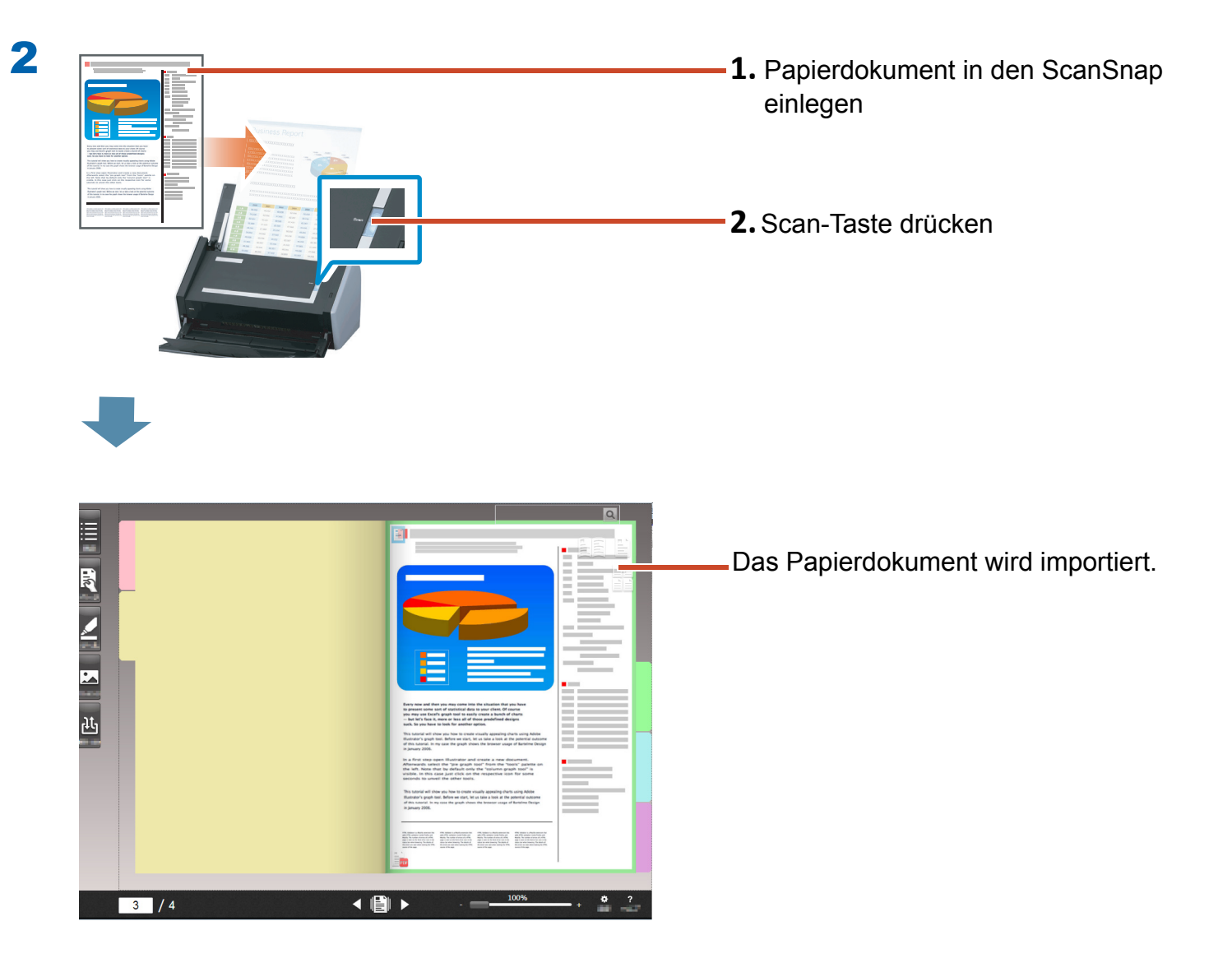

# <span id="page-13-1"></span><span id="page-13-0"></span>**4.** Eine Seite verschieben

Verschieben Sie eine Seite, indem Sie Seiten als Miniaturen anzeigen und diese dann ziehen und ablegen.

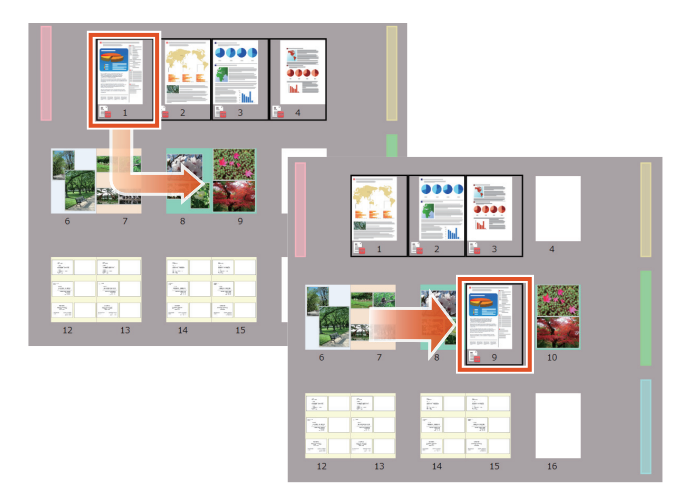

Diese Abschnitt beschreibt, wie Sie eine Seite in Rack2-Viewer verschieben.

Sie können Seiten auch durch Ausschneiden und Einfügen verschieben. Details dazu finden Sie in der "Rack2-Viewer Hilfe" innerhalb der Rack2-Filer Smart Hilfe.

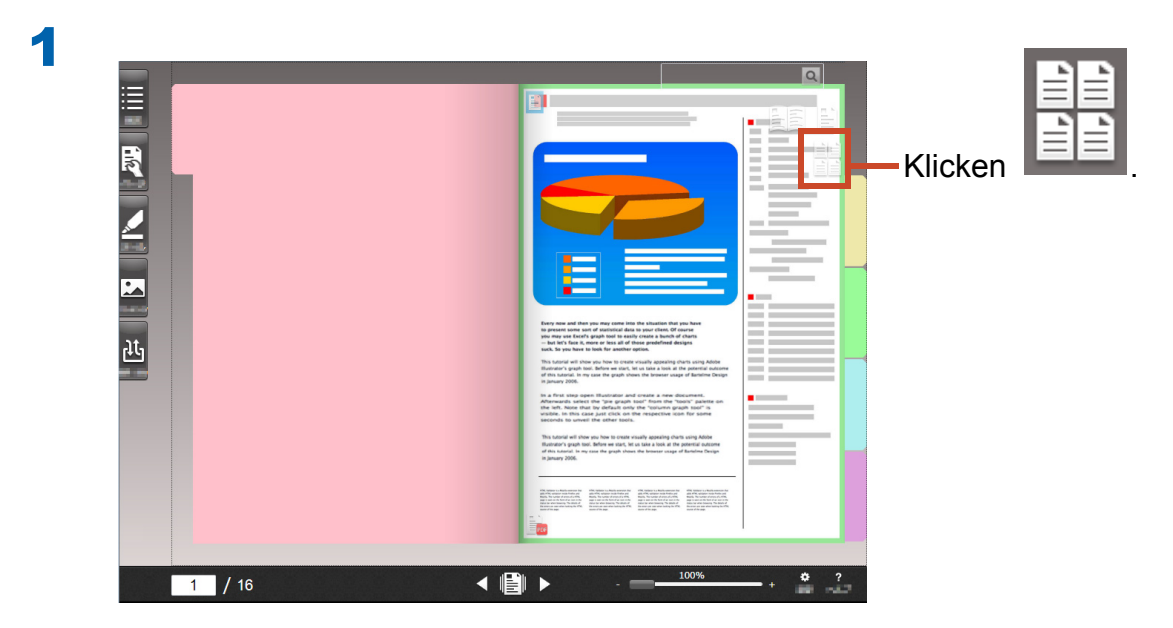

#### **Schritte**

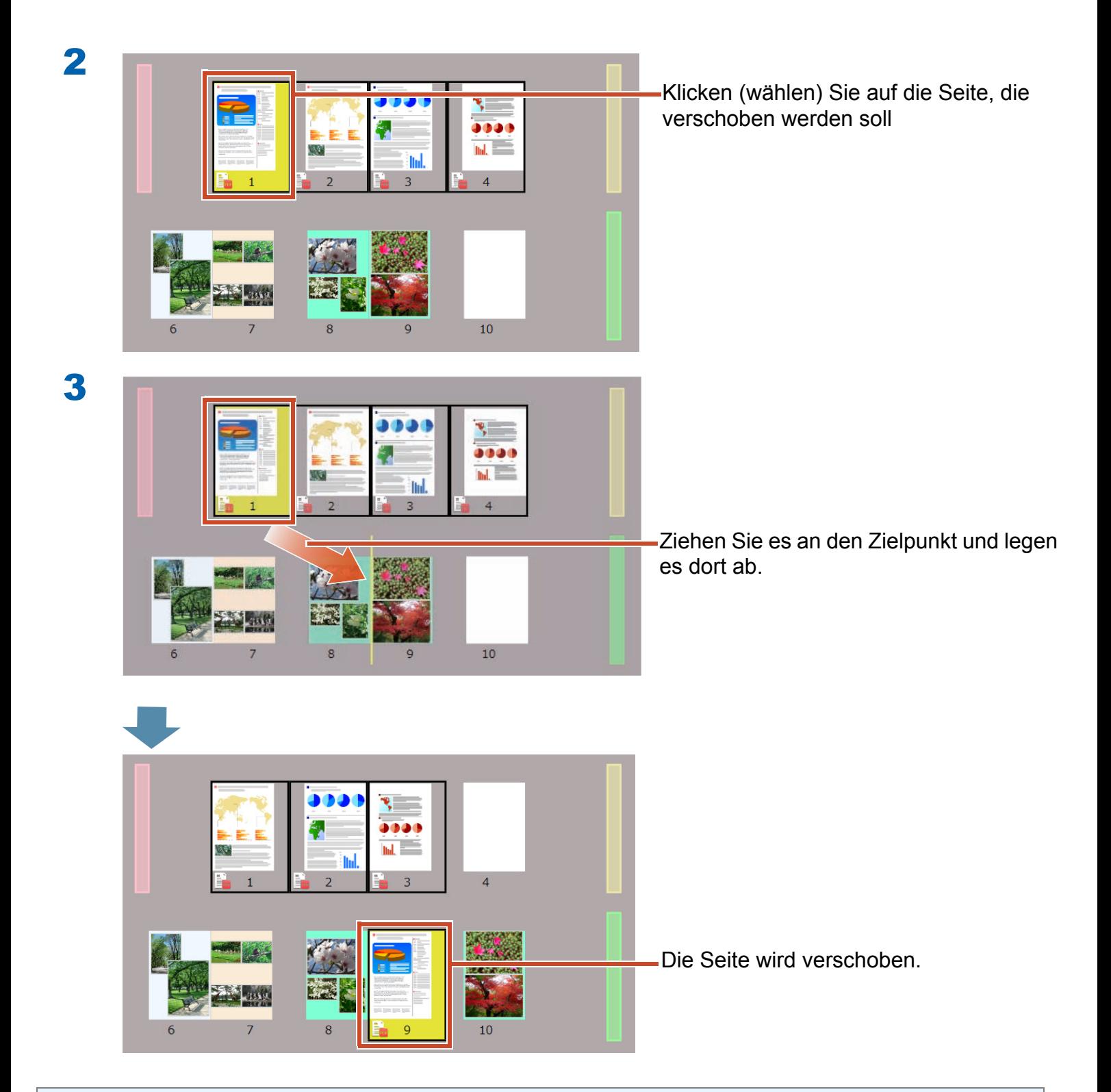

#### Tipps: Wenn eine Quelldatei in den ausgewählten Seiten enthalten ist

Eine Meldung zur Bestätigung, ob alle Seiten einschließlich der Quelldateien verschoben werden sollen, erscheint. Klicken Sie zum Verschieben aller Seiten auf [Ja]; wenn Sie nur die ausgewählten Seiten durch Löschen der Quelldateien verschieben möchten, klicken Sie auf [Nein].

### <span id="page-15-1"></span><span id="page-15-0"></span>**5.** Haftnotiz/Memo/Hervorheben hinzufügen

Sie können folgende Elemente

(als "Anmerkungsdaten" bezeichnet) wie bei einem Papierdokument zu einer Seite hinzufügen.

- Haftnotiz
- $\bullet$  Memo
- $\bullet$  Hervorheben
- $\bullet$  Stempel
- $\bullet$  Hyperlink

Außerdem können Sie Seiten über eine in einer Haftnotiz oder einem Memo eingegebene Zeichenfolge durchsuchen.

Diese Abschnitt beschreibt, wie Sie ein(e) Haftnotiz/Memo/Hervorheben hinzufügen.

Details zum Hinzufügen weiterer Anmerkungsdaten finden Sie in der "Rack2-Viewer Hilfe" innerhalb der Rack2-Filer Smart Hilfe.

### **5.1** Eine Haftnotiz hinzufügen

### **Schritte**

Schreiben Sie "Wichtig" auf eine gelbe Haftnotiz.

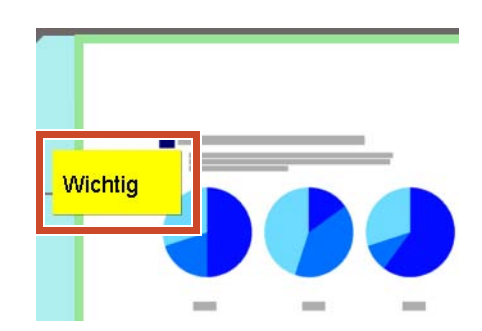

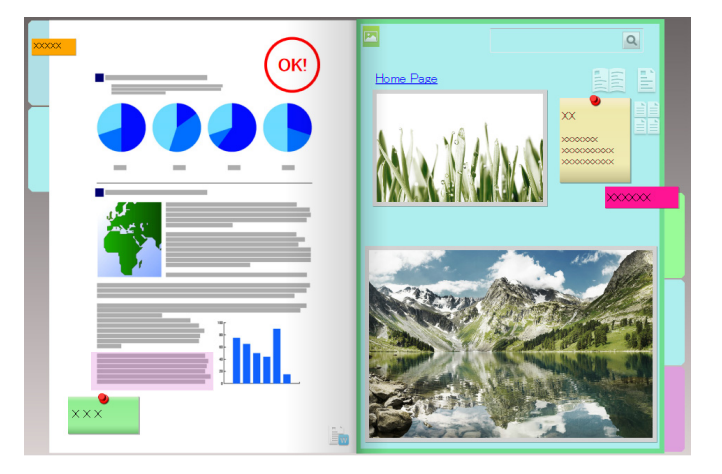

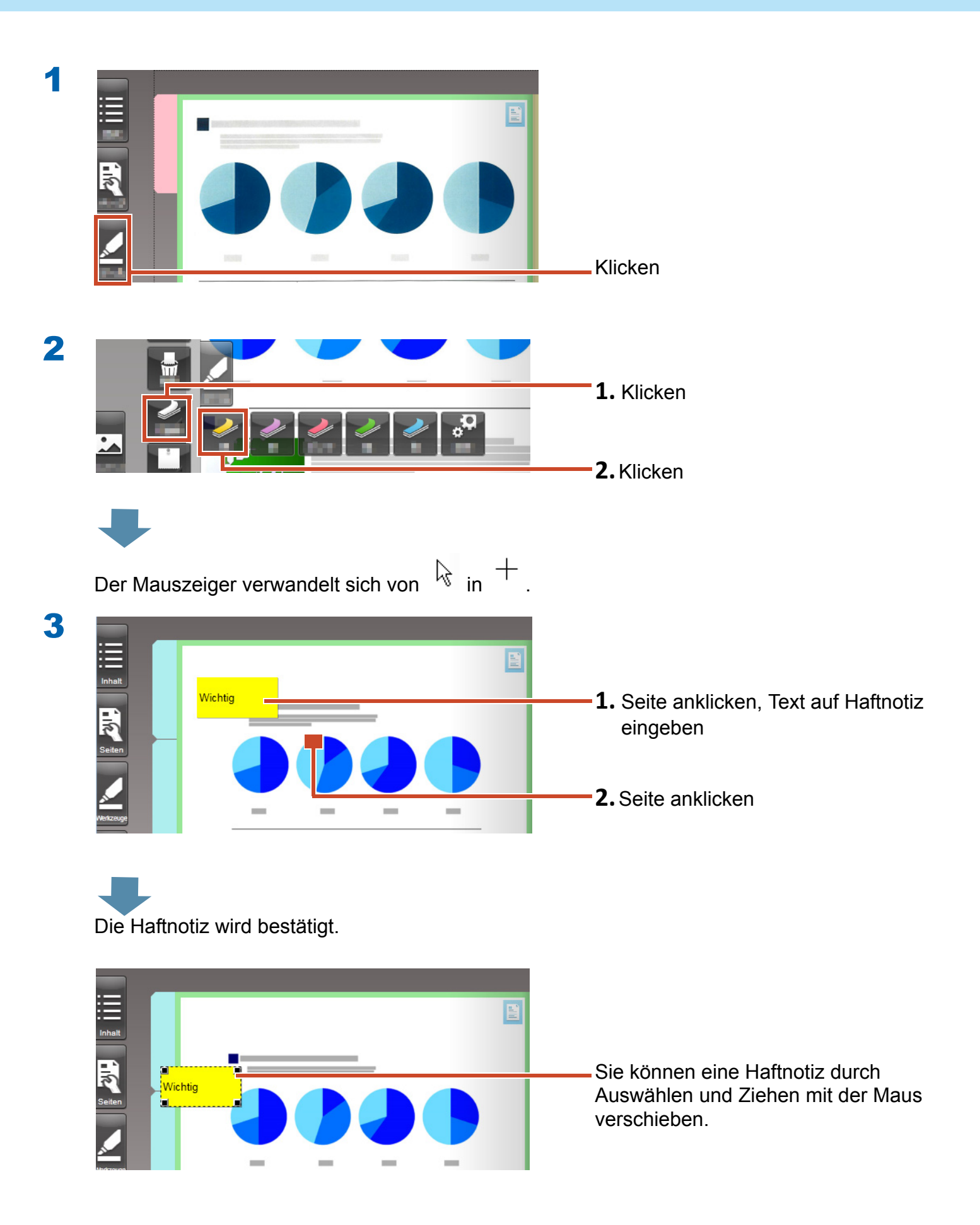

### **5.2** Ein Memo hinzufügen

#### **Schritte**

Fügen Sie ein violettes Memo hinzu, beschriften Sie es mit "Memo".

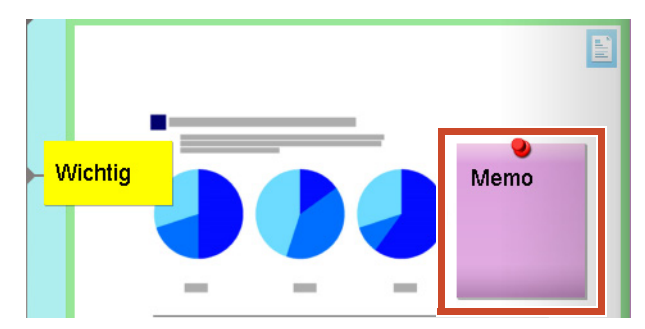

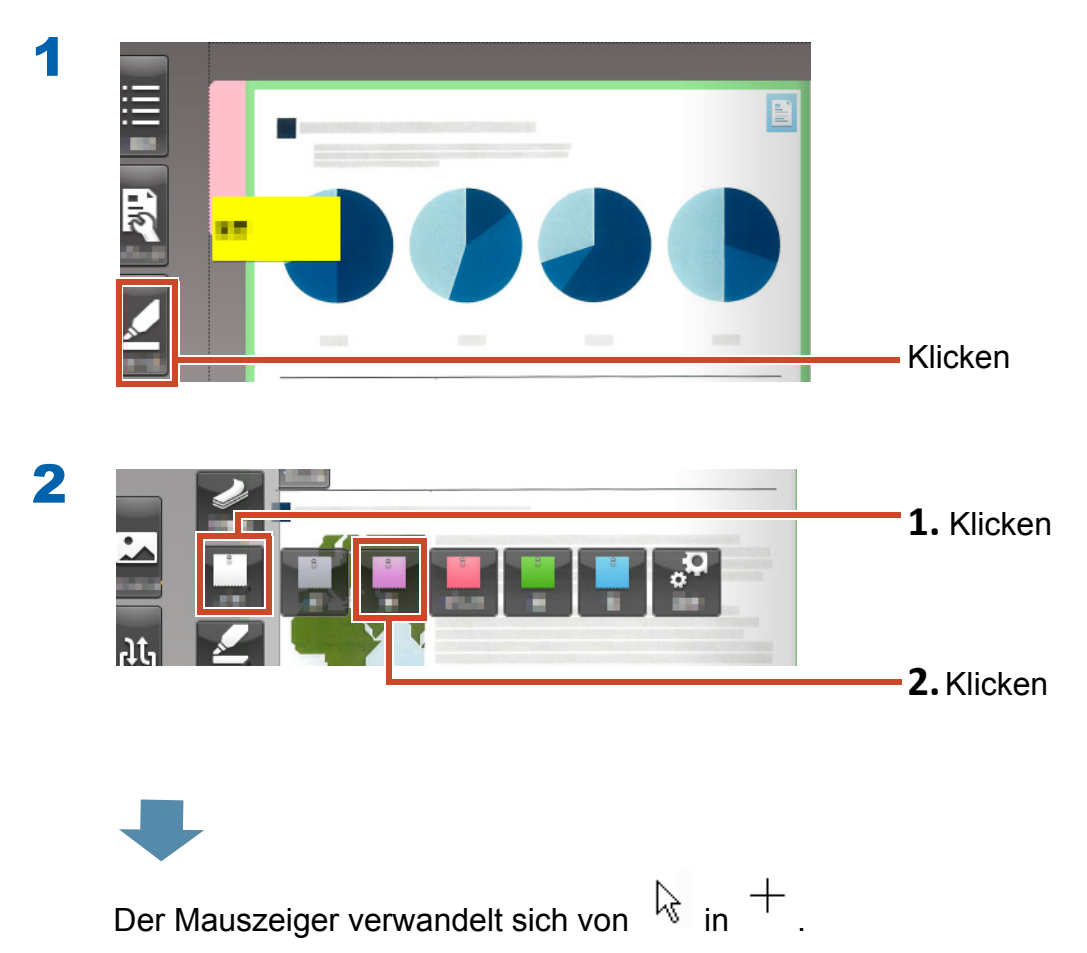

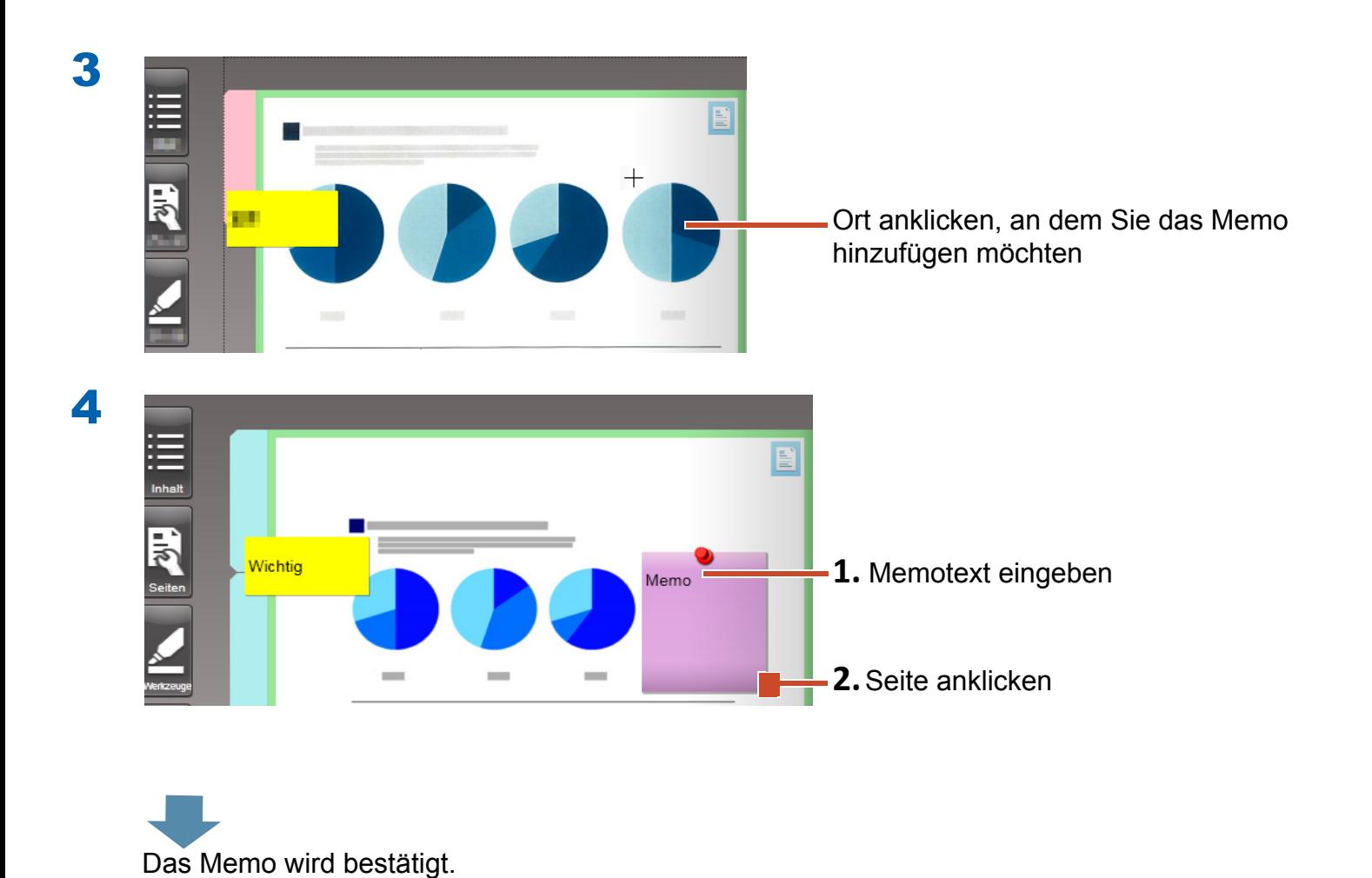

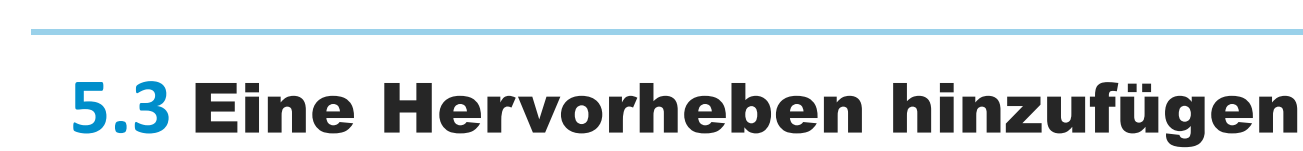

#### **Schritte**

Violette Hervorhebung hinzufügen.

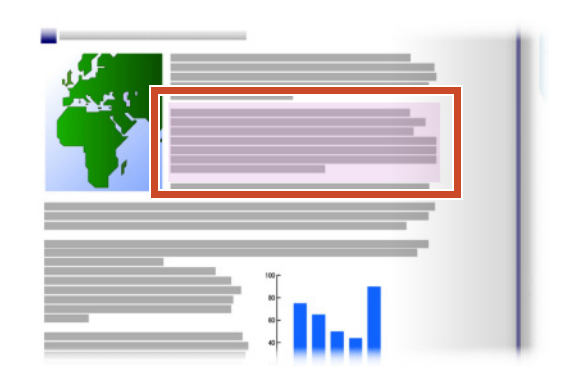

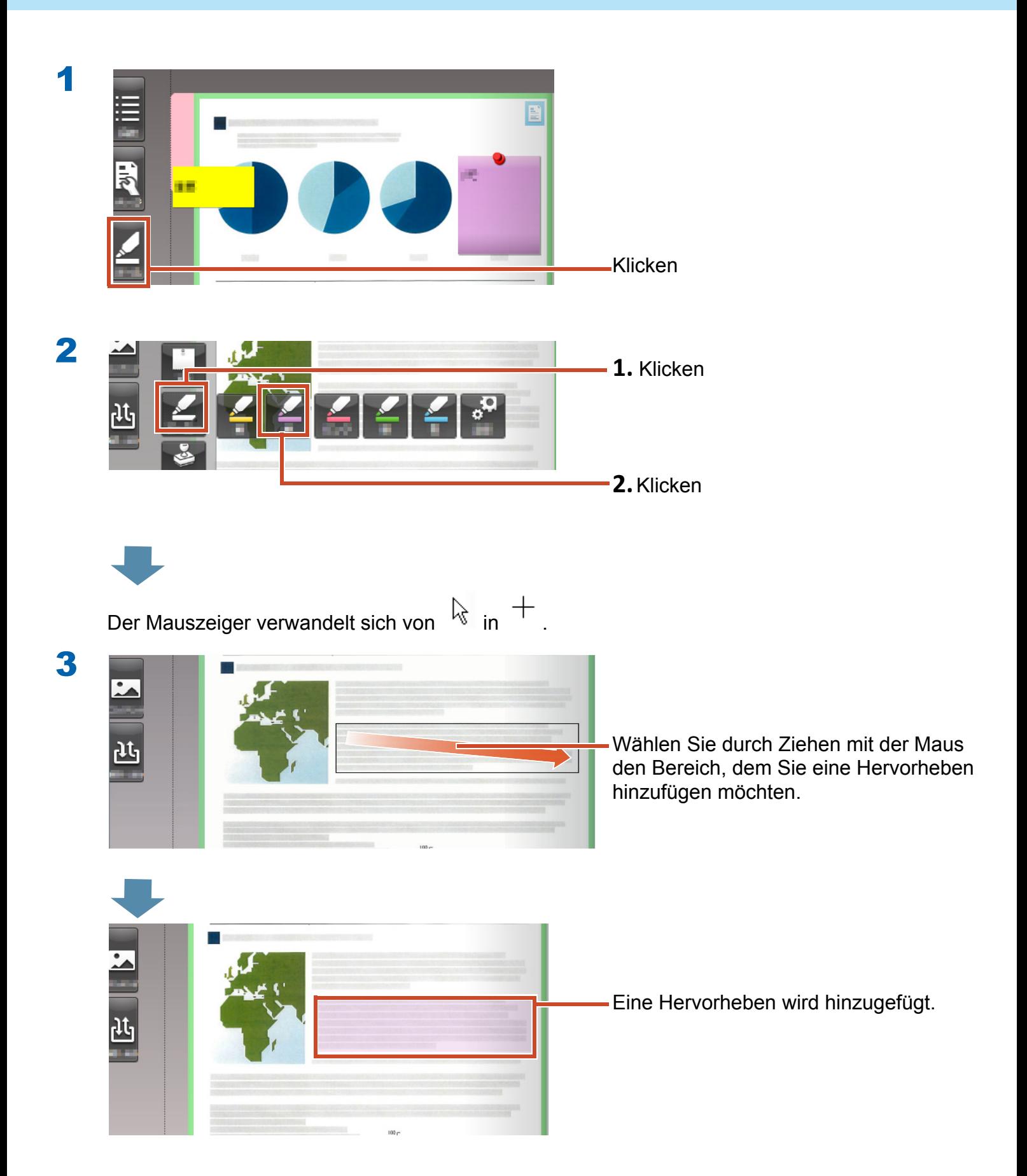

# <span id="page-20-1"></span><span id="page-20-0"></span>**6.** Rack2-Filer Smart verlassen

Speichern Sie die Ordner, verlassen Sie Rack2-Filer Smart.

### **6.1** Einen Ordner speichern

#### **Schritte**

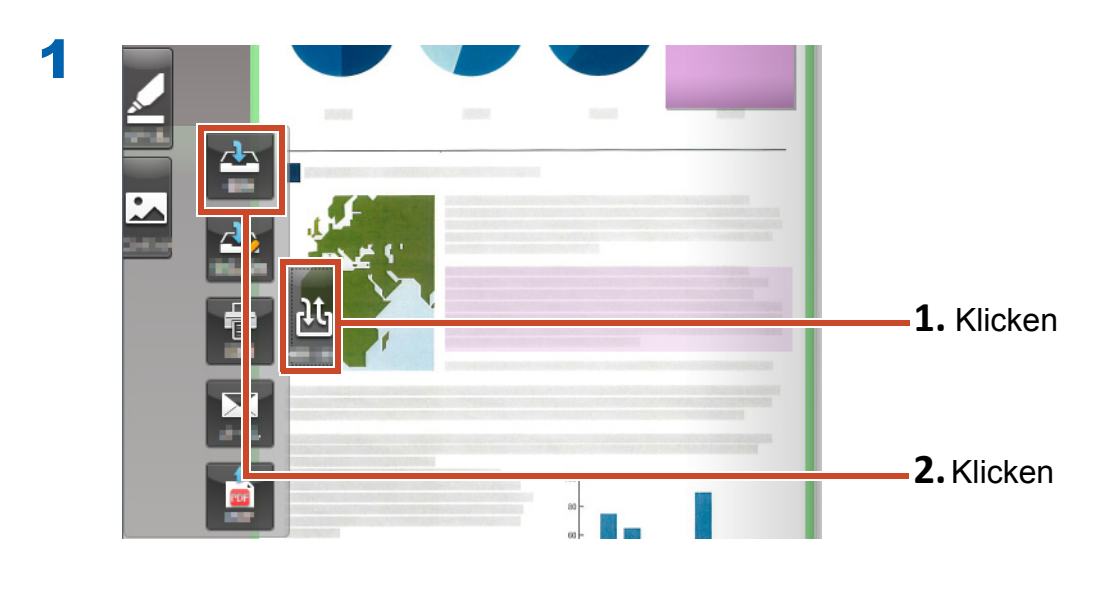

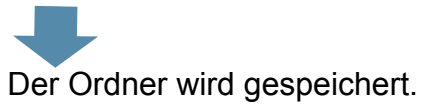

### **6.2** Rack2-Filer Smart verlassen

Schließen Sie den Ordner, verlassen Sie das Bücherregal.

### **Schritte**

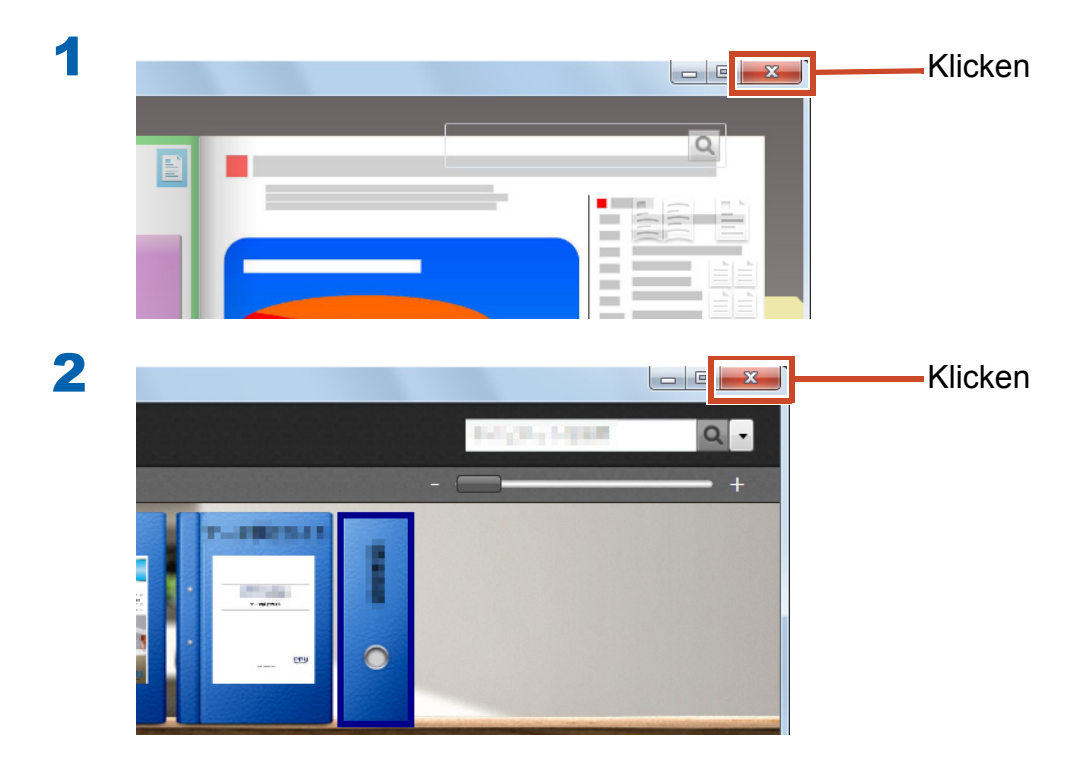

Dies ist das Ende der grundlegenden Bedienung.

["Mehr erfahren" \(Seite 23\)](#page-22-0) führt Sie in praktische Funktionen von Rack2-Filer Smart ein!

# <span id="page-22-0"></span>Mehr erfahren

Dieses Kapitel beschreibt die wesentliche Bedienung von Rack2-Filer Smart. Beginnen Sie damit, über eine Funktion zu lesen, die Sie interessiert; probieren Sie sie dann aus.

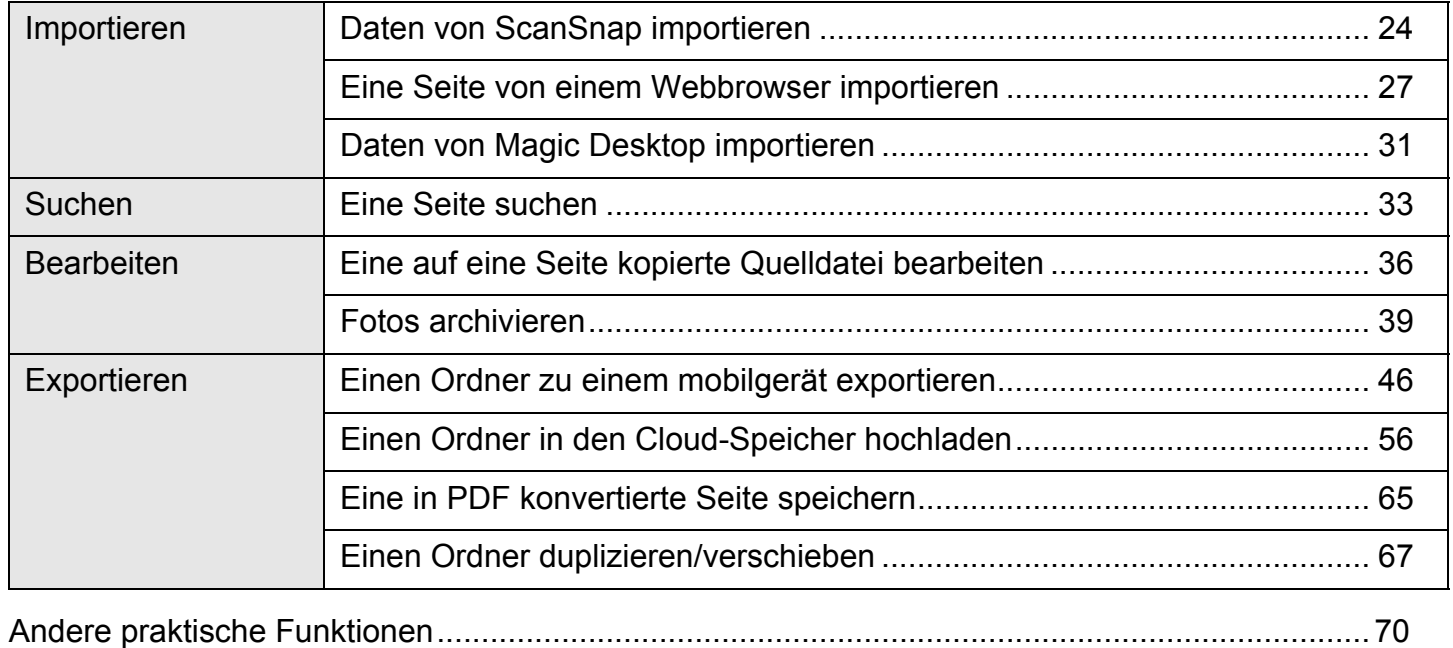

### <span id="page-23-1"></span><span id="page-23-0"></span>**1.** Daten von ScanSnap importieren

Daten können von ScanSnap in den Rack2-Filer Smart-Ordner importiert werden, ohne dass Rack2-Filer Smart gestartet werden muss.

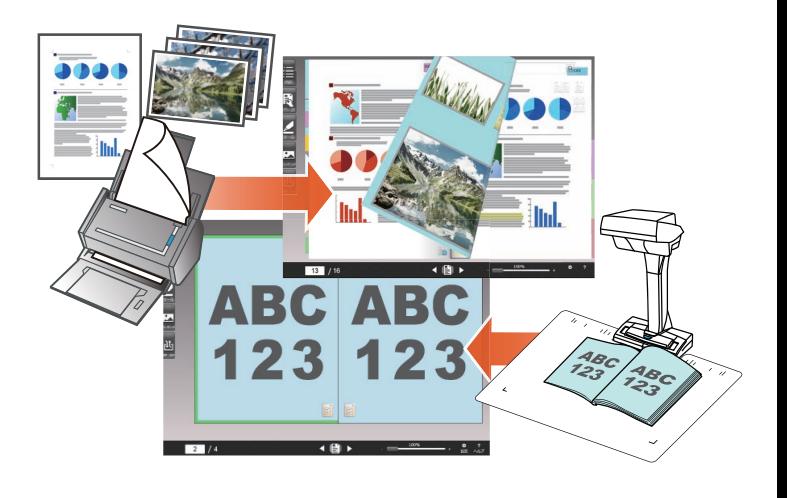

### **1.1** Papierdokumente und Fotos als Digitalbilder importieren

In diesem Abschnitt erfahren Sie, wie Sie einen Ordner erstellen und Daten in den Ordner importieren, nachdem Sie Papierdokumente oder Fotos mit ScanSnap eingescannt haben.

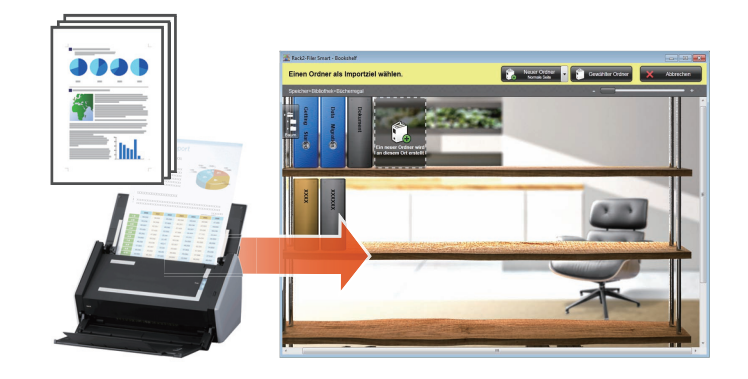

#### Tipps: Vor der Bedienung

- Beachten Sie ["Ein Papierdokument mit dem ScanSnap scannen" \(Seite 75\)](#page-74-0).
- Dieser Abschnitt nutzt das Quick-Menü im ScanSnap Manager. Prüfen Sie, ob der ScanSnap Manager zur Nutzung des Quick-Menüs unter [Einstellungen der Scan Taste] eingestellt ist.

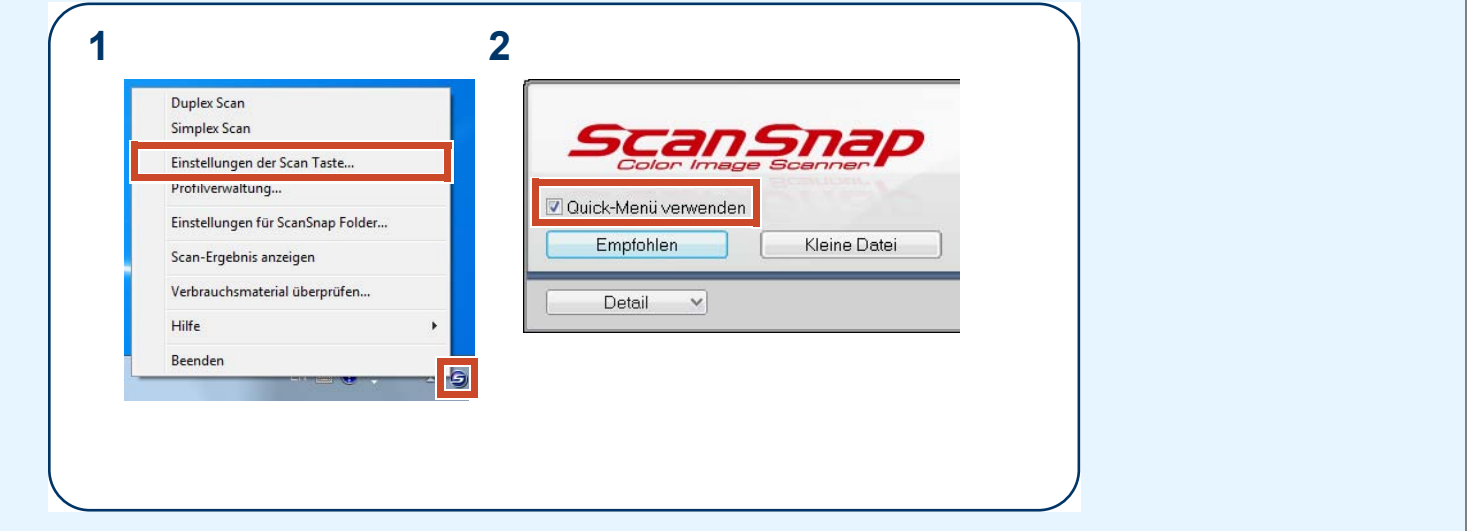

#### **Schritte**

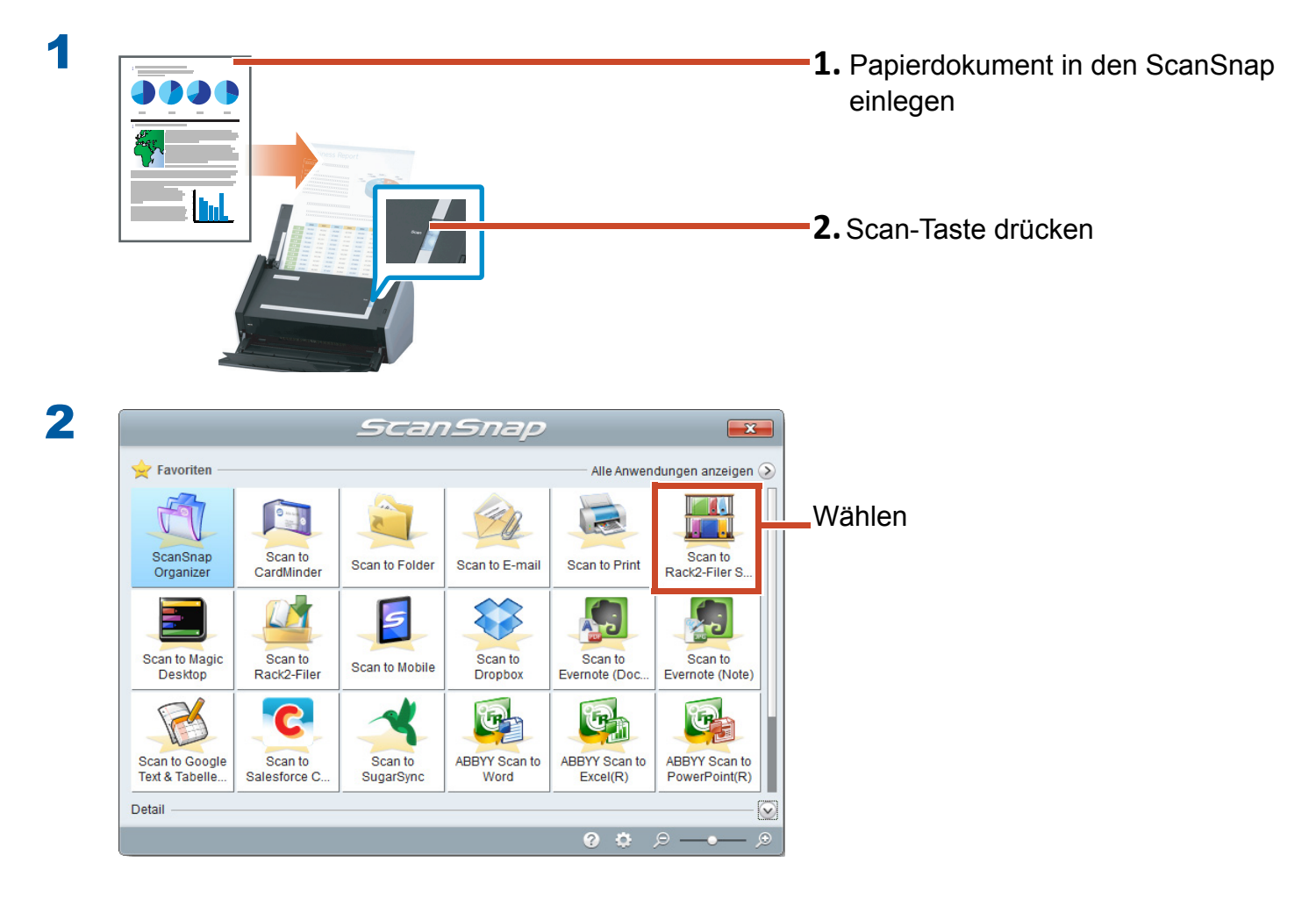

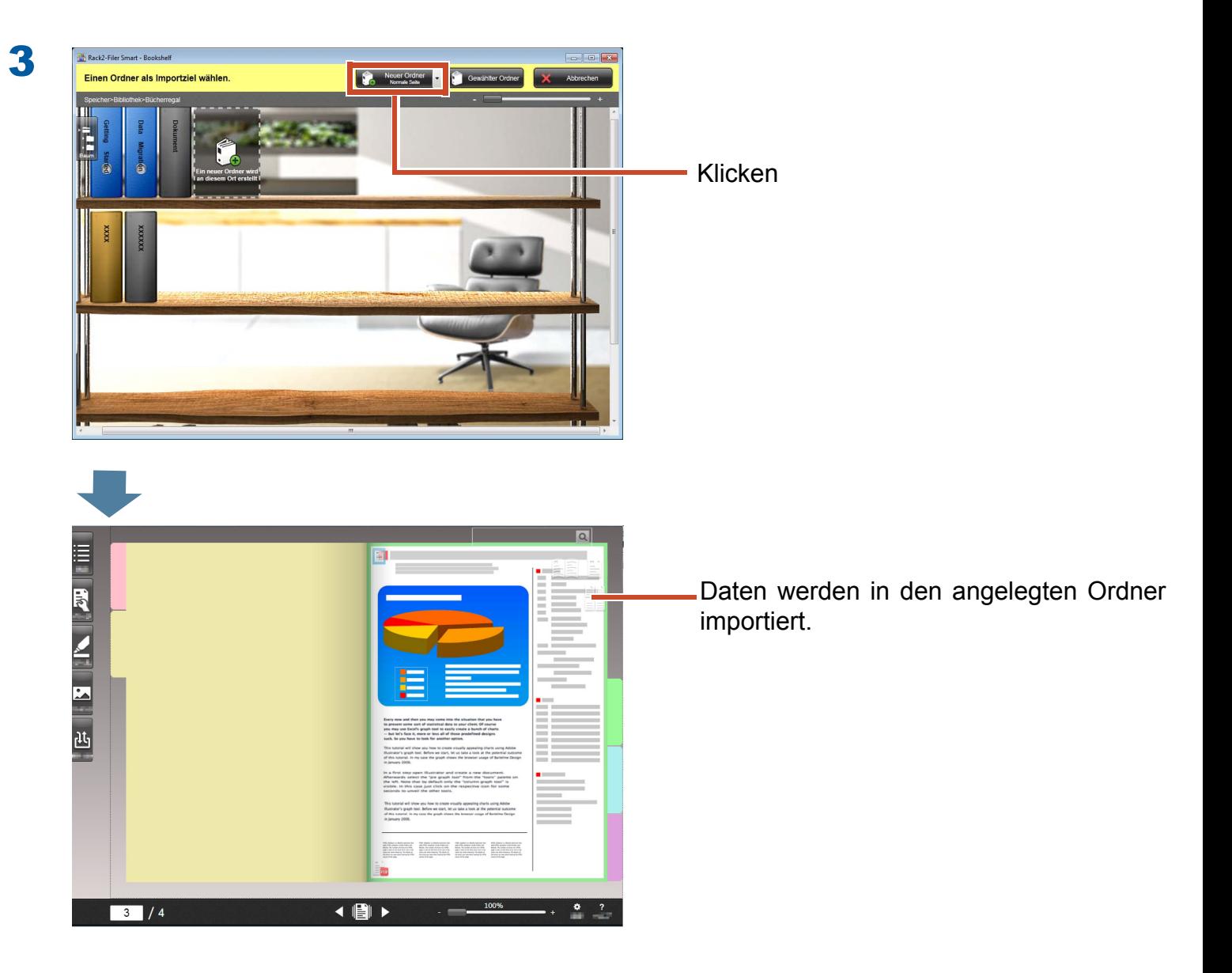

### **1.2** Gescanntes Buchbild importieren

Mit ScanSnap SV600 können Sie Bücher importieren, ohne Seiten herausreißen zu müssen und Bücher als digitale Dokumente in Rack2-Filer Smart replizieren.

Zum Replizieren von Büchern werfen Sie einen Blick in die ScanSnap SV600-Handbuch Erste **Schritte** 

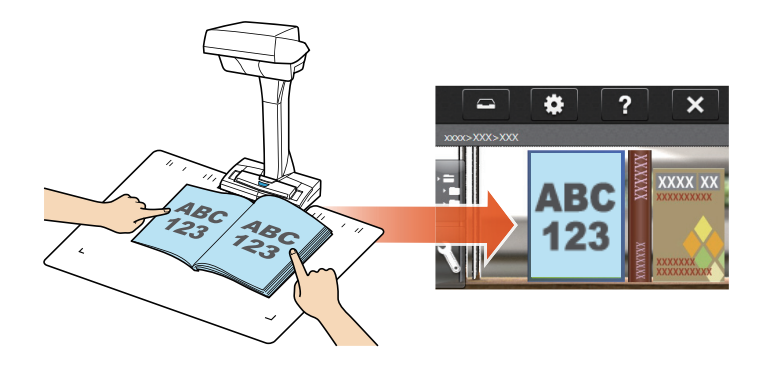

### <span id="page-26-1"></span><span id="page-26-0"></span>**2.** Eine Seite von einem Webbrowser importieren

Sie können Dateien direkt von der angezeigten Anwendung über die Druckfunktion importieren.

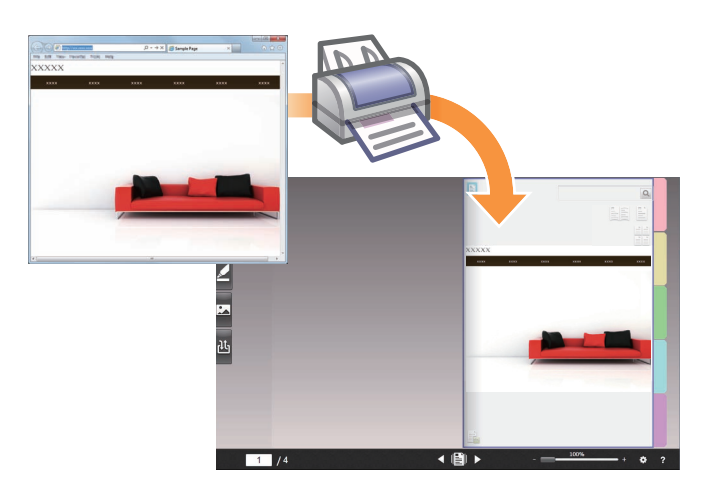

#### **Schritte**

Das folgende Beispiel beschreibt, wie Sie eine mit dem Internet Explorer angezeigte Webseite in einen Ordner importieren.

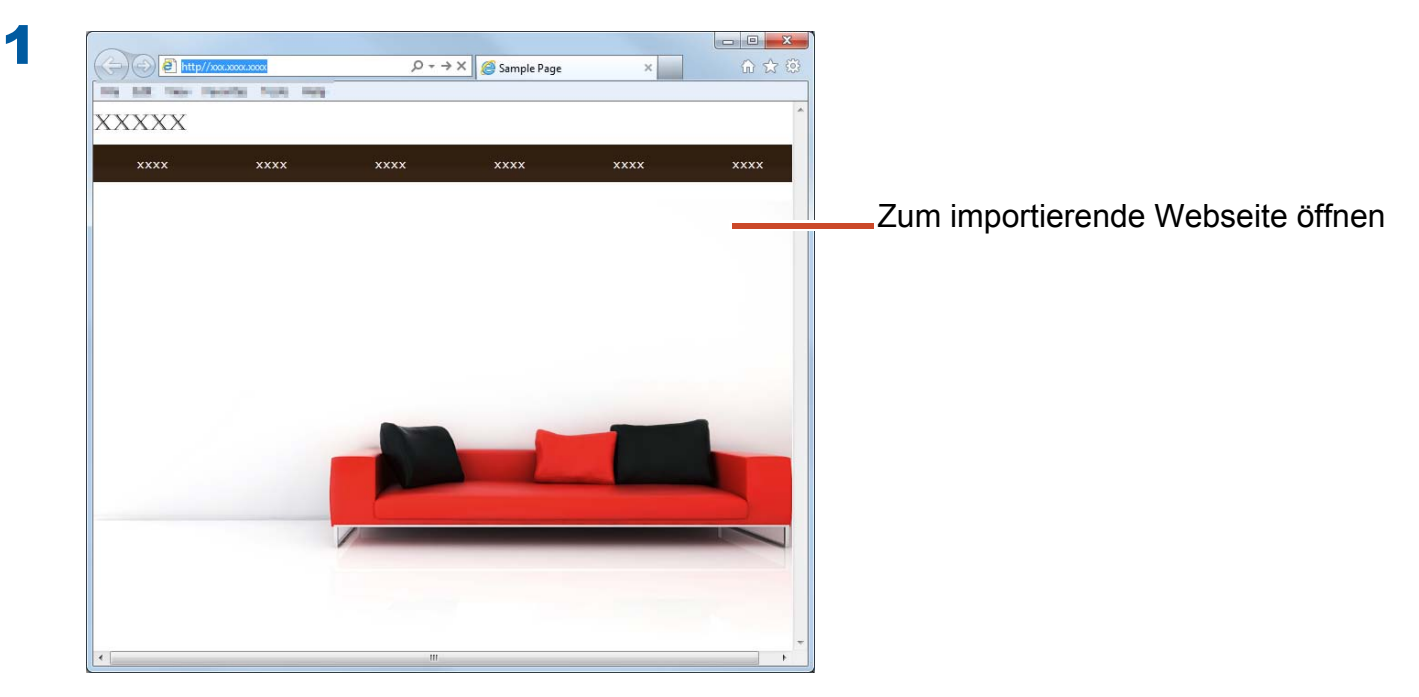

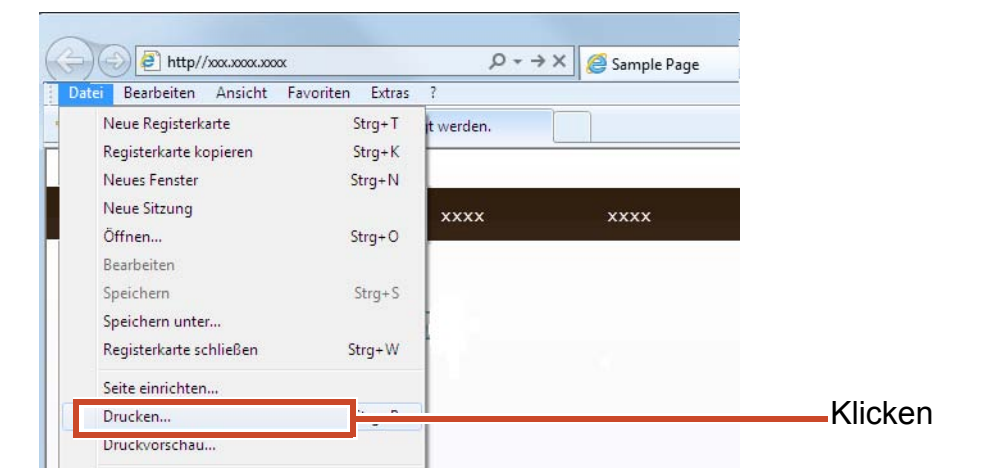

2

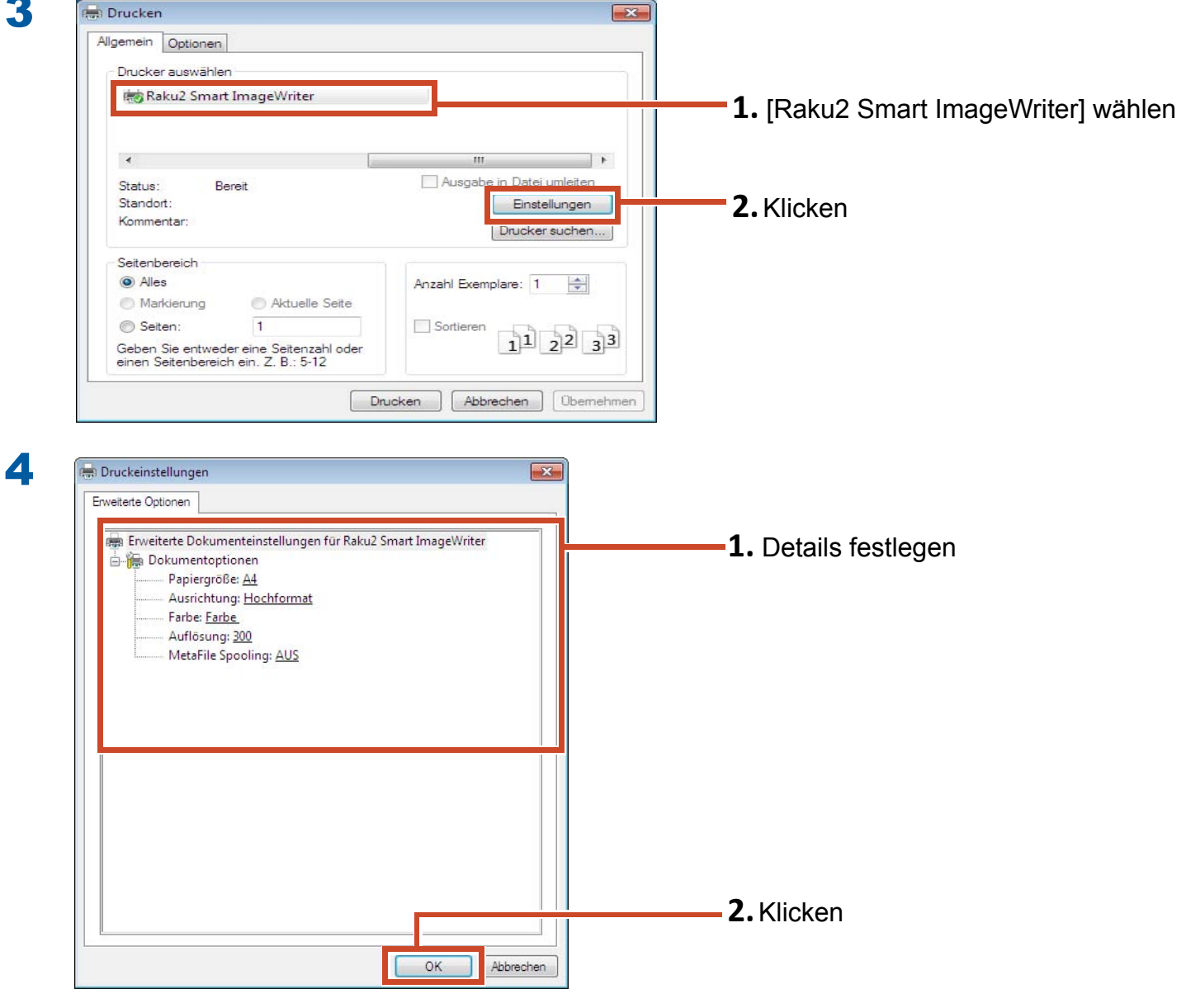

Folgende Einstellungen können getroffen werden:

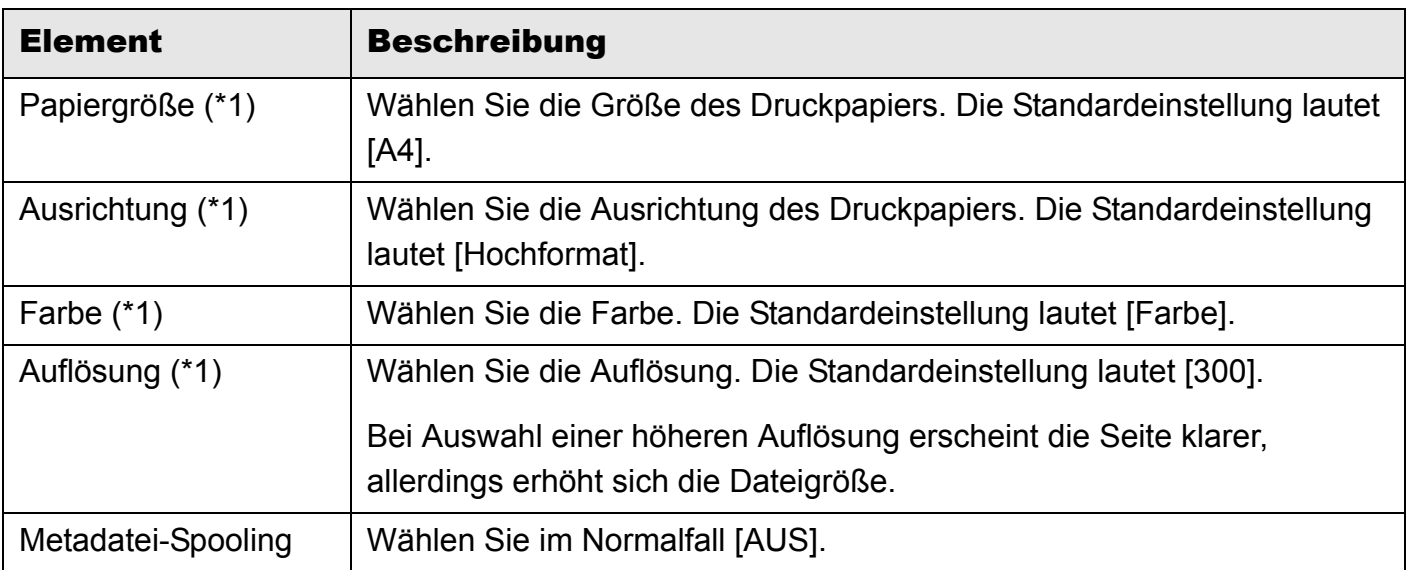

\*1: Die geänderten Einstellungen werden bei einigen Anwendungen möglicherweise nicht aktiviert.

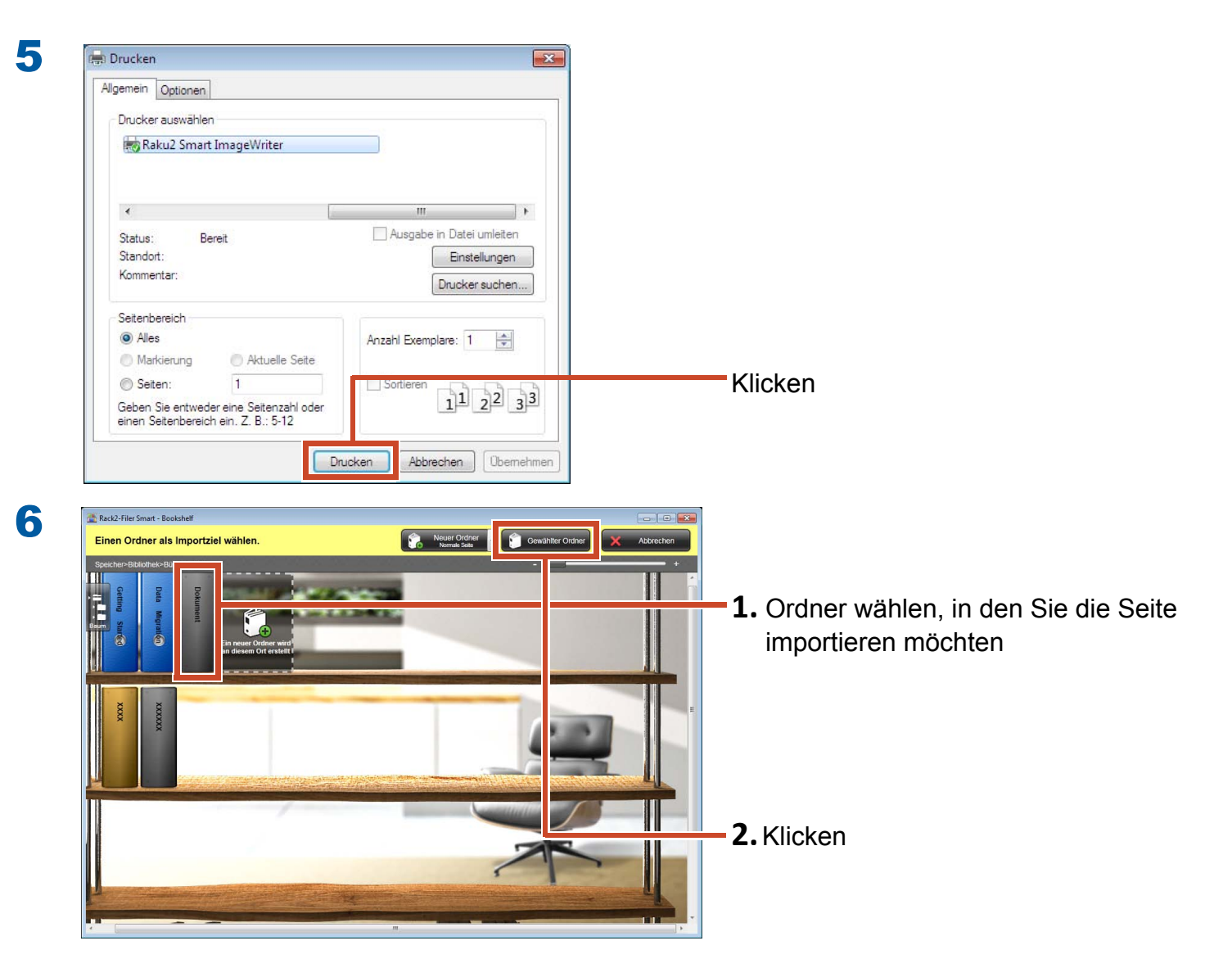

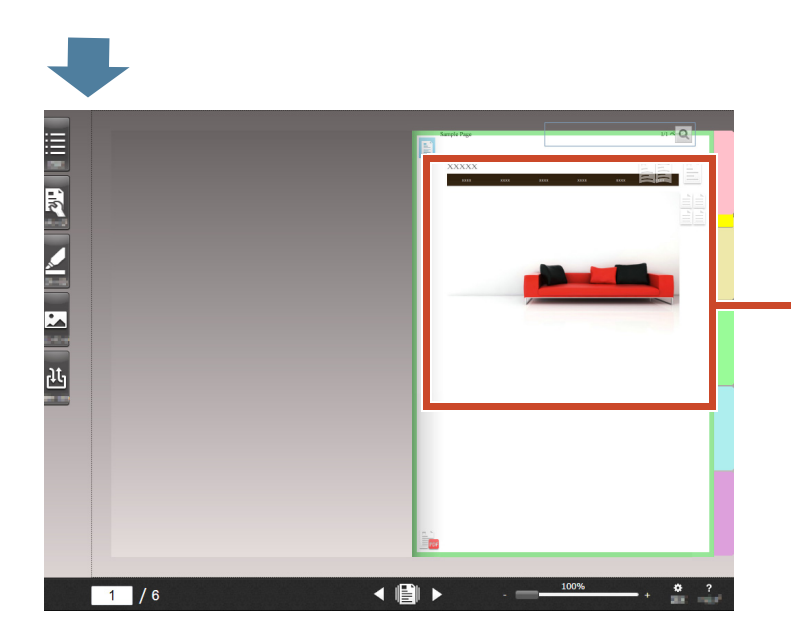

Daten werden zu dem angegebenen Ordner hinzugefügt.

### <span id="page-30-1"></span><span id="page-30-0"></span>**3.** Daten von Magic Desktop importieren

Magic Desktop ist eine Softwareanwendung, mit der Sie mit mobilgerät erstellte und mit ScanSnap gescannte Memos und Bilder in verschiedenen Arbeits- und private Gruppen einteilen und organisieren können. Außerdem können Sie eine Verknüpfung mit einem sozialen Netzwerkservice (\*1) herstellen und Ihre Dokumente in Magic Desktop während der Kommunikation mit Anderen organisieren.

Werfen wir einen Blick auf das Speichern zusammengetragener Daten im Rack2-Filer Smart-Ordner.

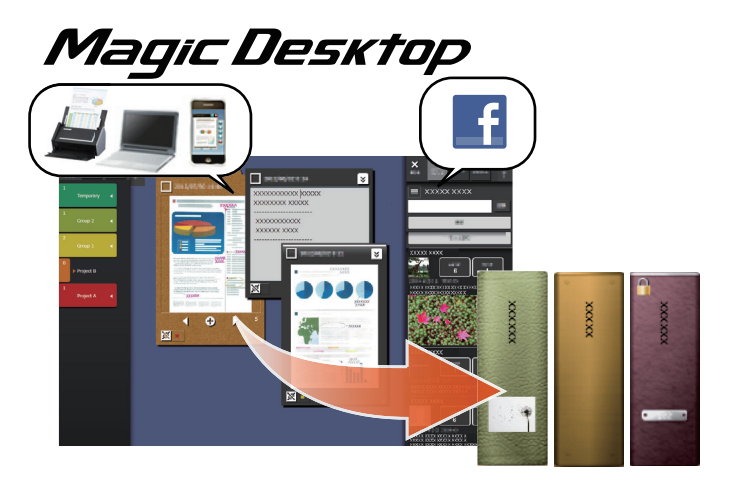

\*1: Facebook ist das einzige soziale Netzwerk, das in Magic Desktop angezeigt werden kann.

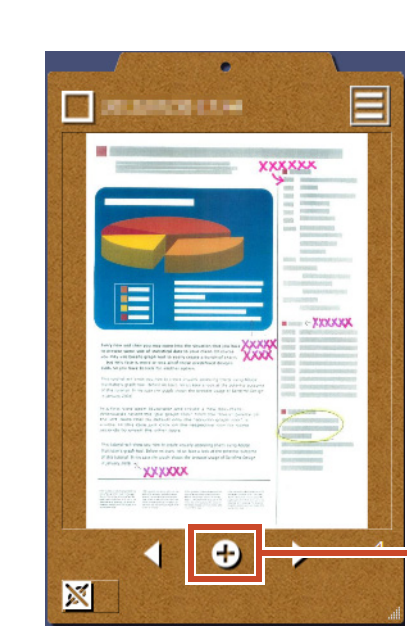

#### **Schritte**

1

Diese Schaltfläche in der Magic Desktop-Zwischenablage anklicken

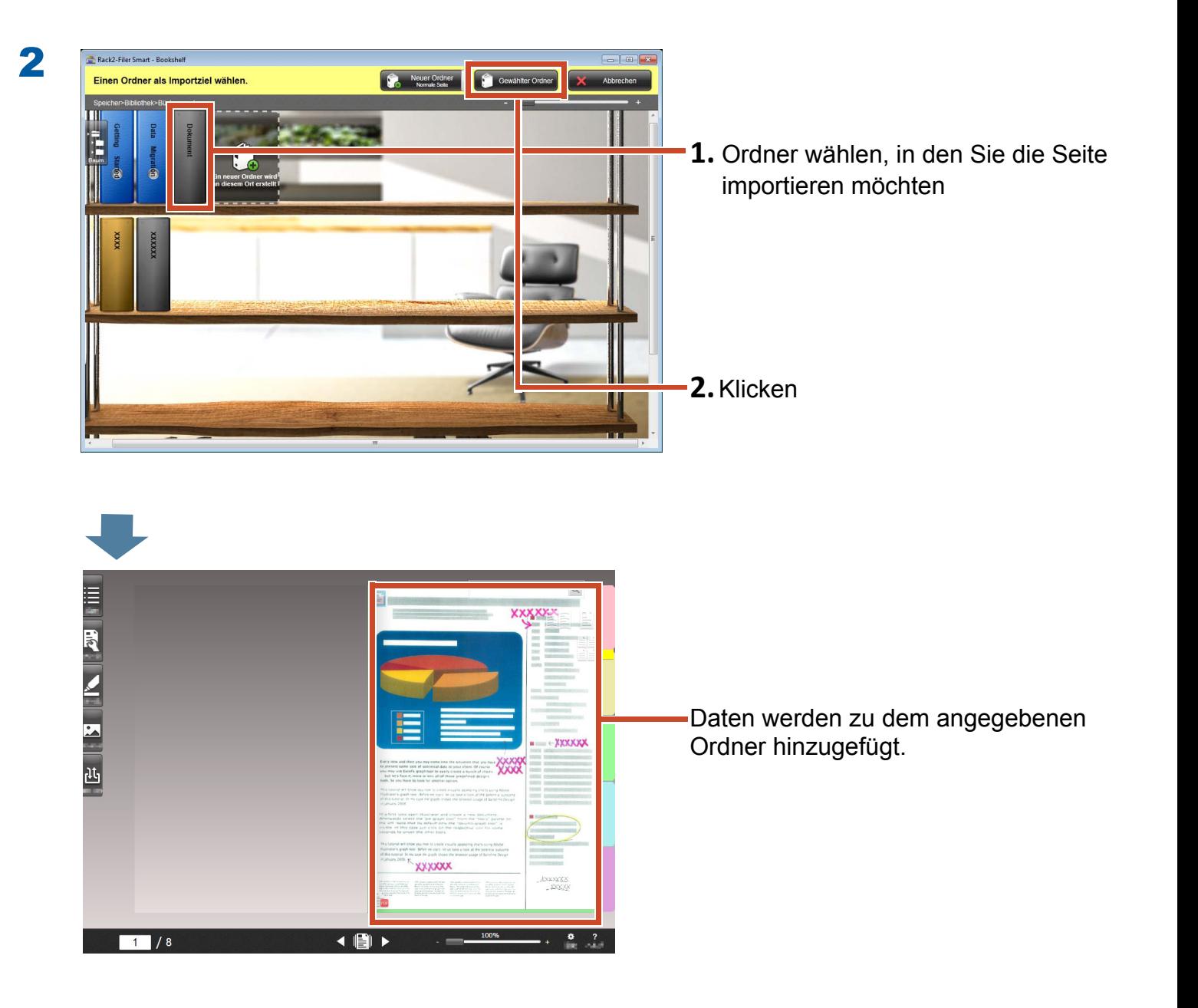

#### Tipps: Seiten wählen

Falls bei Erstellung eines Ordners [Jeweilige Zeit wählen] unter [Einen Zielseitentyp wählen] ausgewählt ist, erscheint nach Schritt 2 das Seitentyp-Auswahlfenster.

# <span id="page-32-1"></span><span id="page-32-0"></span>**4.** Eine Seite suchen

Sie können über folgende Informationen nach einer Seite suchen.

- Ordnertitel
- $\bullet$  Referenzcodes
- Seitentext (erstellte/eingegebene Schlüsseltextblöcke)
- Anmerkungsdaten
- Text auf Trennseiten
- Für Ordner festgelegte Suchbegriffe
- $\bullet$  Inhaltsinformationen
- Visitenkarteninformationen

Diese Abschnitt beschreibt, wie Sie Text (Schlüsseltextblöcke) auf Seiten suchen.

## **4.1** Schlüsseltextblöcke erstellen

Sie können Schlüsseltextblöcke in einem Ordner erstellen und dadurch den Seitentext durchsuchen.

#### Tipps: Verfügbarkeit der Aktion

Falls Daten bei aktivierter Erstellung von Schlüsseltextblöcken importiert werden, ist dieser Vorgang nicht erforderlich. Fahren Sie mit ["Eine Seite suchen" \(Seite 35\)](#page-34-0) fort.

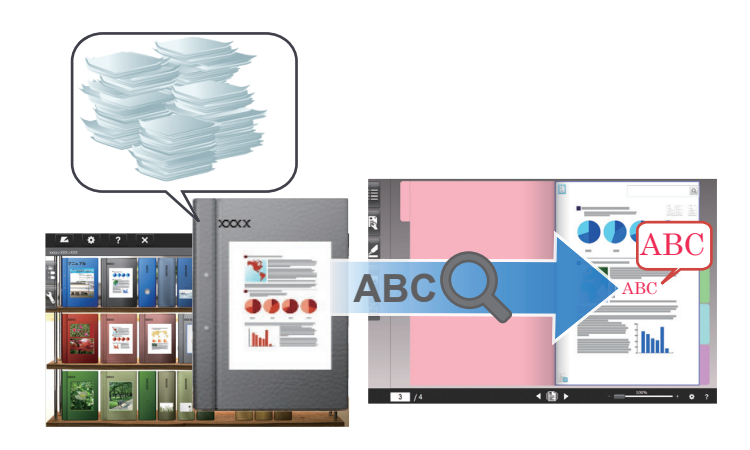

### **Schritte**

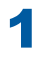

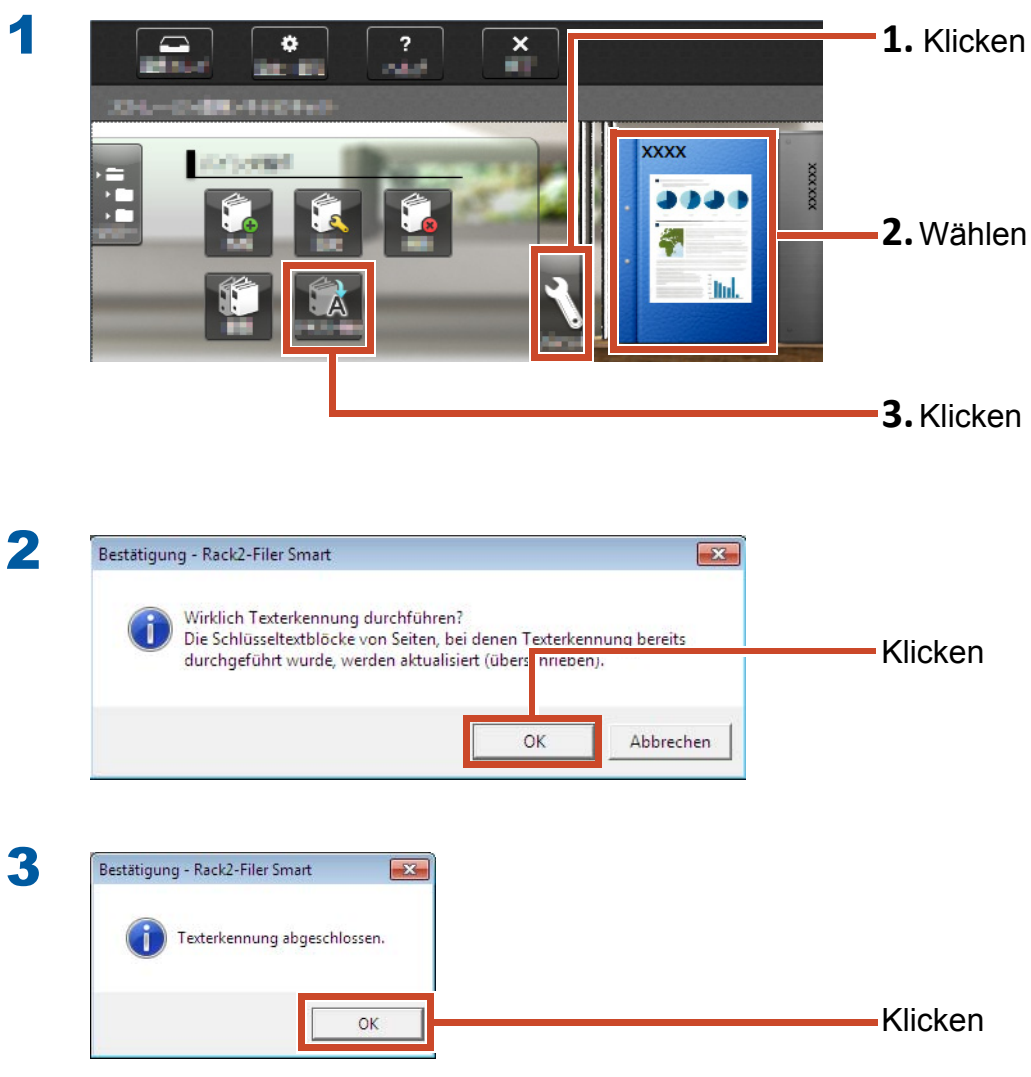

Suchtext auf Seiten wird verfügbar.

### <span id="page-34-0"></span>**4.2** Eine Seite suchen

### **Schritte**

Diese Abschnitt beschreibt, wie Sie eine Seite in Rack2-Viewer suchen.

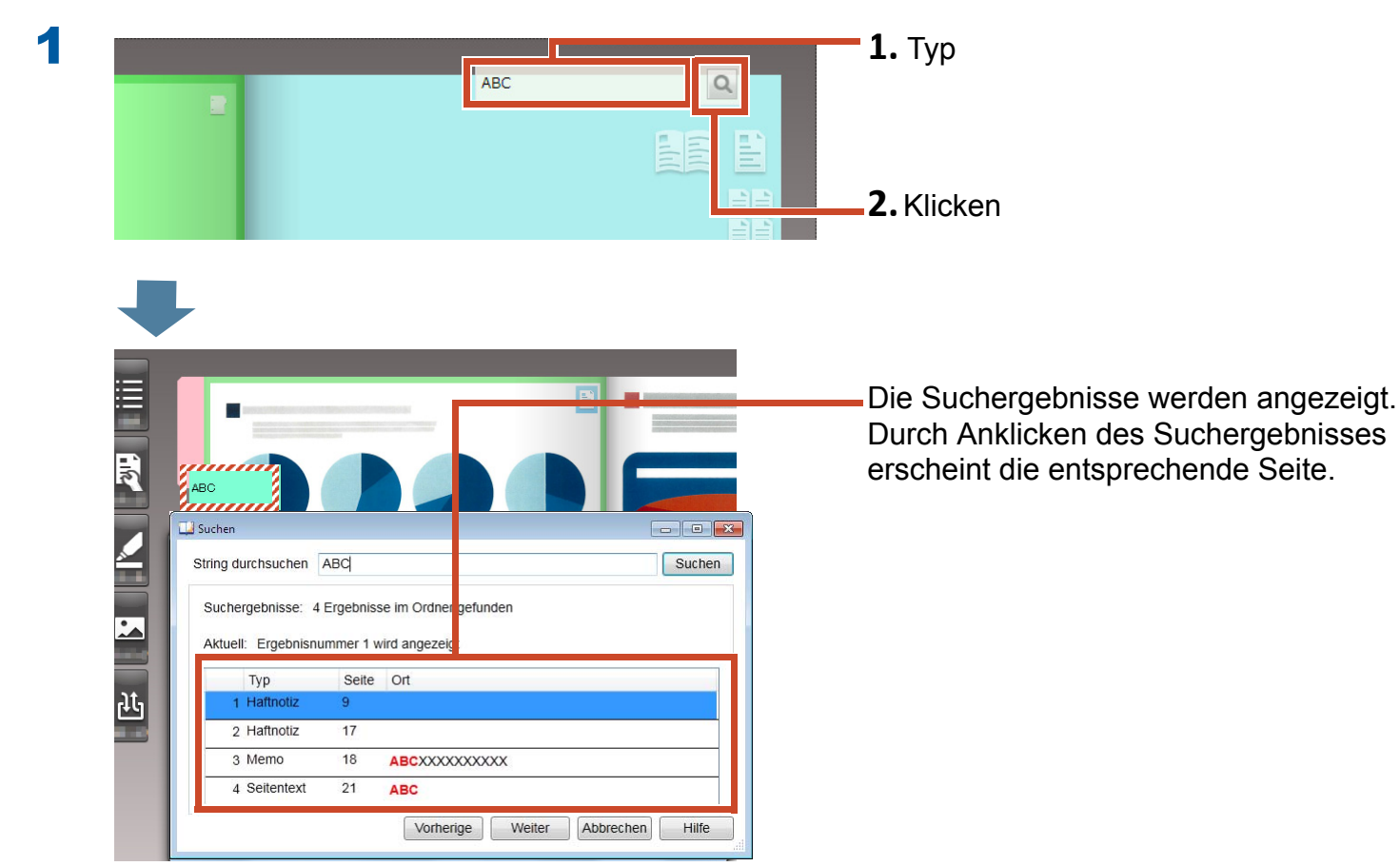

### <span id="page-35-1"></span><span id="page-35-0"></span>**5.** Eine auf eine Seite kopierte Quelldatei bearbeiten

Quelldateien, die beim Import von Daten auf die Seite kopiert werden, können später mit der zugehörigen Anwendung bearbeitet werden. Änderungen werden auf der Seite von Rack2- Viewer angezeigt.

Auf der Seite, auf welche die Quelldatei kopiert wird, erscheint das Symbol der der Quelldatei zugehörigen Anwendung.

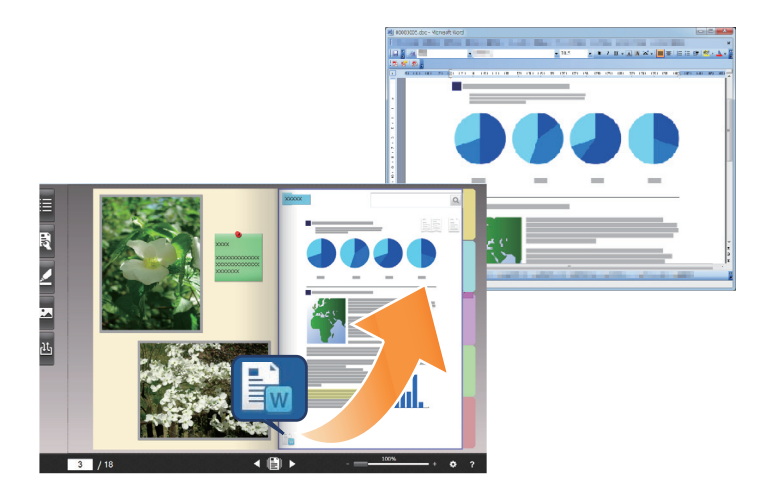

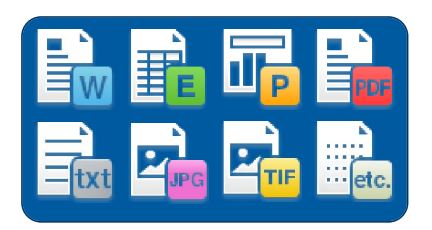

#### Tipps: Falls keine Symbole auf der Seite angezeigt werden

Wenn Sie folgende Aktionen vor dem Import einer Quelldatei durchführen, wird die Quelldatei auf die Seite kopiert und das Symbol angezeigt.

1.Auf  $\bullet$  in Rack2-Viewer klicken

- **2.**Auf das [Einfügen von Seiten]-Register im [Optionen]-Fenster klicken
- **3.**Wählen Sie unter [Scan/Datei-lmporteinstellungen] die Option [Quelldatei importieren]
### **Schritte**

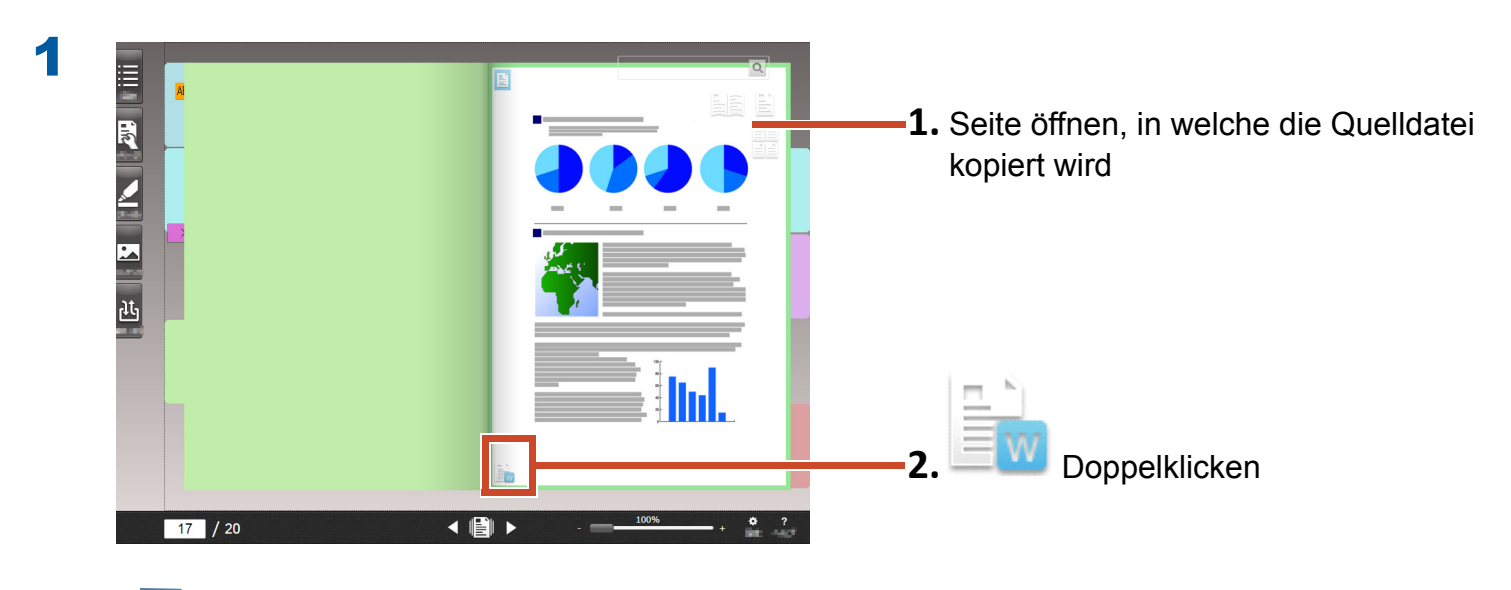

Die der Quelldatei zugehörige Anwendung startet.

2

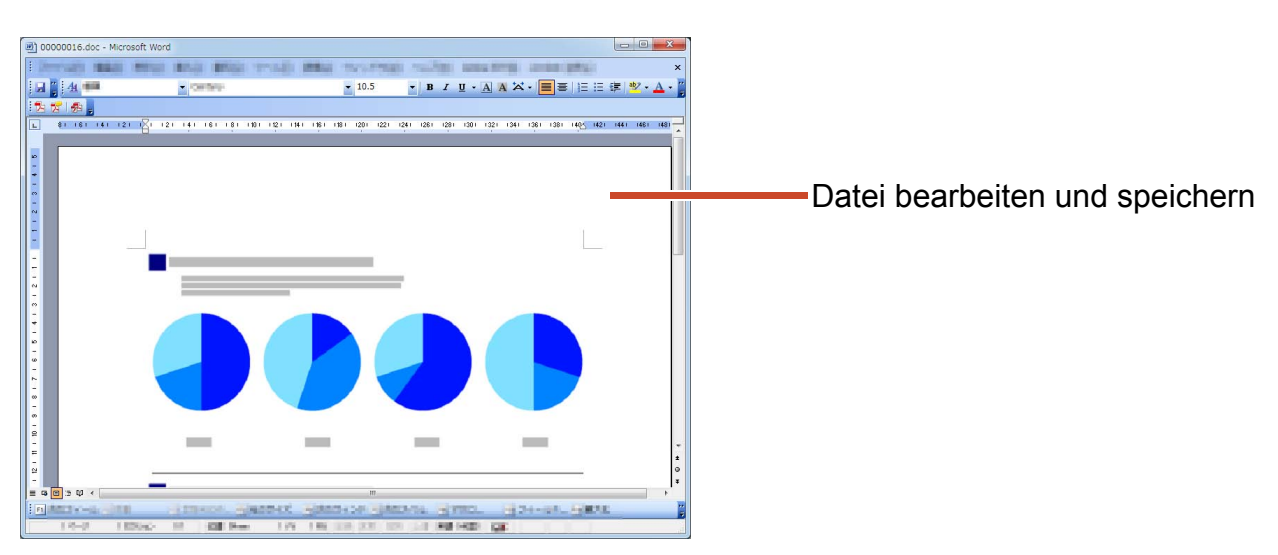

Der Dateiinhalt wird aktualisiert.

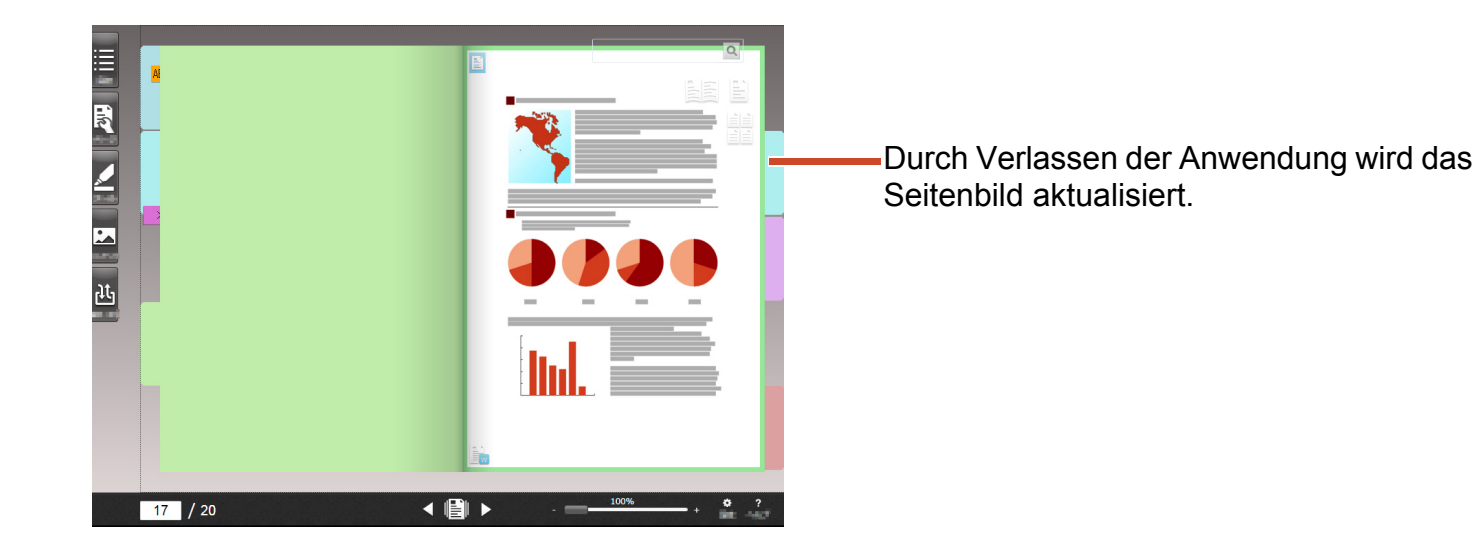

# **6.** Fotos archivieren

Sie können ein Fotoalbum durch Anordnung mehrerer Fotos auf einer Seite erstellen.

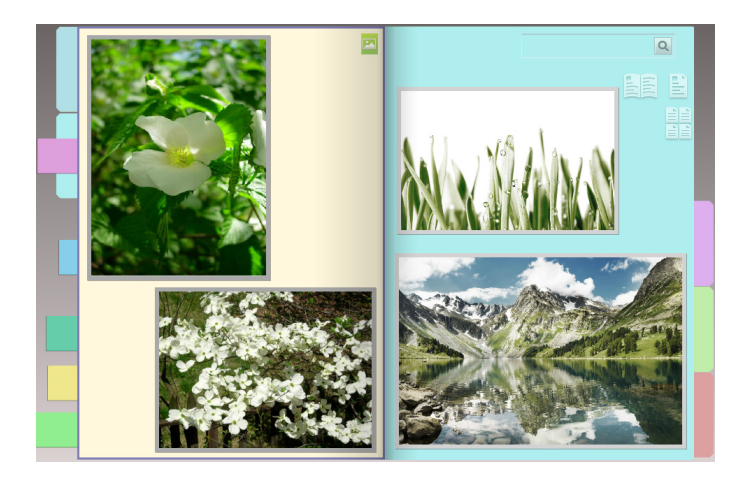

# **6.1** Ein Foto importieren

Stellen Sie [Fotoseite als Zielseitentyp ein, importieren Sie dann ein Foto.

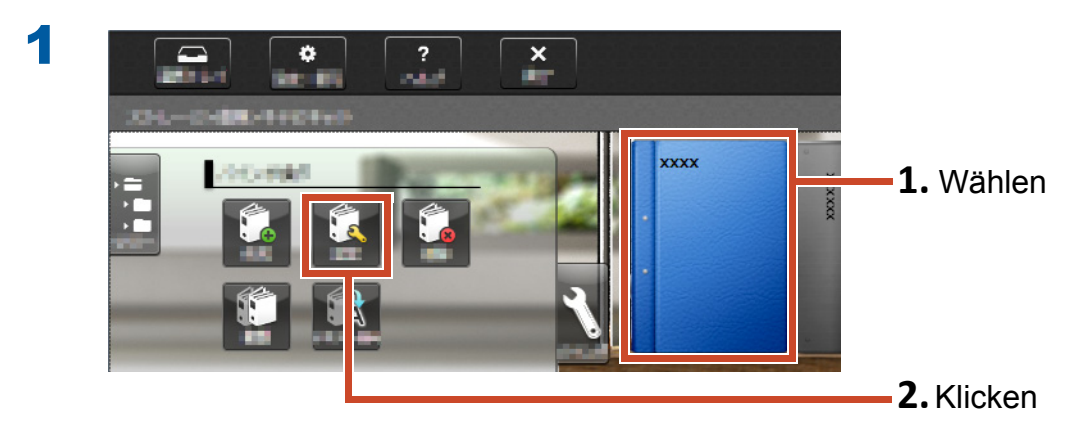

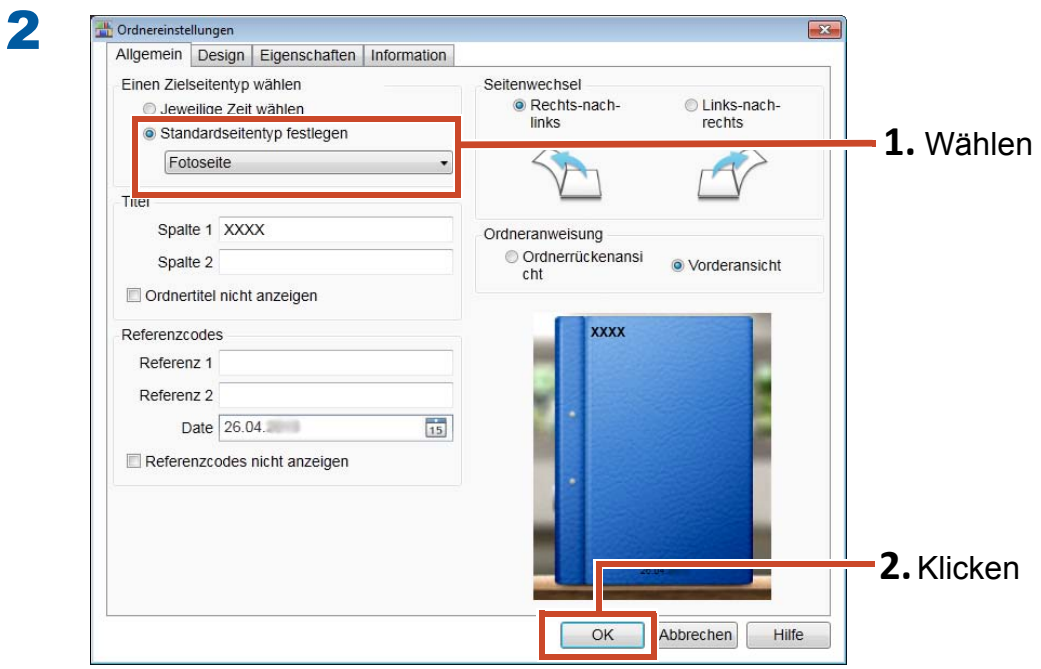

3 Beachten Sie Folgendes, importieren Sie dann ein Foto.

- z **Zum Importieren einer Fotoquelldatei (Digitalkameradaten):**
	- **1.**["Unterstütztes Dateiformat" \(Seite 72\)](#page-71-0)
	- **2.**["Eine Datei importieren" \(Seite 10\)](#page-9-0)
- z **Zum Scannen eines Fotos über den ScanSnap:**
	- **1.**["Ein Papierdokument mit dem ScanSnap scannen" \(Seite 75\)](#page-74-0)
	- **2.**["Ein Papierdokument scannen" \(Seite 12\)](#page-11-0)

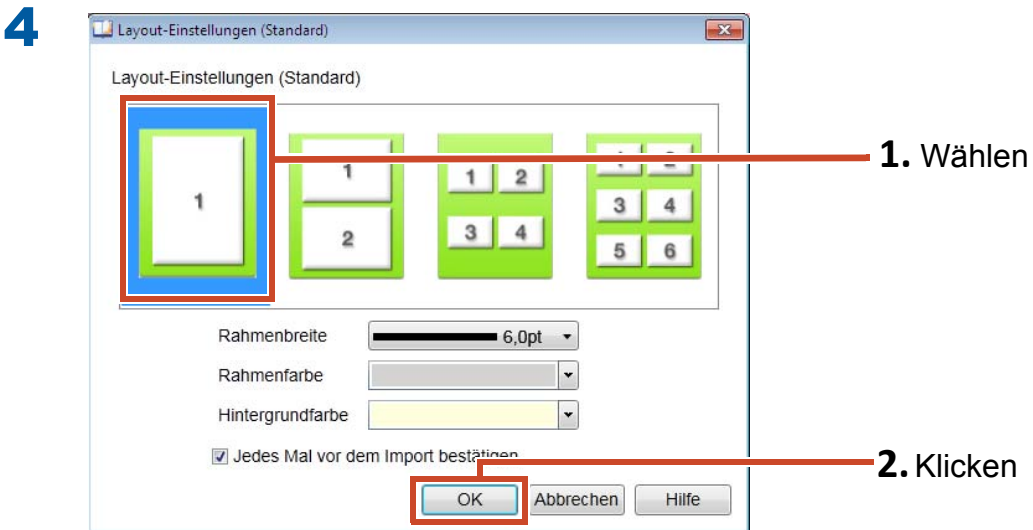

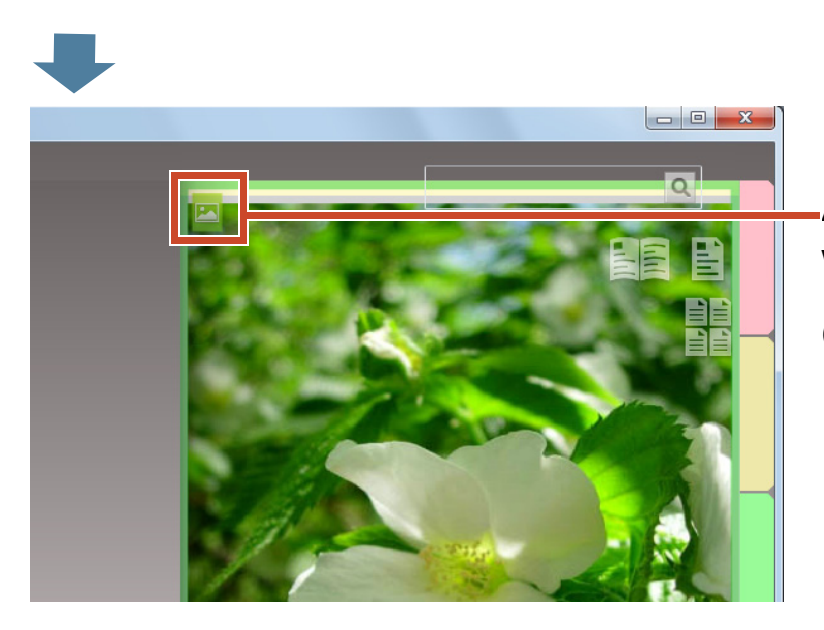

Auf der Seite, auf die das Foto importiert wird, erscheint das Fotoseitensymbol

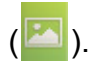

# **6.2** Position und Anzeigegröße eines Fotos ändern

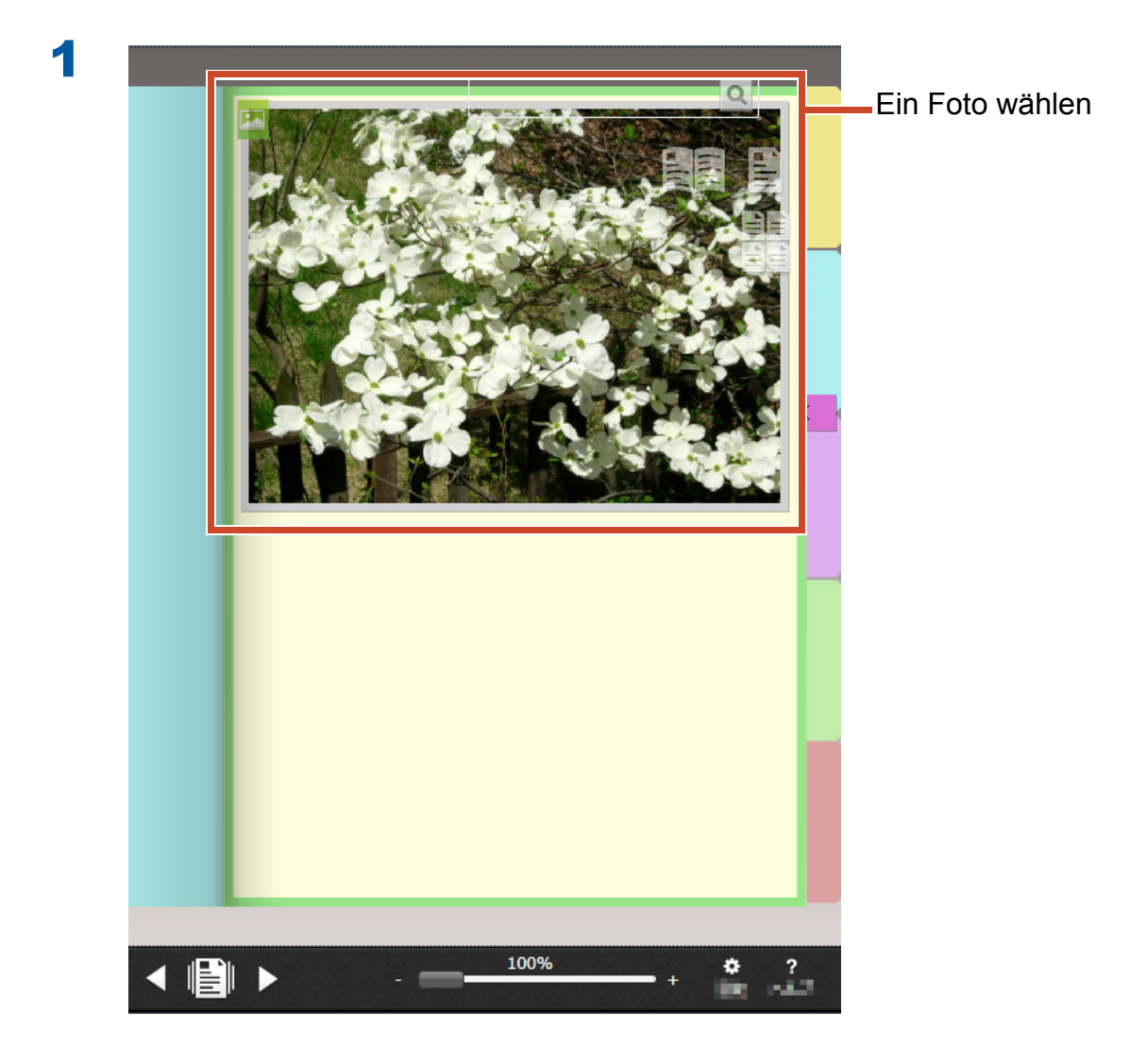

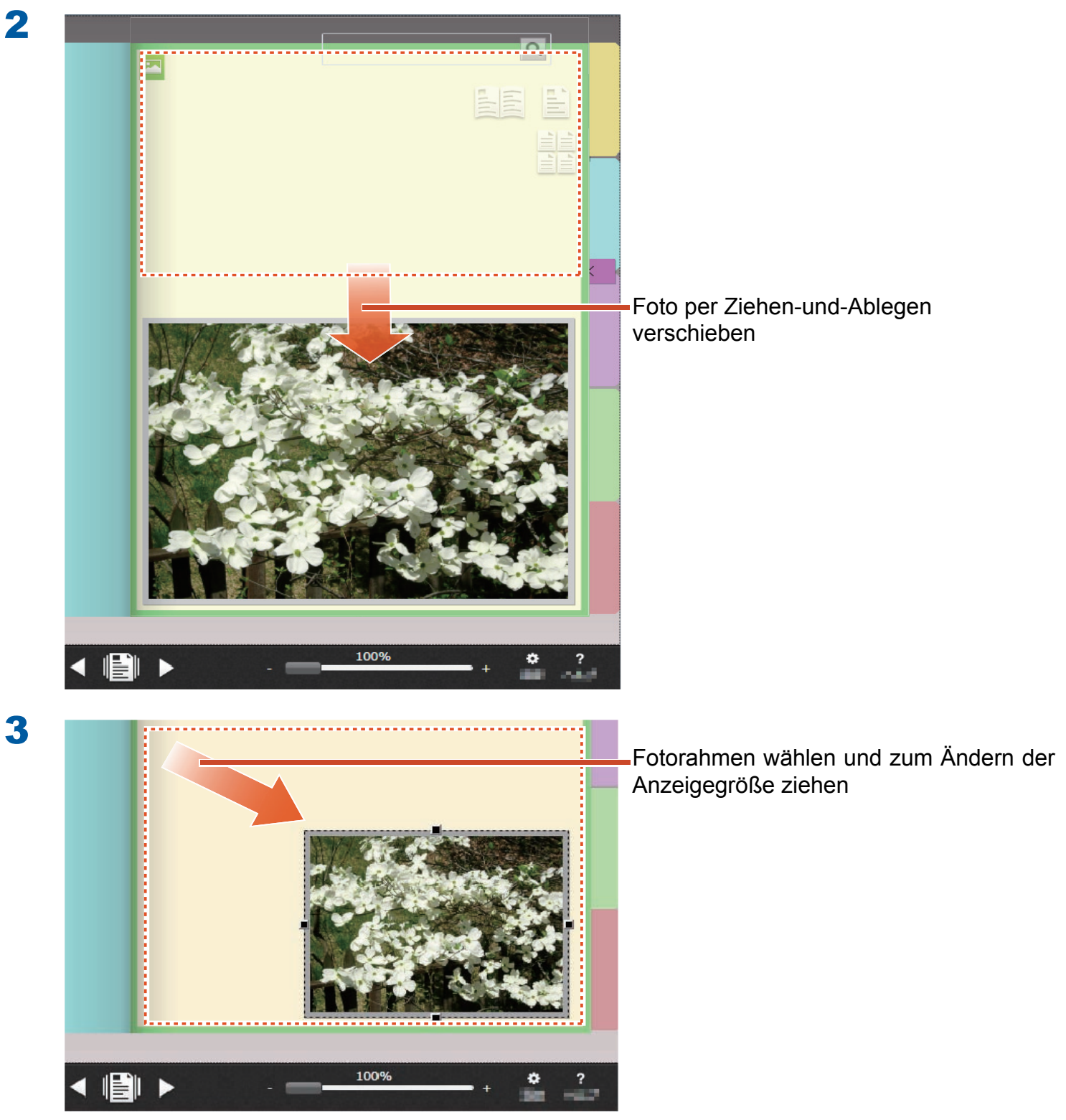

# **6.3** Ein Foto auf eine andere Fotoseite verschieben

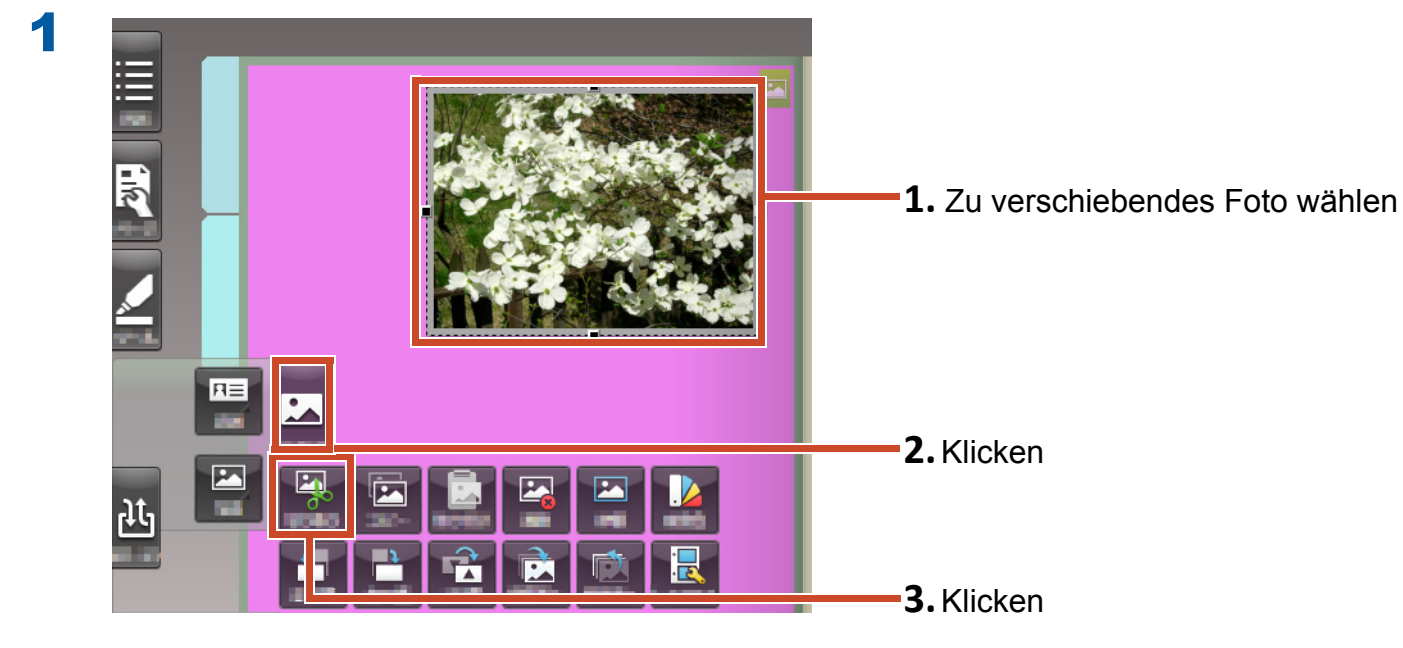

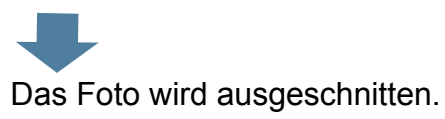

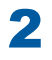

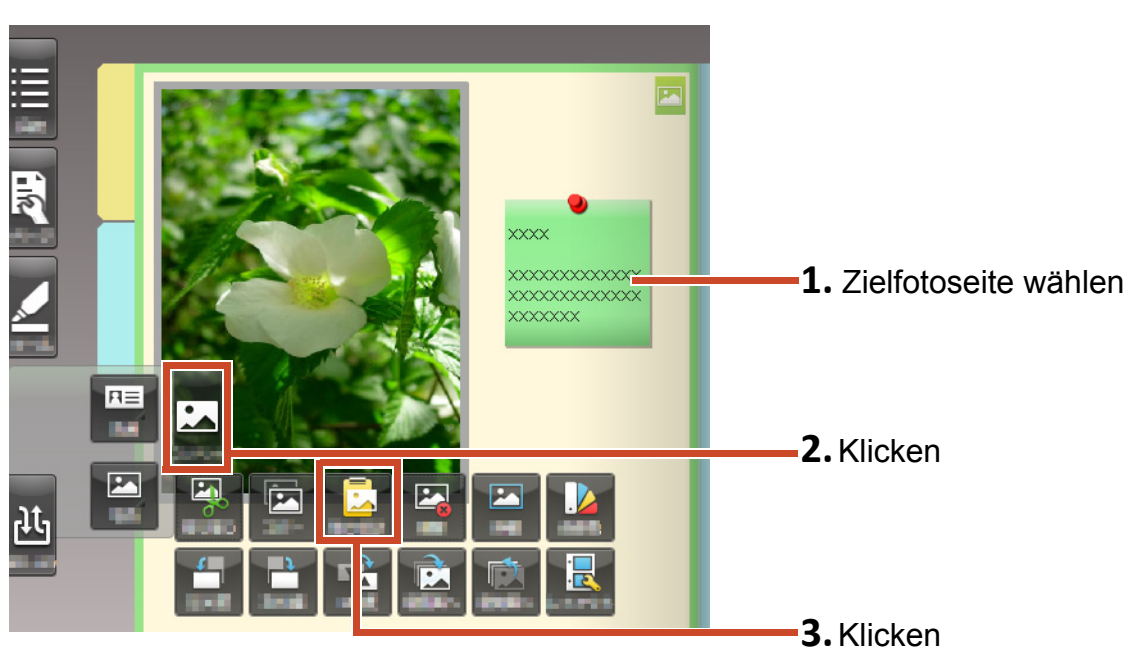

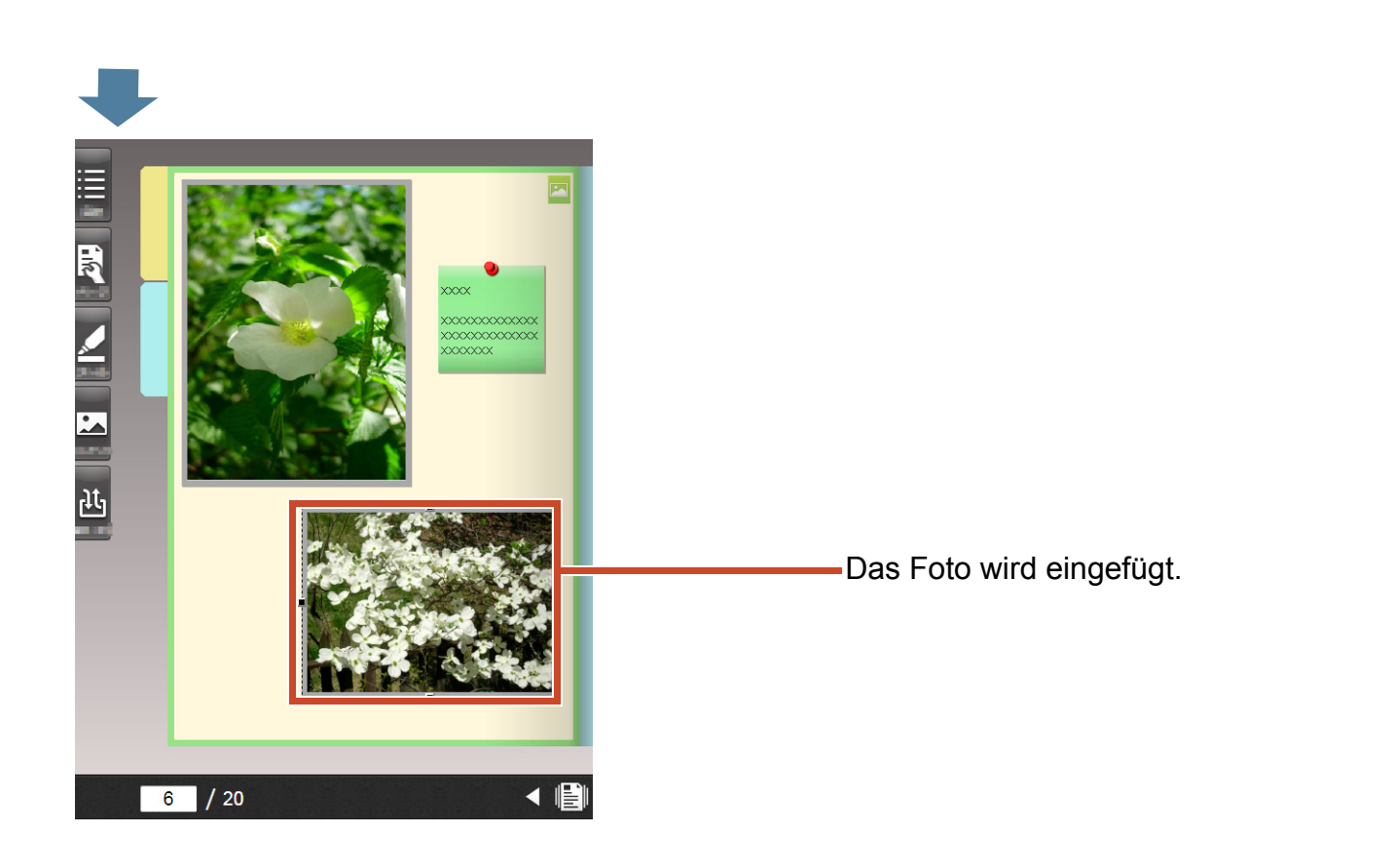

#### Tipps: Ein Foto verschieben

Sie können das ausgeschnittene Foto auch auf einer Fotoseite in einem anderen Ordner einfügen.

# **7.** Einen Ordner zu einem mobilgerät exportieren

Sie können die Ordnerdaten in die "Rack2-Filer Smart for iOS"- (\*1) oder "Rack2-Filer Smart for Android"- (\*2) -Applikationen für mobilgerät exportieren.Die Daten können betrachtet, Hervorhebungen und Seitenmemos (einfache Anmerkungen genannt) können hinzugefügt werden.

Zusätzlich können Sie beim Exportieren eines Ordners mit aktiven Exporteinstellungen für mobilgerät (\*3) einfache, mit dem mobilgerät zugefügte, Anmerkungen in den Ordner Ihres PCs importieren.

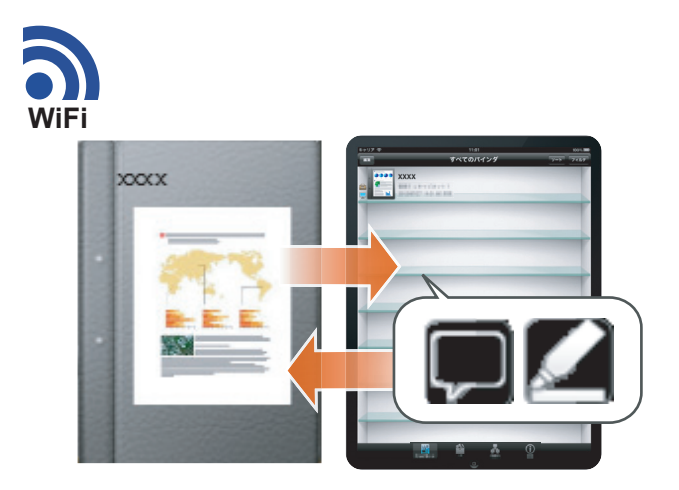

- \*1: Suchen Sie im App Store nach "Rack2-Filer Smart for iOS", laden Sie es herunter (kostenlos).
- \*2: Suchen Sie im Google Play nach "Rack2-Filer Smart for Android", laden Sie es herunter (kostenlos).
- \*3: An Ihren PC exportierte Ordner können nur angesehen werden; ein Zeichen (**1996)** erscheint am Ordnerrücken.

# **7.1** Grundeinstellungen (nur beim ersten Mal)

Führen Sie beim Exportieren eines Ordners folgende Einstellungen durch.

1 ["Ordnerexporteinstellungen konfigurieren" \(Seite 46\)](#page-45-0)

["Exportieren-Option aktivieren" \(Seite 47\)](#page-46-0)

## <span id="page-45-0"></span>**7.1.1 Ordnerexporteinstellungen konfigurieren**

Konfigurieren Sie die Einstellungen, die zum Exportieren eines Ordners zu Ihrem Mobilgerät genutzt werden sollen.

### **Schritte**

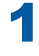

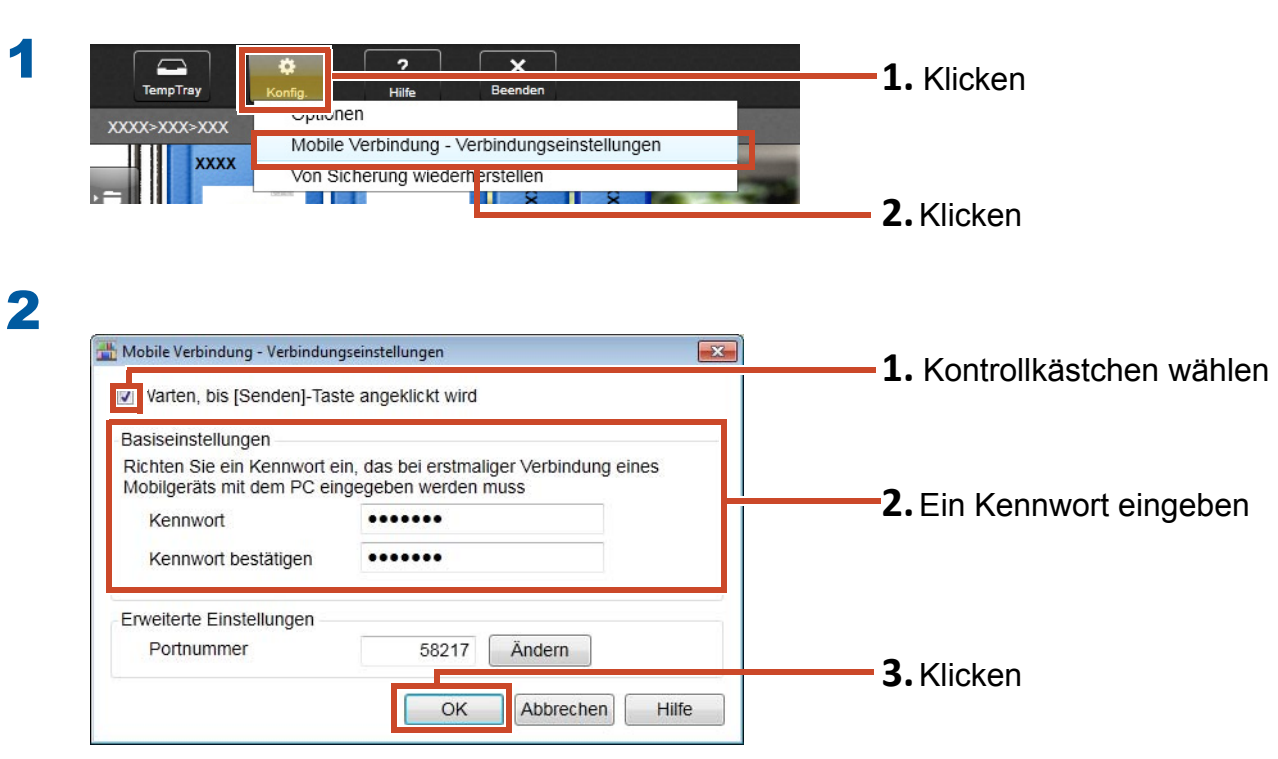

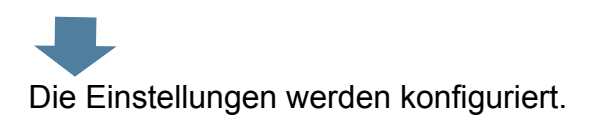

# <span id="page-46-0"></span>**7.1.2 Exportieren-Option aktivieren**

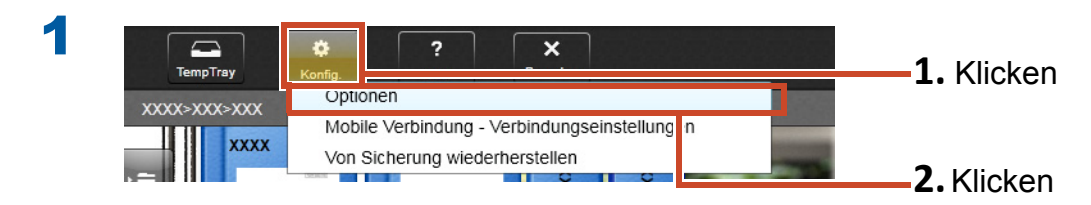

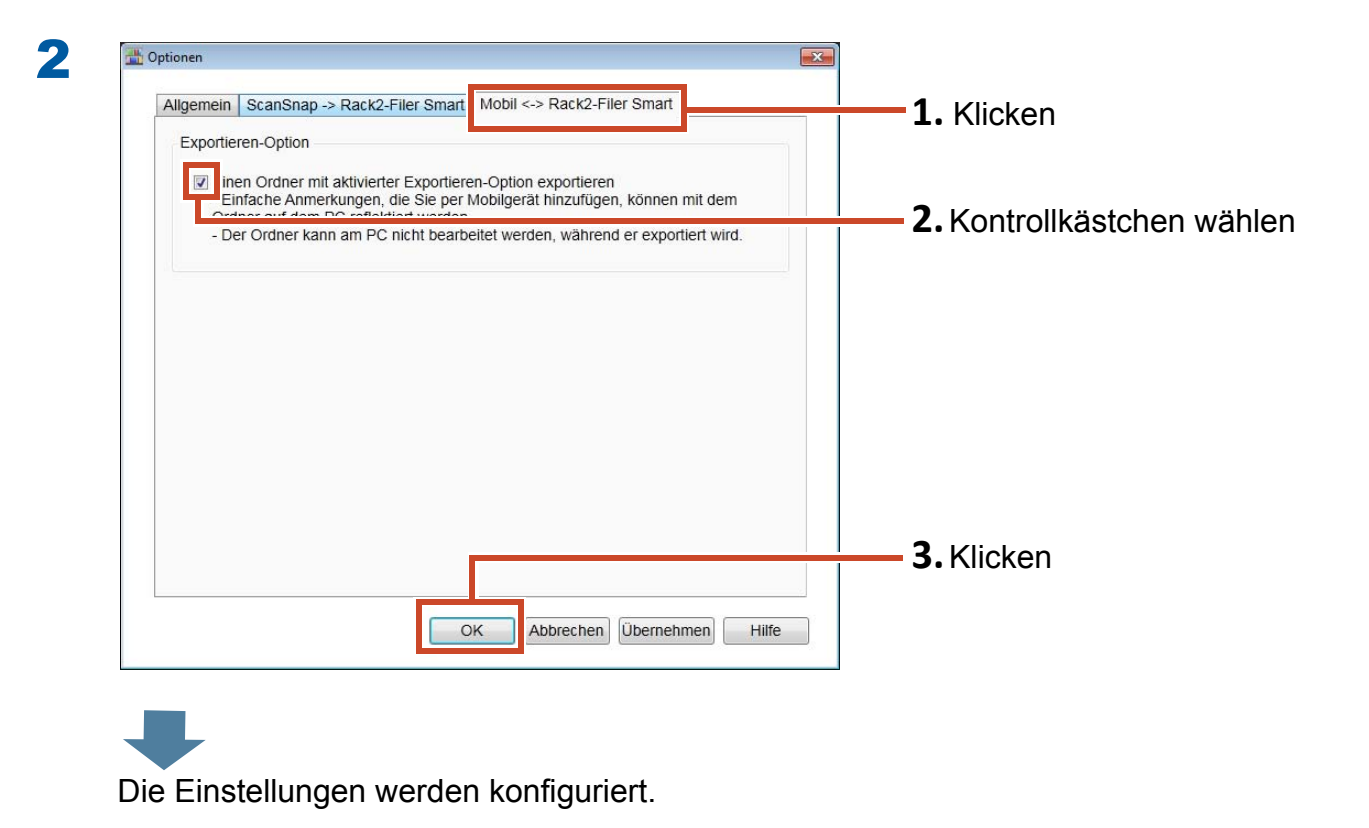

# **7.2** Daten zu einem mobilgerät exportieren

### **Schritte**

Die folgenden Schritte erläutern wir mit Smartphone-Bildschirmaufnahmen.

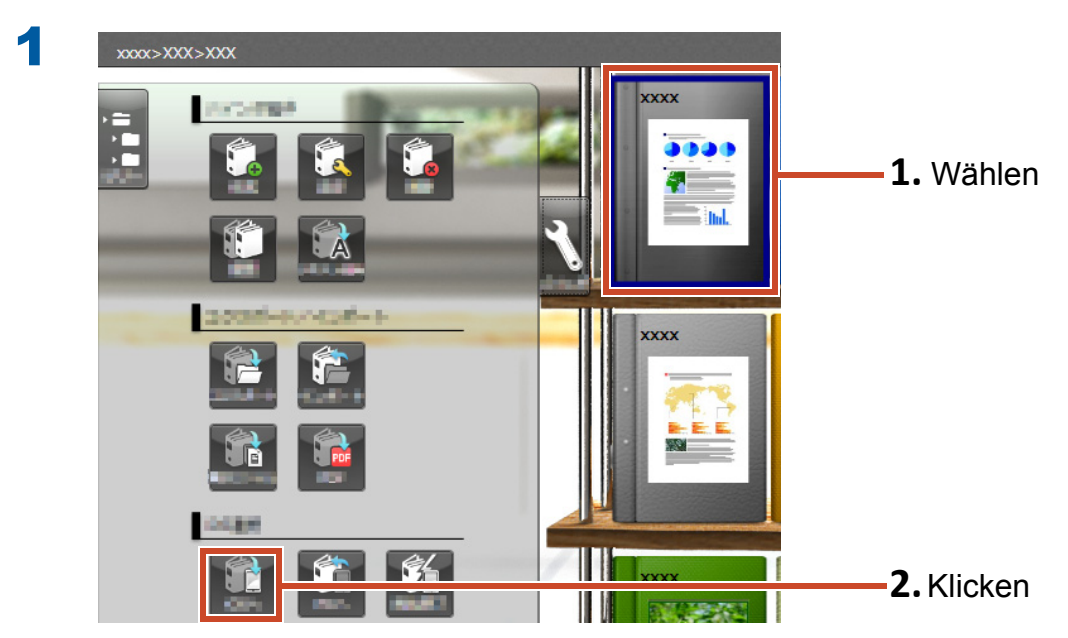

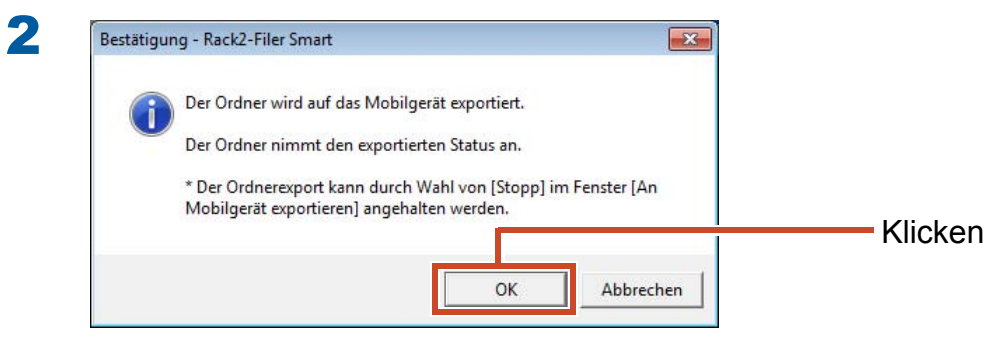

3

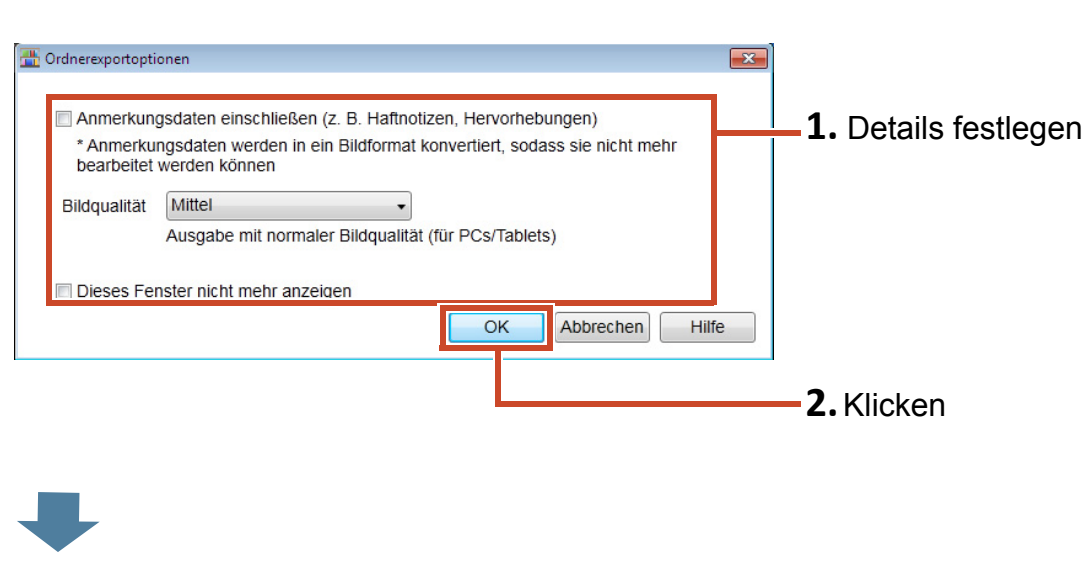

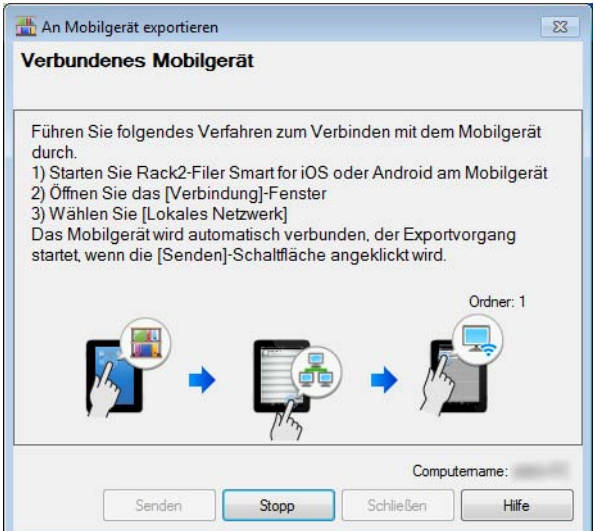

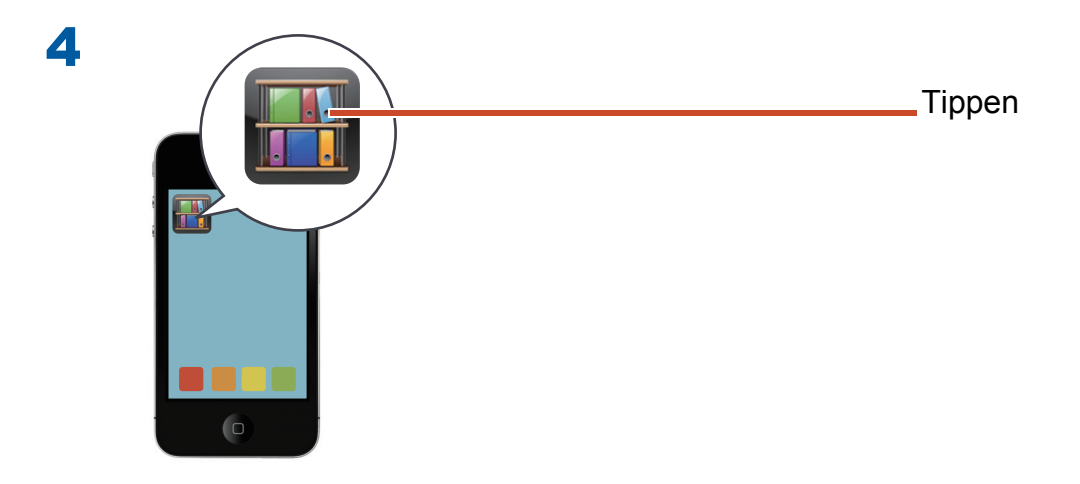

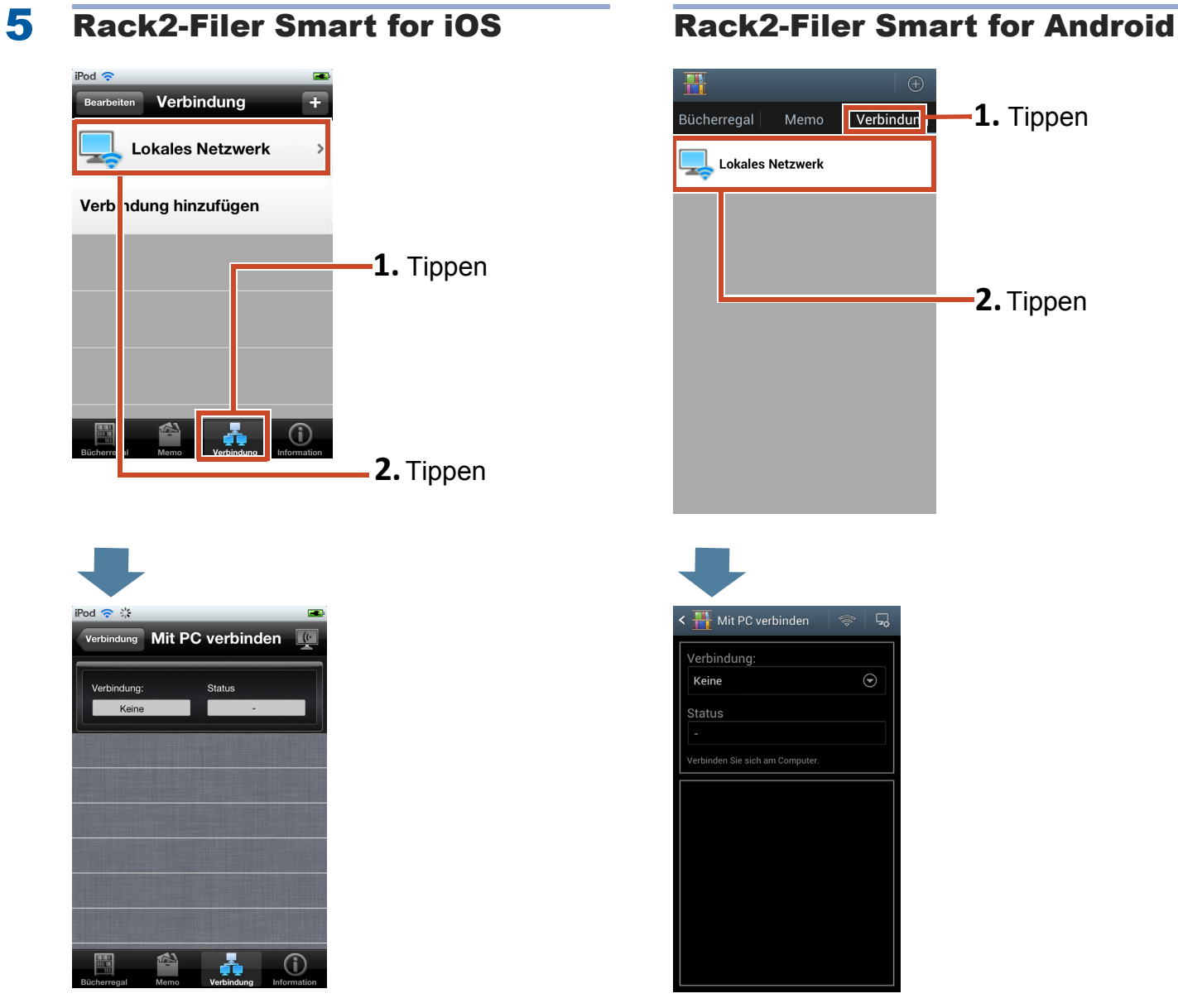

6 Beim erstmaligen Exportieren von Daten an Rack2-Filer Smart for iOS oder nach Kennwortänderung

Beim erstmaligen Exportieren von Daten an Rack2- Filer Smart for Android oder nach Kennwortänderung

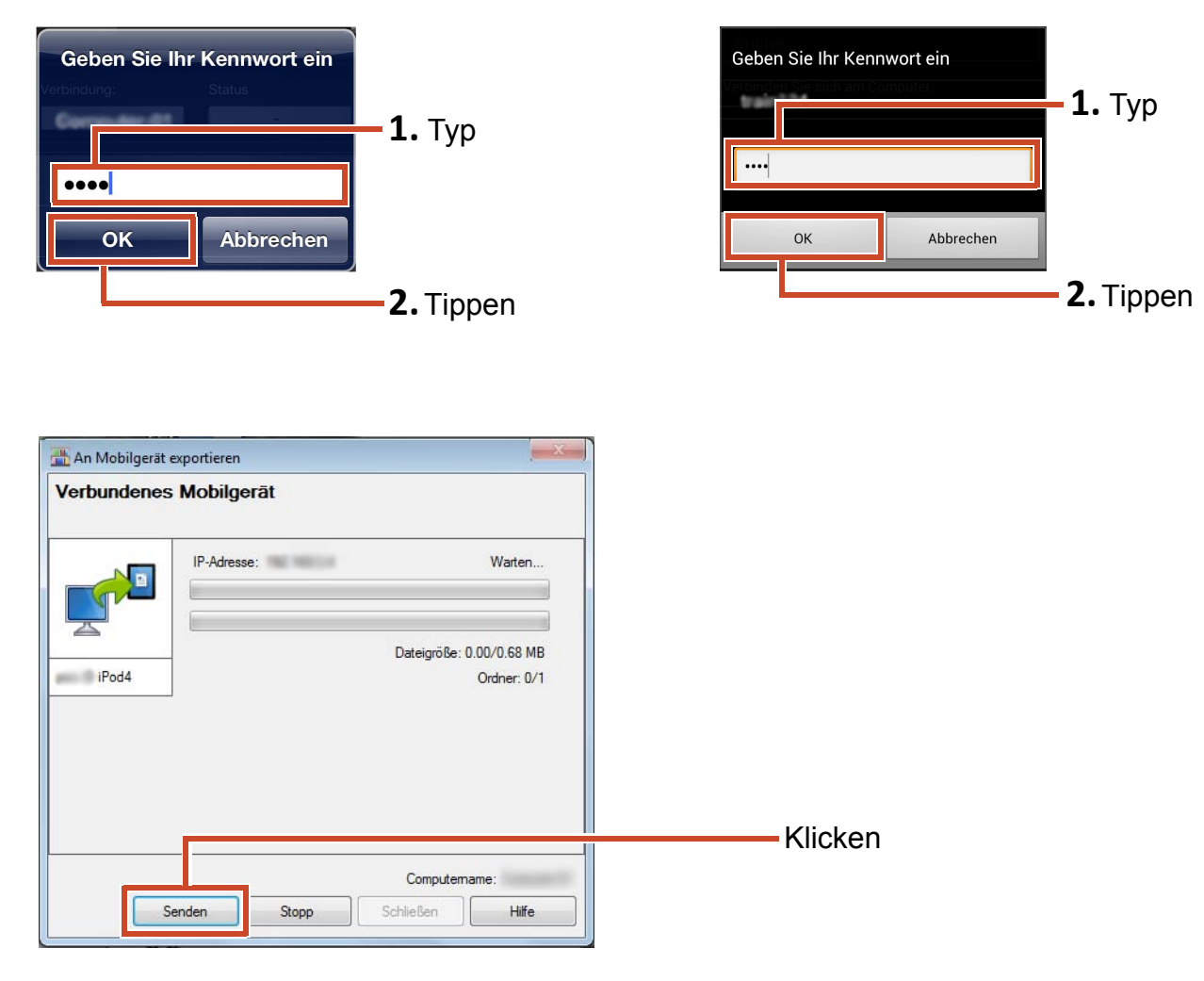

7

Die Daten werden zu Ihrem Mobilgerät exportiert.

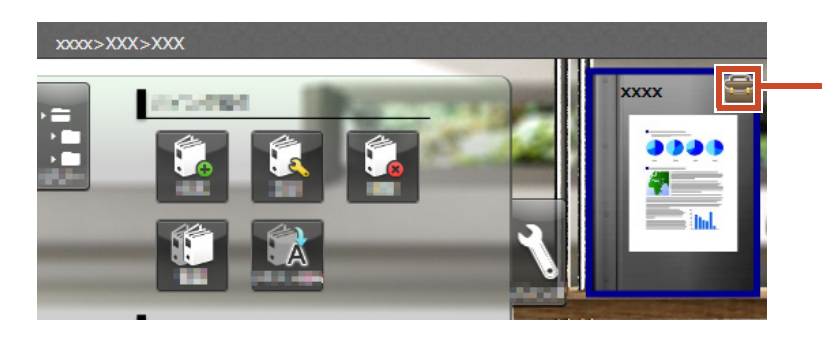

Exportierte Ordner können nur betrachtet werden ein Zeichen erscheint am **Ordnerrücken** 

Tippen Sie an Ihrem Mobilgerät auf **Der Aufgensten Sie die angezeigten Angaben**.

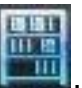

# **7.3** Zugefügte Hervorhebungen und Seitenmemos von einem mobilgerät importieren

### **Schritte**

Die folgenden Schritte erläutern wir mit Smartphone-Bildschirmaufnahmen.

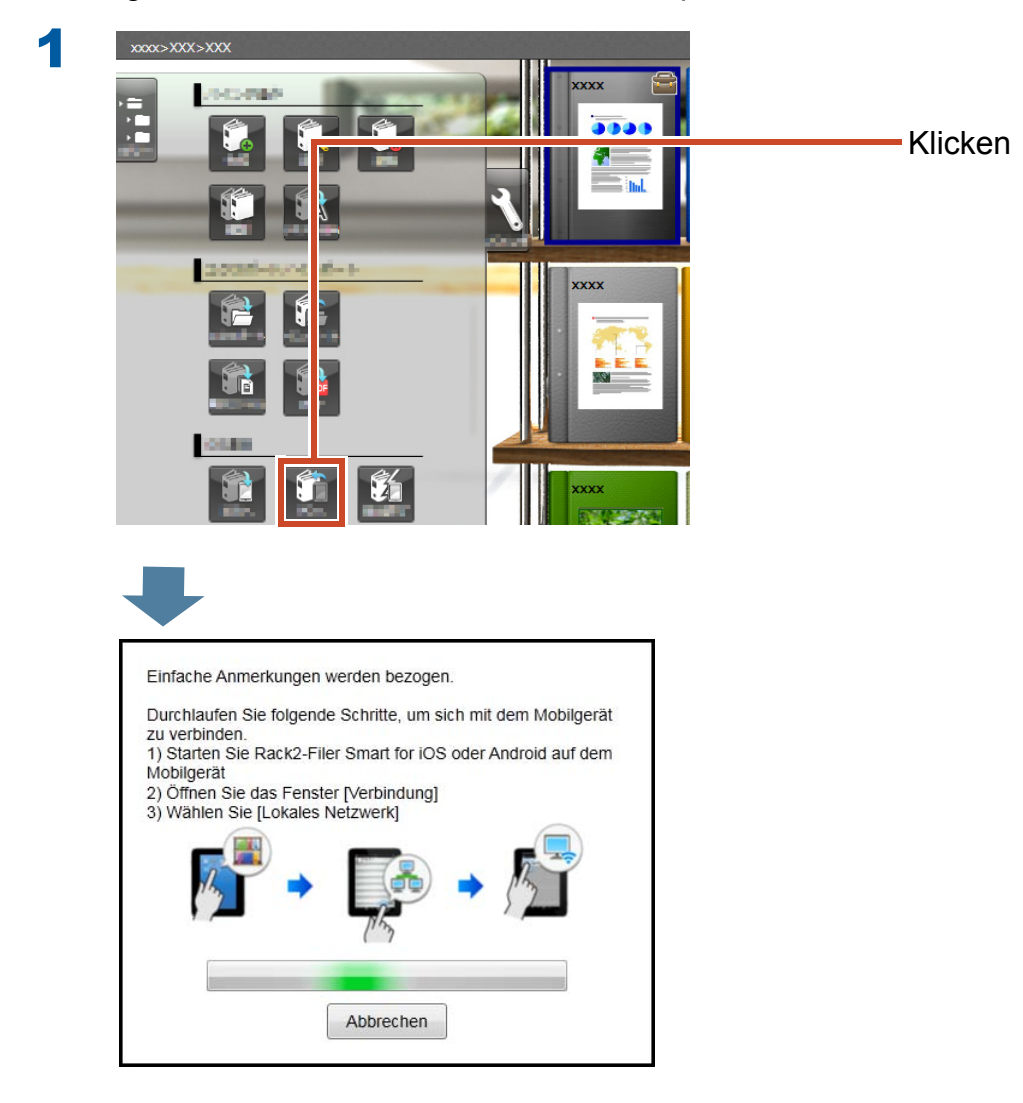

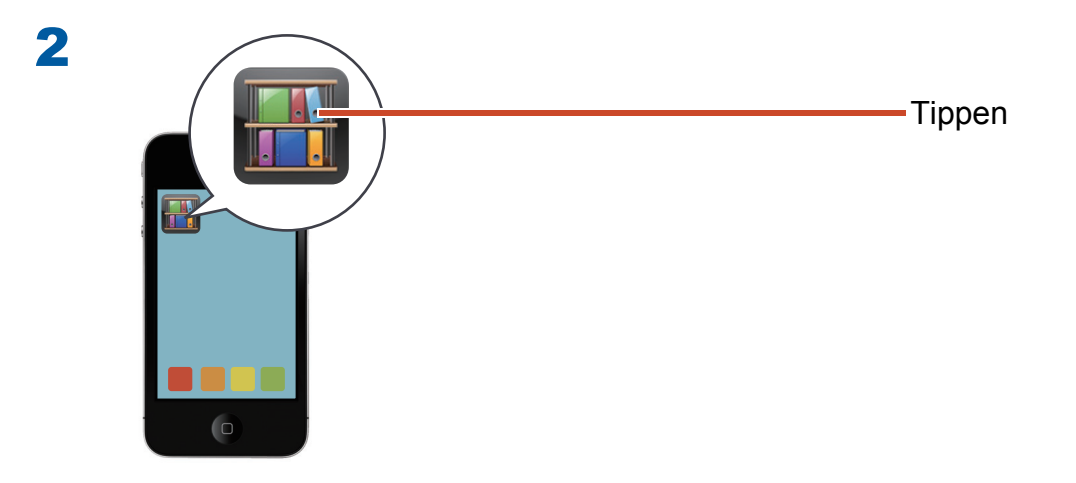

iPod ?

5

#### **3** Rack2-Filer Smart for iOS Rack2-Filer Smart for Android  $\mathbb{R}$ **Verbindung**  $\overline{z}$ Bearbeiten **1.** Tippen Verbindung Bücherregal Memo **Lokales Netzwerk** Lokales Netzwerk Verb dung hinzufügen **1.** Tippen **2.**Tippen $\odot$ **2.**Tippen  $i$ Pod  $\odot$  : Mit PC verbinden  $\Box$ Mit PC verbinden Verbindung: Keine  $\odot$ Status erbinden Sie sich am Computer Å  $\odot$

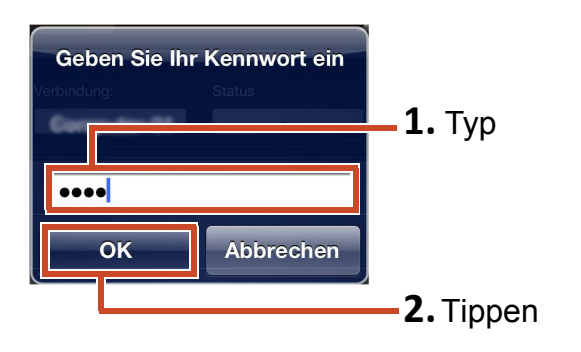

1 Wenn das Kennwort geändert wurde Wenn das Kennwort geändert wurde

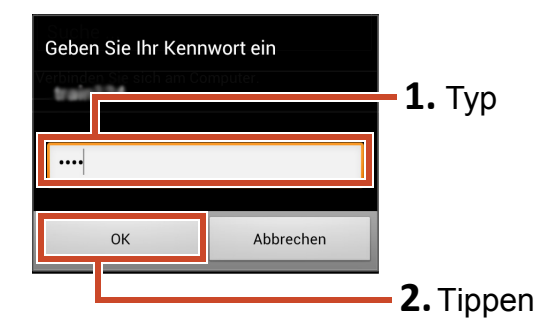

Mit Ihrem Mobilgerät zugefügte Hervorhebungen und Memos werden in den Ordner Ihres PCs übernommen.

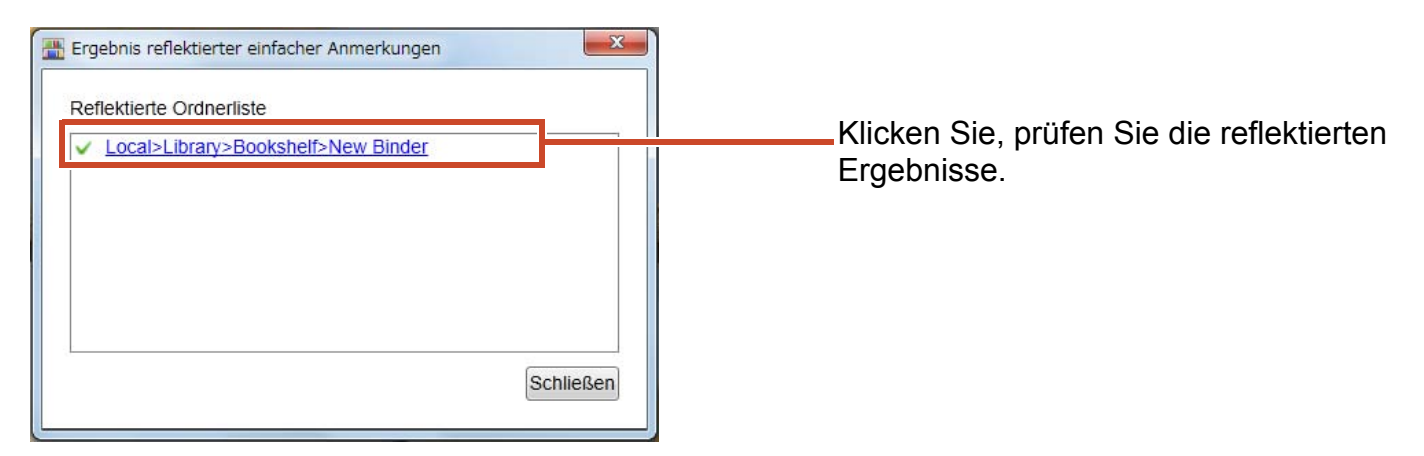

# **7.4** Ordnerexport verlassen

### **Schritte**

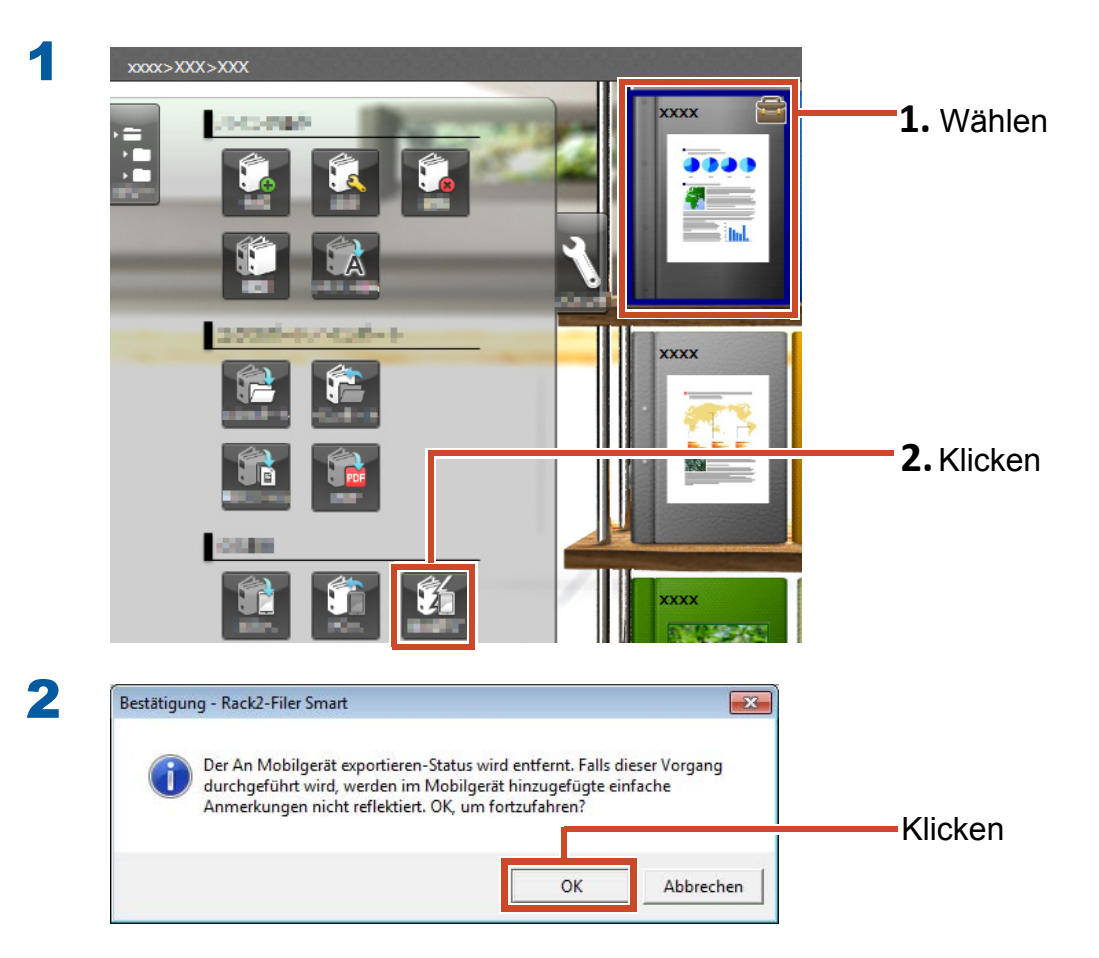

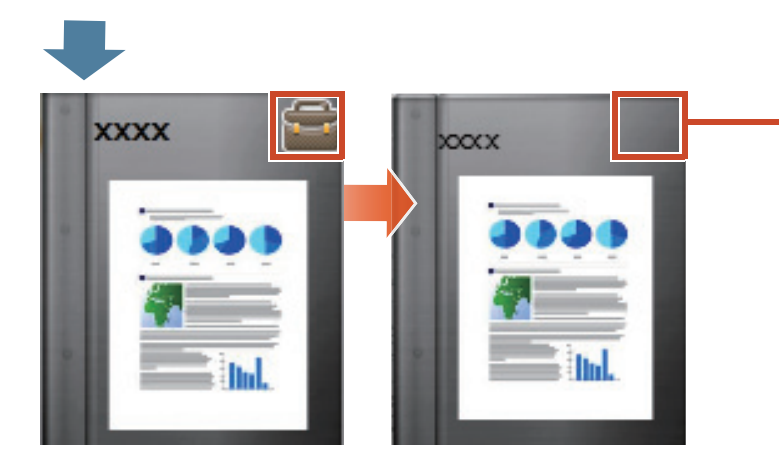

Die Markierung am Ordnerrücken verschwindet, der Ordner kann bearbeitet werden.

# **8.** Einen Ordner in den Cloud-Speicher hochladen

Auch ohne WLAN-Verbindung können Sie Ordner zum Cloud-Speicher hochladen und diese mit einem anderen PC oder Mobilgerät anzeigen lassen (\*1).

\*1: An einem PC können Ordner nur betrachtet werden(Sie können Ordner nicht bearbeiten). Mit einem Mobilgerät können Sie einfache Anmerkungen (Hervorhebungen, Seitenmemos) nutzen. Allerdings werden solche einfachen Anmerkungen nicht in die Ordner des PCs übernommen, da diese per Cloud-Speicher abgerufen wurden.

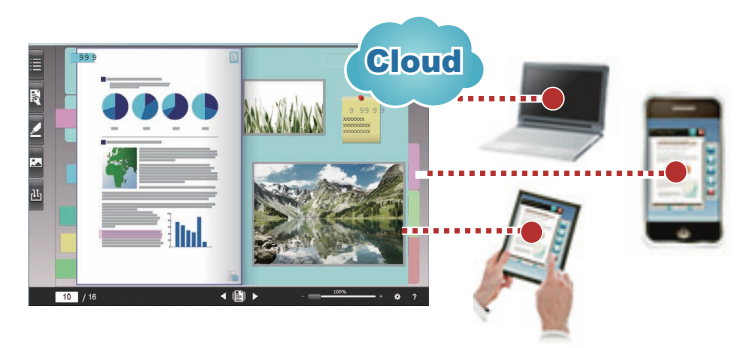

Befolgen Sie beim Bereitstellen eines Ordners per Cloud-Speicher nachstehendes Verfahren:

#### 1 Quelle – Aktionen

- **1.** Beachten Sie ["Ordner-Upload-Ziel erstellen" \(Seite 57\).](#page-56-0)
- **2.**Beachten Sie ["Einen Ordner in den Cloud-Speicher hochladen" \(Seite 63\)](#page-62-0).
- **3.** Laden Sie im Cloud-Speicher das Ziel zur Ordnerfreigabe ein. Einzelheiten finden Sie in der Hilfe zum Cloud-Speicher.
- 2 Ziel Aktionen
	- **1.** Akzeptieren Sie im Cloud-Speicher die Einladung zum Freigabeordner.
	- **2.**Beachten Sie ["Einen Ordner im Cloud-Speicher als Speicher festlegen" \(Seite 57\)](#page-56-1).
	- **3.** Betrachten Sie den Ordner im Cloud-Speicher.

Sie können den Ordner auf dieselbe Weise wie im lokalen Speicher betrachten.

Folgende Services können als Cloud-Speicher genutzt werden:

- Dropbox
- SugarSync

Folgendes Beispiel erklärt, wie Sie Dropbox als Cloud-Speicher einrichten.

Details zum Einrichten von SugarSync als Cloud-Speicher finden Sie in der "Rack2-Bookshelf-Fensterhilfe" innerhalb der Rack2-Filer Smart Hilfe.

#### Tipps: Vor der Bedienung

Beachten Sie ["Cloud-Speicher verwenden" \(Seite 74\).](#page-73-0)

# <span id="page-56-0"></span>**8.1** Ordner-Upload-Ziel erstellen

Erstellen Sie anhand folgenden Verfahrens das Ordner-Upload-Ziel:

- **1.**["Einen Ordner für Rack2-Filer Smart im Cloud-Speicher erstellen" \(Seite 57\)](#page-56-2)
- **2.**["Einen Ordner im Cloud-Speicher als Speicher festlegen" \(Seite 57\)](#page-56-1)
- **3.**["Eine Bibliothek erstellen" \(Seite 60\)](#page-59-0)
- **4.**["Ein Bücherregal erstellen" \(Seite 61\)](#page-60-0)

## <span id="page-56-2"></span>**8.1.1 Einen Ordner für Rack2-Filer Smart im Cloud-Speicher erstellen**

#### **• So erstellen Sie einen Ordner mit Ihrem eigenen Konto**

Melden Sie sich über einen Webbrowser an Dropbox an, erstellen Sie einen Ordner für Rack2- Filer Smart direkt im Dropbox-Ordner.

Sie können den erstellten Ordner auch mit anderen Benutzern teilen. Weitere Details finden Sie in der Dropbox-Hilfe.

#### Achtung: Ordner freigeben

Geben Sie keine Ordner (z. B. "LIB\_xxxxxxxx" und "CAB\_xxxxxxxx") unter dem erstellten Ordner frei.

#### **• So legen Sie einen von anderen Benutzern erstellten Ordner als Speicher fest**

Melden Sie sich über einen Webbrowser an Dropbox an, akzeptieren Sie die Einladung zum Freigabeordner.

Weitere Details finden Sie in der Dropbox-Hilfe.

# <span id="page-56-1"></span>**8.1.2 Einen Ordner im Cloud-Speicher als Speicher festlegen**

Legen Sie den im Cloud-Speicher erstellten Ordner als Speicher fest.

#### Tipps: Bei der ersten Anmeldung an Dropbox

Nachdem Sie sich von Rack2-Filer Smart mit einem spezifischen Konto an Dropbox angemeldet haben, erscheint das Fenster zur Abfrage, ob der Zugriff erlaubt werden soll. Erlauben Sie den Zugriff in diesem Fall. Sobald der Zugriff erlaubt ist, erscheint dieses Fenster nicht.

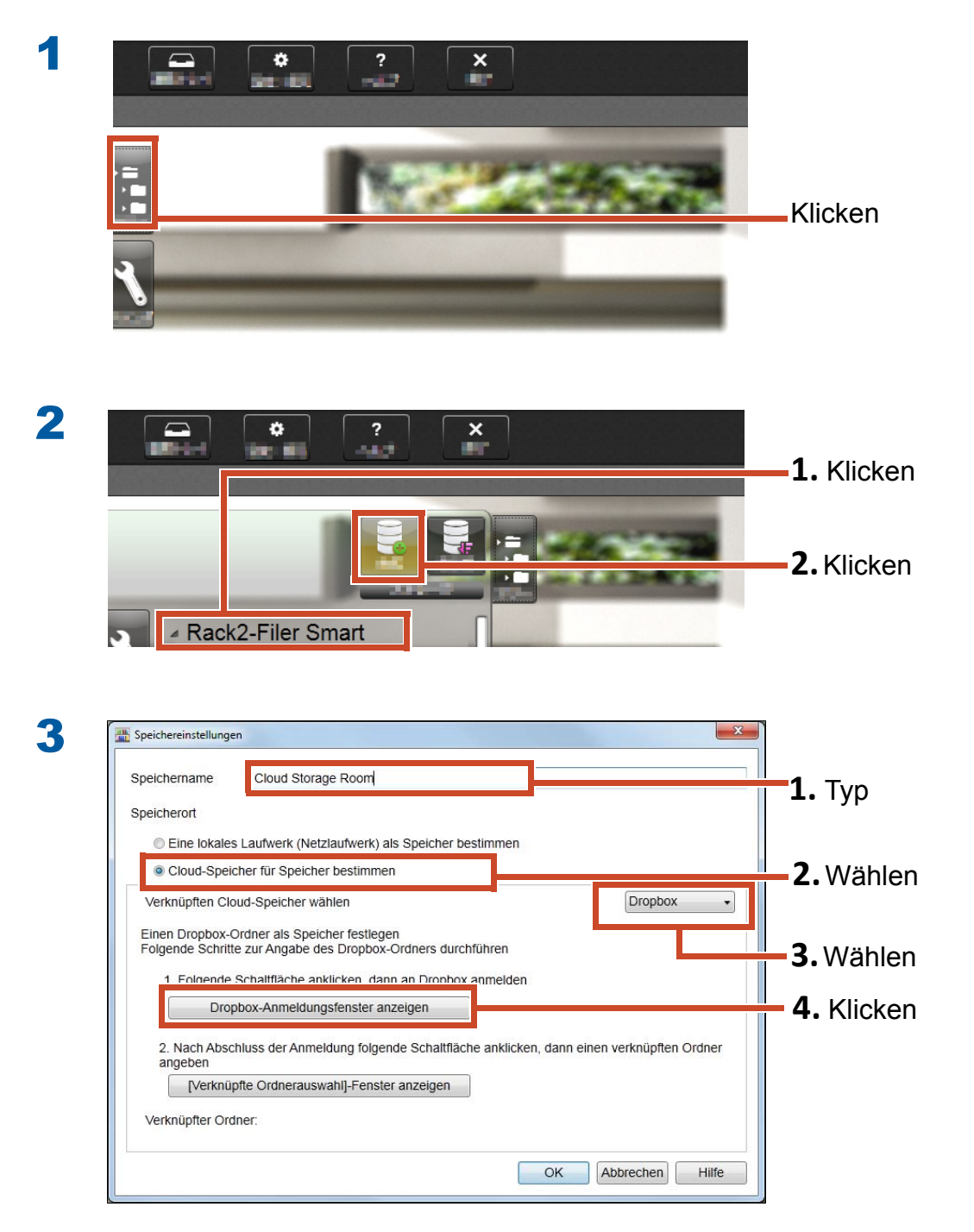

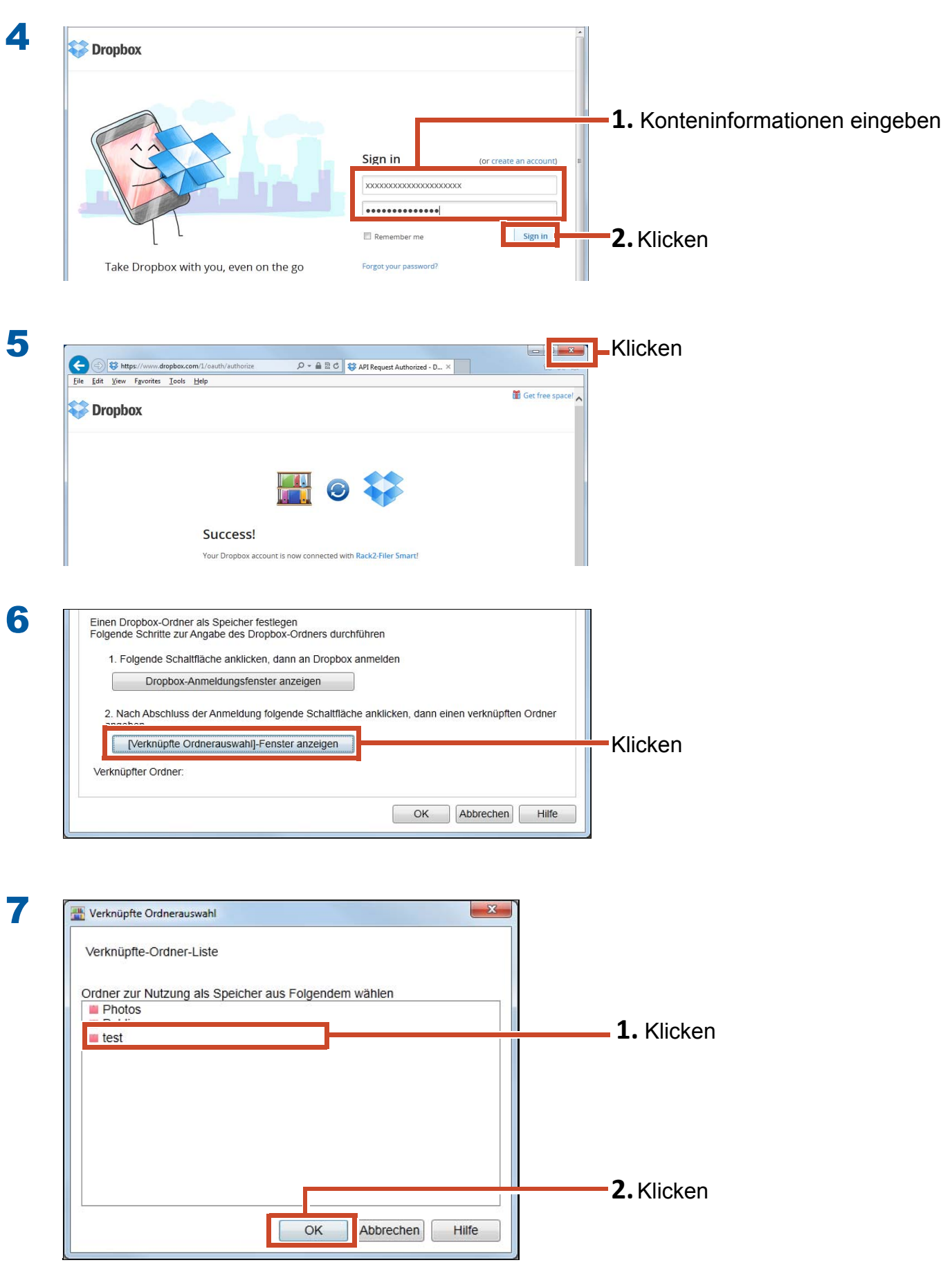

![](_page_59_Picture_0.jpeg)

## <span id="page-59-0"></span>**8.1.3 Eine Bibliothek erstellen**

![](_page_59_Picture_3.jpeg)

![](_page_60_Picture_0.jpeg)

Eine Bibliothek wird angelegt. Erstellen Sie anschließend ein Bücherregal im Speicher.

# <span id="page-60-0"></span>**8.1.4 Ein Bücherregal erstellen**

![](_page_60_Picture_4.jpeg)

![](_page_61_Picture_35.jpeg)

![](_page_61_Picture_36.jpeg)

![](_page_61_Picture_2.jpeg)

# <span id="page-62-0"></span>**8.2** Einen Ordner in den Cloud-Speicher hochladen

![](_page_62_Picture_2.jpeg)

![](_page_63_Picture_0.jpeg)

# **9.** Eine in PDF konvertierte Seite speichern

Die Konvertierung in PDF ermöglicht Ihnen, Daten über eine PDF-Betrachtungssoftware wie Adobe Reader einzusehen. Sie können Ordnerseiten sogar an einem PC, auf dem Rack2-Filer Smart nicht installiert ist, betrachten, sofern eine PDF-Betrachtungssoftware installiert ist.

![](_page_64_Picture_2.jpeg)

![](_page_64_Picture_3.jpeg)

![](_page_65_Figure_0.jpeg)

# **10.**Einen Ordner duplizieren/ verschieben

Sie können Ordner im

Rack2-Bookshelf-Fenster organisieren, indem Sie Ordner duplizieren oder in andere Bücherregale verschieben.

![](_page_66_Picture_3.jpeg)

# **10.1** Einen Ordner duplizieren

![](_page_66_Picture_6.jpeg)

![](_page_67_Picture_0.jpeg)

Der Ordner wird dupliziert.

# **10.2** Einen Ordner in ein anderes Bücherregal verschieben

![](_page_67_Picture_4.jpeg)

![](_page_68_Picture_0.jpeg)

Klicken Sie auf das Zielbücherregal, markieren Sie den Ordner.

![](_page_68_Picture_2.jpeg)

# **11.**Andere praktische Funktionen

Es sind noch weitere Funktionen verfügbar.

#### Tipps: So lernen Sie alle Funktionen kennen

Lesen Sie in der Rack2-Filer Smart Hilfe nach.

### Im Netzwerk freigeben

Die Einstellung eines Freigabeordners im Windows-Server als Speicher ermöglicht die Freigabe von Rack2-Filer Smart-Daten zwischen verschiedenen Menschen. Wenn Daten in einer Abteilung oder Gruppe geteilt werden, ist der Einsatz eines Freigabeordners eine benutzerfreundliche Möglichkeit.

Einzelheiten zur Datenfreigabe über ein Netzwerk finden Sie unter ["Ein Netzlaufwerk verwenden"](#page-72-0)  [\(Seite 73\)](#page-72-0).

### E-Mail senden

Sie können eine Ordnerseite in PDF konvertieren und als E-Mail versenden.

Außerdem können Sie eine Seite mit hinzugefügten Anmerkungsdaten wie dargestellt senden.

![](_page_69_Picture_10.jpeg)

![](_page_69_Picture_11.jpeg)

### Visitenkarten verwalten

- Sie können bis zu 8 Visitenkarten pro Seite anzeigen und verwalten, indem Sie beim Import [Visitenkartenseite] angeben.
- Sie können über Informationen wie Name oder Unternehmen nach Visitenkarten suchen.
- Außerdem können Sie Visitenkarteninformationen importieren, die mit CardMinder (\*1) verwaltet werden.
- \*1: CardMinder ist eine Visitenkartenverwaltungsanwendung, die mit dem ScanSnap geliefert wird. Visitenkartendaten lassen sich nur mit CardMinder in Rack2-Filer Smart importieren. CardMinder wird mit folgenden ScanSnap-Modellen geliefert.

ScanSnap iX500 / SV600

![](_page_70_Figure_6.jpeg)

## Druckoptionen wählen

Sie können eine Seite mit angezeigten Haftnotizen und Stempeln oder im Doppelseitenmodus drucken.

![](_page_70_Picture_9.jpeg)

# Spezifikationen und Hinweise

### Maximale Anzahl Datenelemente

Folgende Anzahl Datenelemente kann durch Rack2-Filer Smart verwaltet werden:

- Seite: Sie können bis zu 1.000 Seiten in einem Ordner hinzufügen.
- Ordner: Sie können bis zu 84 Ordner in einem Bücherregal erstellen.

Die maximale Anzahl von Ordnern, die angelegt werden können, hängt von der Platzierung und Breite der Ordner ab.

- Bücherregal: Sie können bis zu 20 Bücherregale in einer Bibliothek erstellen.
- Bibliothek: Sie können bis zu 6 Bibliotheken in einem Speicher erstellen.
- Sie können bis zu 4 Speicher einrichten.

### <span id="page-71-0"></span>Unterstütztes Dateiformat

Folgende Dateiformate werden unterstützt.

![](_page_71_Picture_166.jpeg)

Zudem werden Dateiformate, die folgenden Anwendungen mit Druckfunktion zugehören, ebenfalls unterstützt.
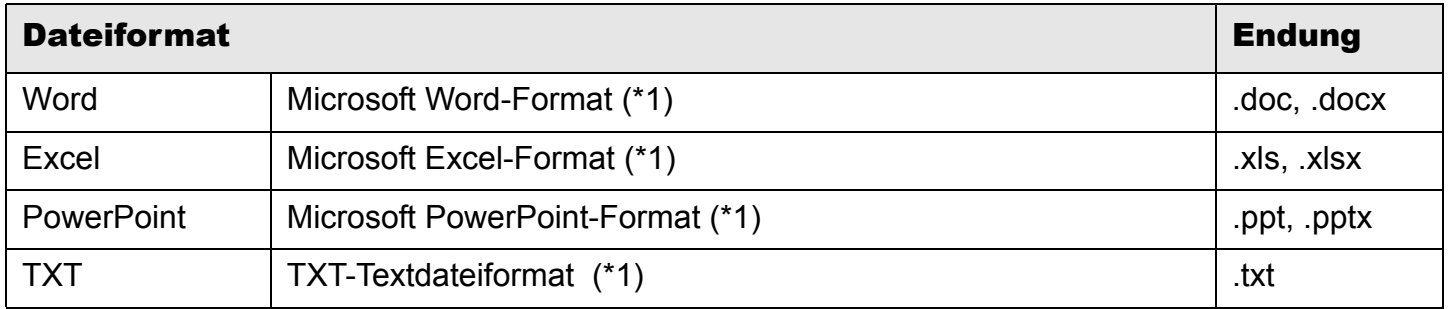

\*1: Die Version von Microsoft® Office<sup>®</sup> muss 2003 oder aktueller sein: Visual Basic<sup>®</sup> for Applications (Office-Freigabefunktion) muss installiert sein. (Im Allgemeinen wird bei Installation von Microsoft® Office® Visual Basic® for Applications ebenfalls installiert.)

### Speicher

Folgende Ordner können als Speicher angegeben werden.

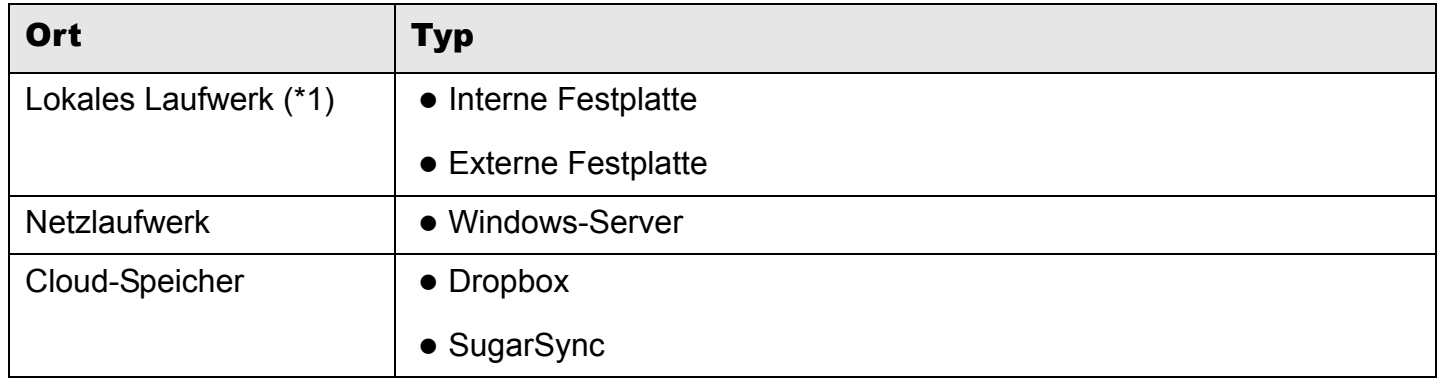

\*1: Ein USB-Flash-Laufwerk kann nicht angegeben werden.

## <span id="page-72-0"></span>●**Ein Netzlaufwerk verwenden**

Beim Einsatz eines Netzlaufwerks als Speicher kann ein Ordner auf mehreren Computern freigegeben werden.

- Möglicherweise wird die Bedienung einer Bibliothek/eines Bücherregals, die/das von einem anderen Computer bedient wird, untersagt.
- Ein Ordner, der an einem anderen Computer geöffnet ist, kann nicht bearbeitet (nur angezeigt) werden.

#### Achtung: Ein Netzlaufwerk verwenden

Speicher auf einem PC, auf dem Rack2-Filer Smart installiert ist, können nicht im Netzwerk freigegeben werden.

## <span id="page-73-1"></span>●**Cloud-Speicher verwenden**

- Cloud-Speicherordner können nur betrachtet und gelöscht werden. Andere Aktionen nicht nicht verfügbar.
- Sie können einen Speicher entsprechend in Dropbox- und SugarSync-Ordnern festlegen.
- Wenn Zugriffsrechte bei einem Freigabeordner im Cloud-Speicher festgelegt sind, können andere Benutzer keine Ordner mehr hochladen oder löschen. Sie können die Ordner nur betrachten.
- Falls ein Ordner im Cloud-Speicher gelöscht wird, wird er vollständig entfernt (nicht in den Papierkorb verschoben).

#### Achtung: Cloud-Speicher verwenden

• Greifen Sie beispielsweise nicht mit einem Browser auf den Cloud-Speicher zu und ändern dann den Namen von bzw. verschieben oder löschen Rack2-Filer Smart-Daten.

Die Durchführung von Aktionen an Rack2-Filer Smart-Daten ohne Rack2-Filer Smart kann sich auf das Verhalten des Produktes auswirken.

- Synchronisieren Sie Rack2-Filer Smart-Daten nicht mit einer Cloud-Speicher-Client-Anwendung.
	- Hinzufügen/Ändern/Löschen von zwischen einem PC und Cloud-Speicher synchronisierten Daten kann sich auf Rack2-Filer Smart-Aktionen auswirken.
	- Falls Rack2-Filer Smart-Daten mit der Client-Anwendung synchronisiert werden, erschöpft sich möglicherweise die Speicherkapazität Ihres PCs.
	- Falls ein synchronisierter Ordner im Cloud-Speicher freigegeben ist, kann Dateninkonsistenz auftreten (Beispiel: Ein anderer Benutzer ergänzt Änderungen an einem Freigabeordner, dann werden die Daten an Ihrem PC ebenfalls aktualisiert).

### <span id="page-73-0"></span>Automatische Datensicherung und wiederherstellung

Falls der Speicher in einem lokalen Laufwerk oder Netzlaufwerk erstellt ist, können Rack2-Filer Smart-Daten (Ordner) automatisch gesichert werden. Wir empfehlen, die Daten im Falle eines PCoder Festplattenfehlers automatisch zu sichern. Ordner, die automatisch gesichert werden, können wiederhergestellt werden.Einzelheiten finden Sie unter "Spezifikationen" - "Automatische Sicherung" in der "Rack2-Bookshelf-Fensterhilfe".

## Ein Papierdokument mit dem ScanSnap scannen

Falls ein Kennwort für die Scaneinstellungen festgelegt ist, können Sie das gescannte Bild nicht auf Visitenkarten- oder Fotoseiten importieren.

### <span id="page-74-0"></span>●**Eine Visitenkarte scannen**

• Falls beim Durchführen eines Duplexscans ein gemischter Stapel ein- und zweiseitiger Visitenkarten vorliegt, werden Visitenkarten möglicherweise nicht richtig gescannt. Stellen Sie den ScanSnap so ein, dass leere Seiten nicht automatisch entfernt werden. Einzelheiten zu dieser Einstellung finden Sie in der ScanSnap-Anleitung.

## ●**Ein Foto scannen**

• Falls ein Foto bzw. dünnes, geknicktes oder abgenutztes Dokument direkt in den ScanSnap eingelegt und gescannt wird, wird das Foto bzw. Dokument möglicherweise beschädigt, ein normaler Scan ist eventuell nicht möglich. Es wird empfohlen, derartige Dokumente mit einem Trägerblatt zu scannen.

Einzelheiten zum Trägerblatt finden Sie in den ScanSnap-Anleitungen. Der Scan von Fotos erfolgt auf eigene Gefahr.

- Legen Sie ein Foto horizontal auf, wenn Sie es im Querformat scannen. Fotos werden so angezeigt, wie sie eingescannt wurden.
- Wenn Sie mehrere Fotos mit einem Mal scannen, wird empfohlen, jedes Foto seiner Bildausrichtung entsprechend (Hoch- oder Querformat) aufzulegen.
- Falls Text auf die Rückseite eines Fotos gedruckt ist, kann dieser ebenfalls gescannt werden. Stellen Sie den ScanSnap so ein, dass die Rückseite von Fotos nicht gescannt wird. Einzelheiten zu Einstellungen finden Sie in den ScanSnap-Anleitungen.

## <span id="page-74-1"></span>**Visitenkartendaten vom CardMinder importieren**

- Einzelheiten zu unterstützten CardMinder-Versionen finden Sie in "Rack2-Filer Smart Erste Schritte".
- Verwenden Sie CardMinder zum Importieren von Visitenkartendaten vom CardMinder in Rack2-Filer Smart (Einzelheiten finden Sie in der "CardMinder-Bedienungsanleitung"). Beim Ziehen-und-Ablegen eines CardMinder-Visitenkartenbildes in das Rack2-Filer Smart-Fenster wird nur die Bilddatei importiert. Die Visitenkarteninformationen werden nicht importiert.
- Das bei [Speicherdatum] in CardMinder eingestellte Datum wird als Speicherdatum der importierten Visitenkarte verwendet

#### Wenn das [Windows-Sicherheitshinweis]-Fenster angezeigt wird

Durch die Windows-Firewall wird möglicherweise [Windows-Sicherheitshinweis] angezeigt.

In diesem Fall führen Sie die folgenden Aktionen aus.

#### • Bei Windows 8.1, Windows 8 oder Windows 7

Klicken Sie auf [Zugriff zulassen]. Der Programmname lautet "Rack2-Filer Smart".

#### • Bei Windows Vista oder Windows XP

Klicken Sie auf [Nicht mehr blocken]. Der Programmname lautet "Rack2-Filer Smart". Führen Sie in anderen Fällen Folgendes durch.

#### • Bei Windows 8.1 oder Windows 8, wenn [Abbrechen] angeklickt wird

- **1.**Rechtsklicken Sie auf den Startbildschirm, wählen Sie [Alle Apps]-[Systemsteuerung] unter [Windows-System], wählen Sie dann [Windows-Firewall]. Das [Windows-Firewall]-Fenster erscheint.
- **2.**Wählen Sie die links im Fenster angezeigte Option [Eine App oder ein Feature durch die Windows-Firewall zulassen].

Das [Zugelassene Apps]-Fenster erscheint.

- **3.**Klicken Sie auf [Einstellungen ändern].
- **4.**Wählen Sie das [Rack2-Filer Smart]-Kontrollkästchen in der [Zugelassene Apps und Features]-Liste.

**5.**Klicken Sie auf [OK].

#### • Bei Windows 7, wenn [Abbrechen] angeklickt wird

**1.**Wählen Sie [Systemsteuerung]-[System und Sicherheit]-[Windows-Firewall] aus dem [Start]- Menü.

Das [Windows-Firewall]-Fenster erscheint.

**2.**Wählen Sie die links im Fenster angezeigte Option [Ein Programm oder Feature durch die Windows-Firewall zulassen].

Das [Zugelassene Programme]-Fenster erscheint.

- **3.**Klicken Sie auf [Einstellungen ändern].
- **4.**Wählen Sie das [Rack2-Filer Smart]-Kontrollkästchen in der [Zugelassene Programme und Features]-Liste.
- **5.**Klicken Sie auf [OK].

#### • Bei Windows Vista, wenn [Blockieren] angeklickt wird

**1.**Wählen Sie [Systemsteuerung]-[Sicherheit]-[Windows-Firewall] aus dem [Start]-Menü. Das [Windows-Firewall]-Fenster erscheint.

- **2.**Wählen Sie die links im Windows angezeigte Option [Programm durch die Windows-Firewall kommunizieren lassen].
- **3.**Wählen Sie das [Rack2-Filer Smart]-Kontrollkästchen in der [Programm oder Port]-Liste.
- **4.**Klicken Sie auf [OK].
- Bei Windows XP, wenn [Blockieren] angeklickt wird
	- **1.**Select [Systemsteuerung]-[Netzwerk- und Internetverbindungen]-[Windows-Firewall] aus dem [Start]-Menü.

Das [Windows-Firewall]-Fenster erscheint.

- **2.**Wählen Sie das [Rack2-Filer Smart]-Kontrollkästchen in der [Programme und Dienste]-Liste des Registers [Ausnahmen].
- **3.**Klicken Sie auf [OK].

#### Achtung: Wenn die [Später nachfragen]-Schaltfläche ausgewählt ist

Falls die [Später nachfragen]-Schaltfläche ausgewählt ist, erscheint beim nächsten Start erneutder Firewall-Warnhinweis.

#### Achtung: Wenn Warnmeldungen angezeigt werden

- Wenn Warnungen durch Programme wie Antivirensoftware angezeigt werden, beachten Sie bitte die Bedienungsanleitung der Antivirensoftware.
- Beim Namen des Programmes, das Sie in der Warnmeldung erlauben, handelt es sich um einen der Folgenden:
	- Rack2-Filer Smart
	- Rk2Cabinet
	- Rk2SSConnector
	- Rk2CardMinder
	- Magic Desktop

# **Index**

# **A**

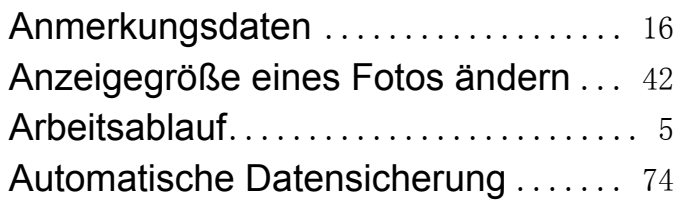

#### **B**

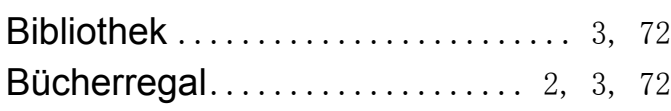

# **C**

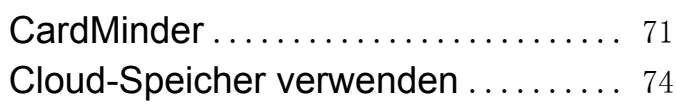

## **D**

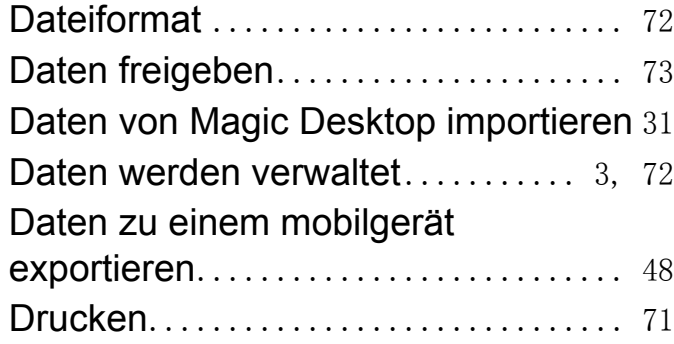

## **E**

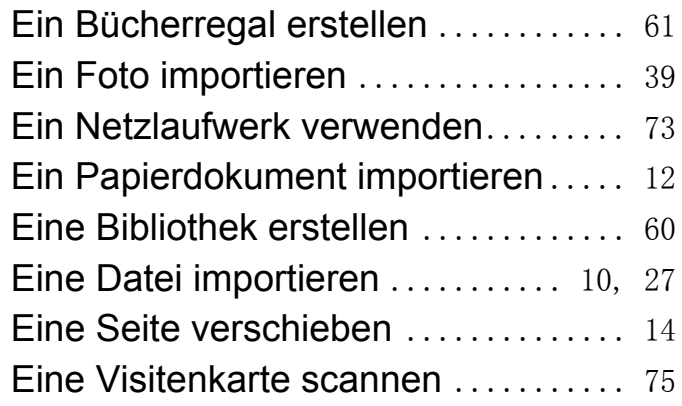

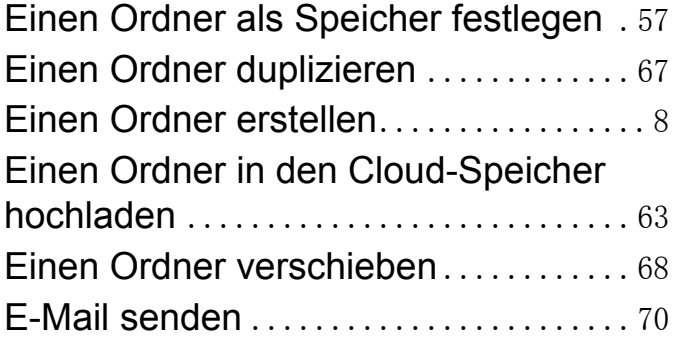

## **F**

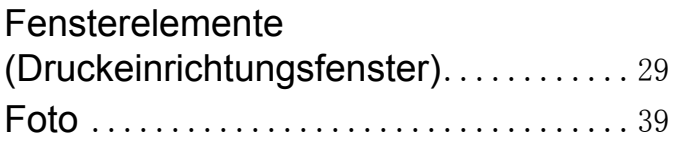

## **H**

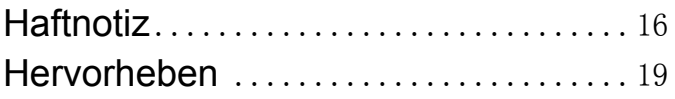

# **I**

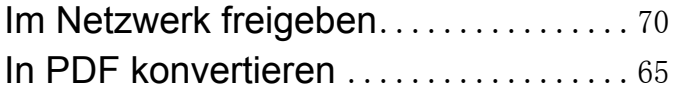

#### **M**

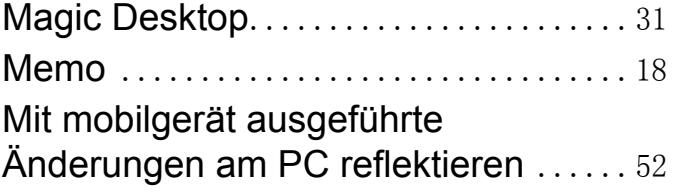

## **N**

NAS als Speicher verwenden.........[74](#page-73-1)

#### **O**

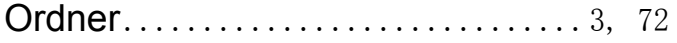

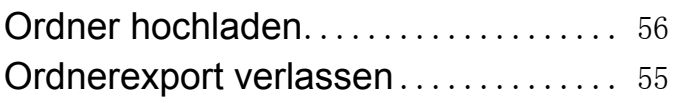

## **P**

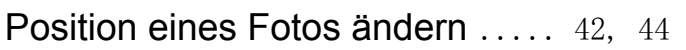

# **Q**

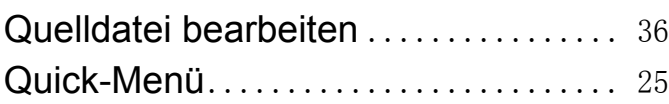

# **R**

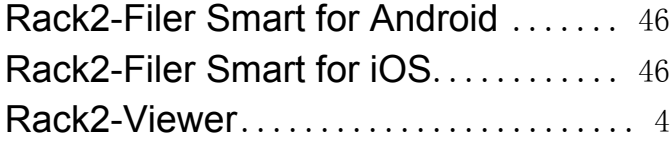

# **S**

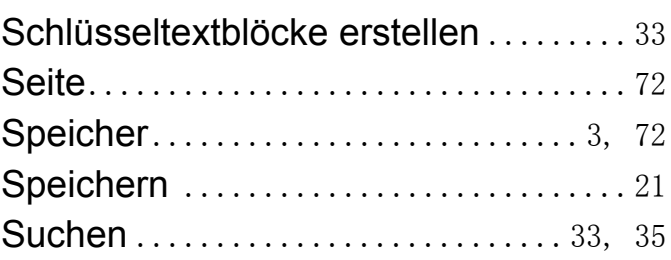

## **V**

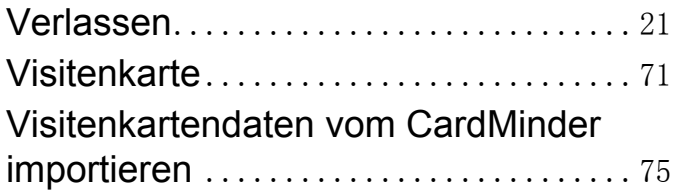

## **W**

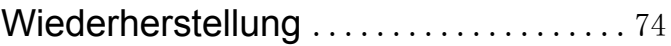

# Beschreibungen in dieser Anleitung

#### **Namen**

#### z**Produktnamen**

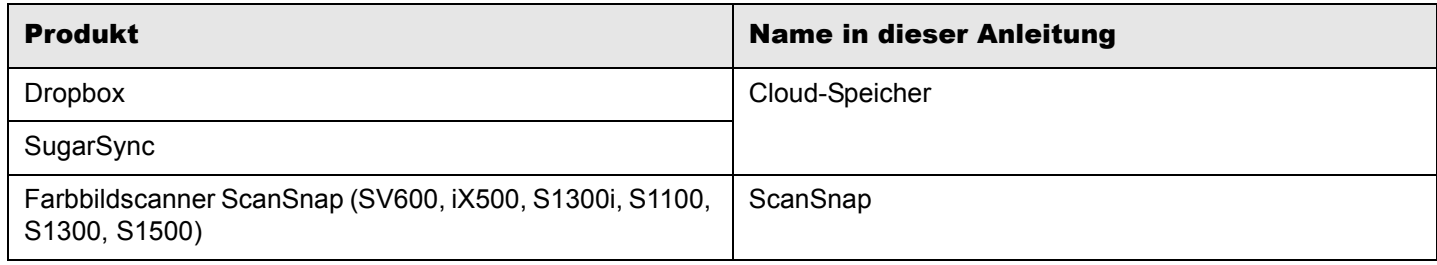

#### ●**Softwarenamen**

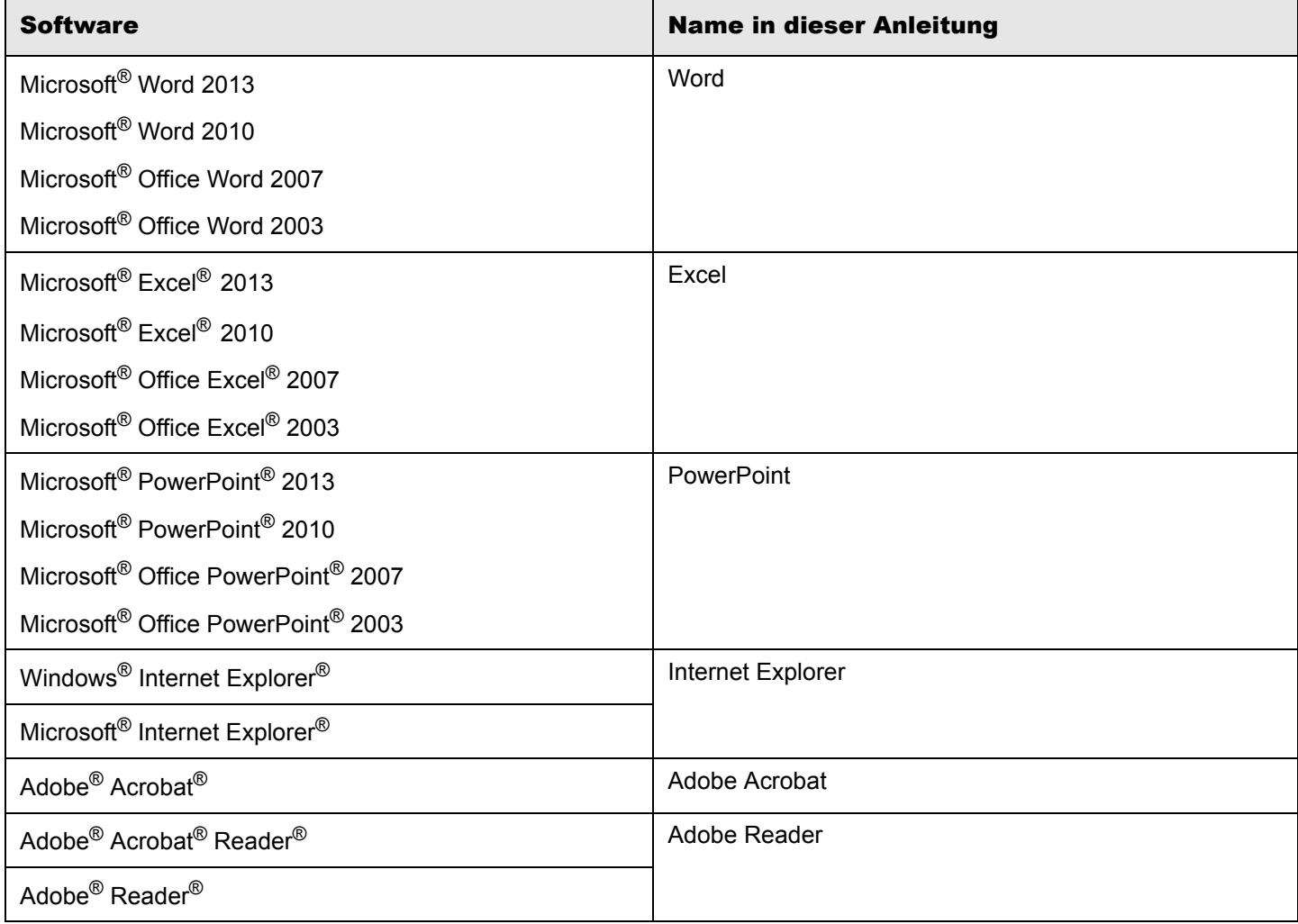

## z**Betriebssystemnamen**

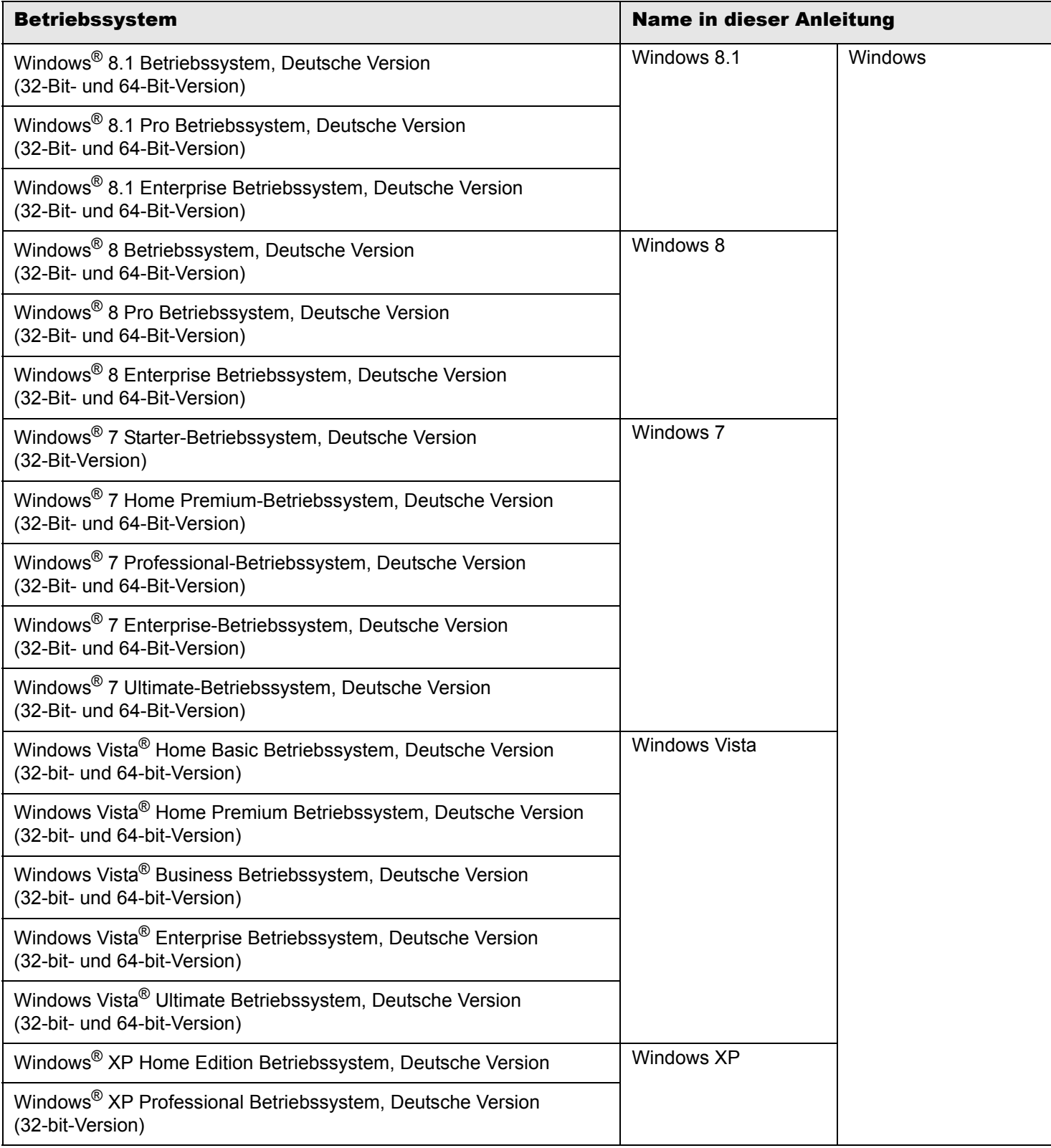

#### **Beispielbildschirme in dieser Anleitung**

- Microsoft-Produktbildschirmaufnahmen wurden mit Erlaubnis der Microsoft Corporation nachgedruckt.
- Windows und Bilder von Windows 7 werden zur Beschreibung der Bedienung in dieser Anleitung verwendet.
- Auf Beispielbildschirmen in dieser Anleitung werden Symbole von Produkten anderer Unternehmen verschwommen dargestellt.

#### **Warenzeichen**

- Microsoft, Windows, Windows Server, Excel und PowerPoint sind eingetragene Warenzeichen oder Warenzeichen der Microsoft Corporation in den USA und/oder anderen Ländern.
- Word ist ein Produkt der Microsoft Corporation in den USA.
- Adobe, das Adobe-Logo, das Adobe PDF-Logo, Acrobat und Reader sind eingetragene Warenzeichen oder Markennamen von Adobe Systems Incorporated in den USA und/oder anderen Ländern.
- ScanSnap, das ScanSnap Logo, CardMinder, Rack2-Filer und Magic Desktop sind eingetragene Warenzeichen oder Warenzeichen von PFU LIMITED in Japan.
- iPad, iPhone und iPod touch sind Warenzeichen von Apple Inc.
- Android und Google Play sind Marken oder eingetragene Marken der Google Inc.
- Andere Firmenamen oder Produktbezeichnungen sind eingetragene Warenzeichen oder Warenzeichen der jeweiligen Firmen.

# Rack2-Filer Smart – Ihre Anleitung

**P2WW-3071-03DEZ0**

Ausstellungsdatum Ausgabe Ausgestellt von

Januar 2014 Dritte Ausgabe PFU LIMITED

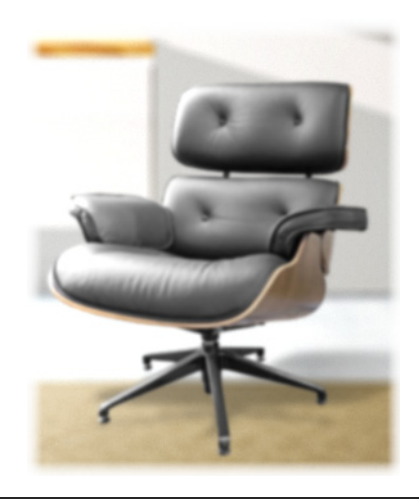

- zDie Inhalt dieser Anleitung können ohne Vorankündigung geändert werden.
- ●PFU LIMITED übernimmt keine Haftung bei Verletzung der Urheberrechte und anderer Rechte von Dritten, die aus der Nutzung irgendwelcher Informationen in dieser Anleitung hervorgehen.
- •Kein Teil dieser Anleitung darf ohne vorausgegangene schriftliche Genehmigung von PFU LIMITED auf irgendeine Weise reproduziert werden.
- **Einige Bilder in dieser Anleitung sind das Eigentum von FUJITSU** LIMITED. Jegliche unautorisierte Nutzung von Bildern ist strengstens untersagt.